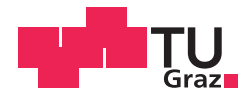

Neulinger Oliver, BSc

# **BIM im Bauprojektmanagement modellbasierte Kostenberechnung in der Entwurfsphase**

# **MASTERARBEIT**

zur Erlangung des akademischen Grades

Diplom-Ingenieur

Masterstudium Architektur

eingereicht an der

# **Technischen Universität Graz**

Univ.-Prof. Dr.-Ing. Detlef Heck Betreuer

Institut für Baubetrieb und Bauwirtschaft Projektentwicklung und Projektmanagement

> Mitbetreuende Assistentin BEng M.Sc. Ageliki Valavanoglou

 $\bar{\Pi}$ 

# **EIDESSTATTLICHE ERKLÄRUNG**

Ich erkläre an Eides statt, dass ich die vorliegende Arbeit selbstständig verfasst, andere als die angegebenen Quellen/Hilfsmittel nicht benutzt, und die den benutzten Quellen wörtlich und inhaltlich entnommenen Stellen als solche kenntlich gemacht habe.

Graz,!am!........................... ...............................................

(Unterschrift)

# **STATUTORY DECLARATION**

I declare that I have authored this thesis independently, that I have not used other than the declared sources / resources, and that I have explicitly marked all material which has been quoted either literally or by content from the used sources.

Graz,!................................. ...............................................

date (signature)

#### **Anmerkung**

In der vorliegenden Masterarbeit wird auf eine Aufzählung beider Geschlechter oder die Verbindung beider Geschlechter in einem Wort zugunsten einer leichteren Lesbarkeit des Textes verzichtet. Es soll an dieser Stelle jedoch ausdrücklich festgehalten werden, dass allgemeine Personenbezeichnungen für beide Geschlechter gleichermaßen zu verstehen sind.

# Danksagung

An dieser Stelle möchte ich allen Personen danken, die mir während meiner Diplomarbeit mit Rat und Tat zur Seite standen.

Für die Betreuung von universitärer Seite bedanke ich mich bei Frau BEng M.Sc. Ageliki Valavanoglou und Herrn Univ.-Prof. Dr.-Ing. Detlef Heck.

Besonderer Dank gebührt meiner Familie, die mich die gesamte Ausbildungszeit hindurch unterstützte.

(Ort), am (Datum)

(Unterschrift des Studenten)

## **Kurzfassung**

Mit Building Information Modeling wird die Digitalisierung des Bauwesens Realität. Es ermöglicht die aktive Zusammenarbeit aller Beteiligten, sodass in allen Projektphasen die gesetzten Projektziele überprüfbar und steuerbar sind.

Diese Arbeit befasst sich mit der Anwendung von Building Information Modeling, kurz BIM, im Rahmen des Projektmanagements. Dabei wird der Fokus auf die modellbasierte Kostenberechnung gelegt. Zu Beginn dieser Arbeit wird das Thema Projektmanagement behandelt und die Grundlagen erläutert. Dabei wird der Aufgabenbereich Kostenmanagement detaillierter betrachtet. Die Grundlagen der Arbeitsweise mit Building Information Modeling bilden den Inhalt des zweiten Kapitels. Dieses Kapitel befasst sich auch mit der Gegenüberstellung der herkömmlichen und modellbasierten Kostenberechnung. Im praktischen Teil dieser Arbeit wird die modellbasierte Kostenberechnung mithilfe eines Projektes angewendet und erläutert. Der Prozessverlauf wird dabei in fünf Phasen unterteilt. Die Erfahrungen bei der Anwendung der modellbasierten Kostenberechnung werden detailliert festgehalten. In der ersten Phase wird ein BIM-Modell in Autodesk Revit erstellt und bearbeitet. Dabei soll ein Einblick in die Modellierung gewährt und der Aufbau erklärt werden. In der zweiten Phase wird das BIM-Modell für die Kostenberechnung im Programm RIB iTWO vorbereitet und exportiert. Für die Vorbereitung der Kostenberechnung wird ein neuer Parameter in Autodesk Revit erstellt und es erfolgt eine Teilung der mehrschichtigen Bauteile. Das exportierte Modell wird in der darauffolgenden Phase in RIB iTWO importiert. Die modellbasierte Kostenberechnung ist Inhalt der vierten Phase und beschäftigt sich mit der Auswertung des importierten CPI-Modells. Dabei werden die Mengen mithilfe des Modells berechnet und anschließend mit Preisen multipliziert. Die errechneten Kosten werden in der letzten Phase in RIB iTWO mittels Diagrammen visualisiert. Anhand einer Entwurfsänderung wird der erstellte Prozess der modellbasierten Kostenplanung auf Flexibilität untersucht. Abschließend werden die ausgeführten Schritte zusammengefasst und in einem Prozessdiagramm dargestellt, das den Ablauf der fünf Phasen aufzeigt. Im fünften und letzten Kapitel werden die gewonnenen Informationen der modellbasierten Kostenberechnung analysiert.

## **Abstract**

Building Information Modelling has enabled the adoption of digitalization in the building industry. It promotes an active collaboration of the project participants allowing a continuous assessment of the predefined project goals throughout all project phases.

This master thesis discusses the application of Building Information Modelling (BIM) in the context of project management placing the focus on model-based cost planning. The summary of the fundamentals of project management includes a detailed description of the basic principles of cost management. The second chapter outlines the principles of Building Information Modelling and provides a comparison of conventional and model-based cost calculation. The process of modelbased cost calculation is divided into five phases and the gained insights are documented. The first phase describes the creation and editing of the BIM model in Autodesk Revit illustrating the required structure of the model. The necessary steps for the export of the BIM model from Autodesk Revit and import into the software RIB iTWO are outlined in the second phase with a detailed description of the generation of a new parameter in Revit as well as the required division of multi-layered elements of the model. The exported model is imported into RIB iTWO in the next phase. The model-based cost calculation is part of the fourth phase and illustrates the evaluation of the CPI-model. The quantities are calculated through the model and subsequently multiplied with the respective prices. The calculated costs are visualized in diagrams in RIB iTWO in the last phase. The flexibility of the process is further investigated on the basis of a design change leading to a revised cost calculation. Concluding, the implementation steps are integrated into a five phase process diagram. The fifth and final chapter provides an overview and analysis of the of model-based cost calculation.

# **Inhaltsverzeichnis**

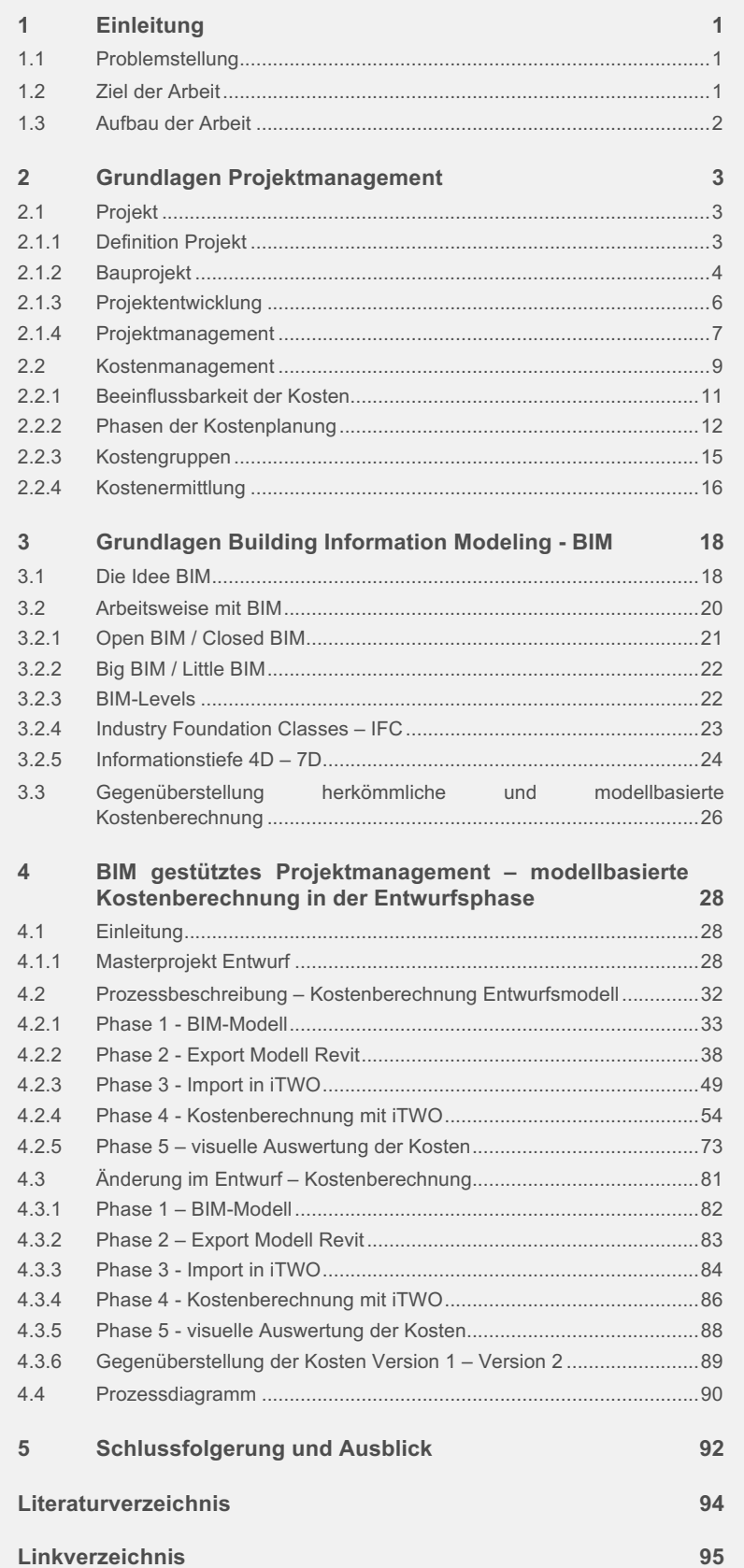

# **Abbildungsverzeichnis**

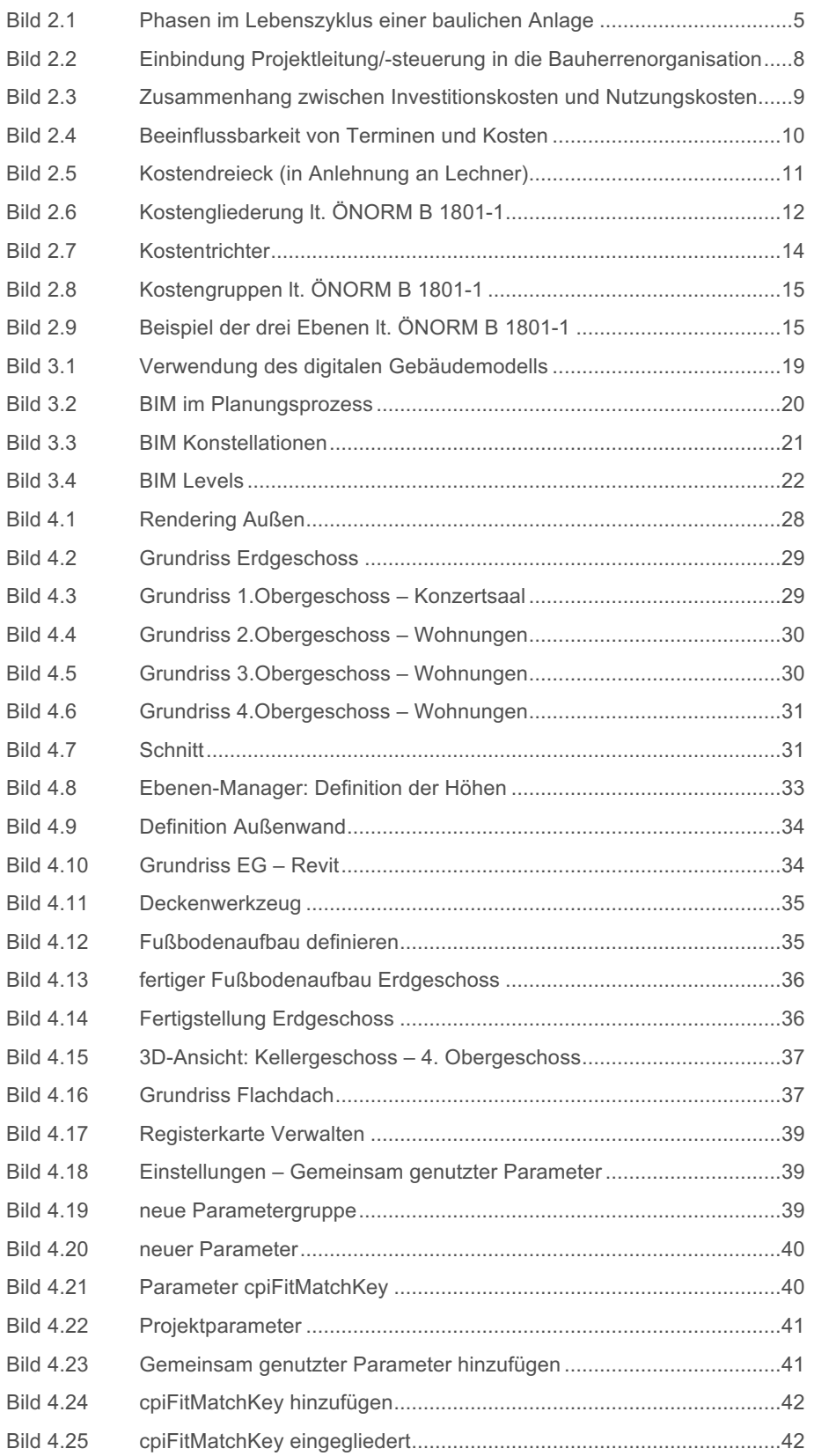

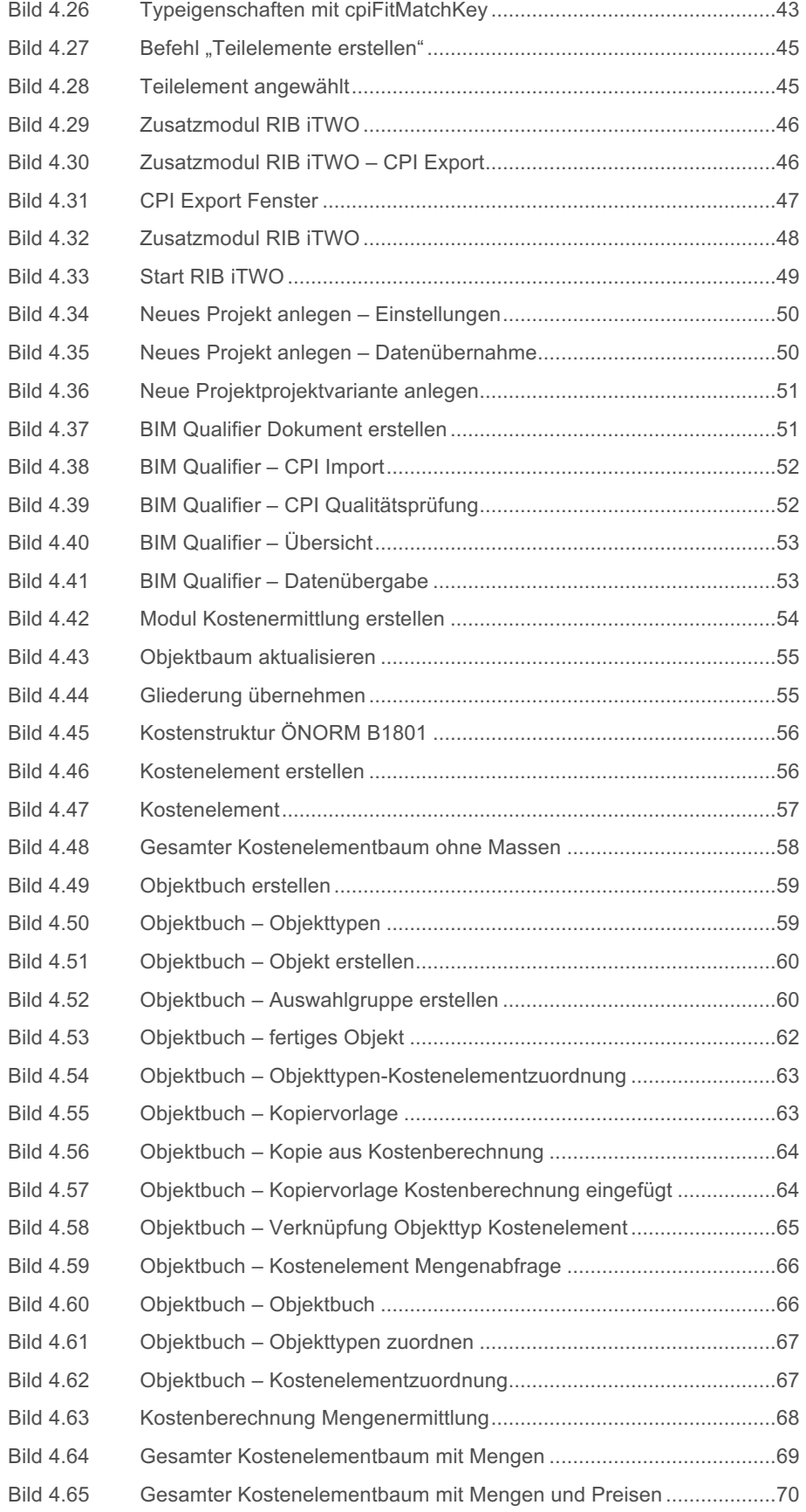

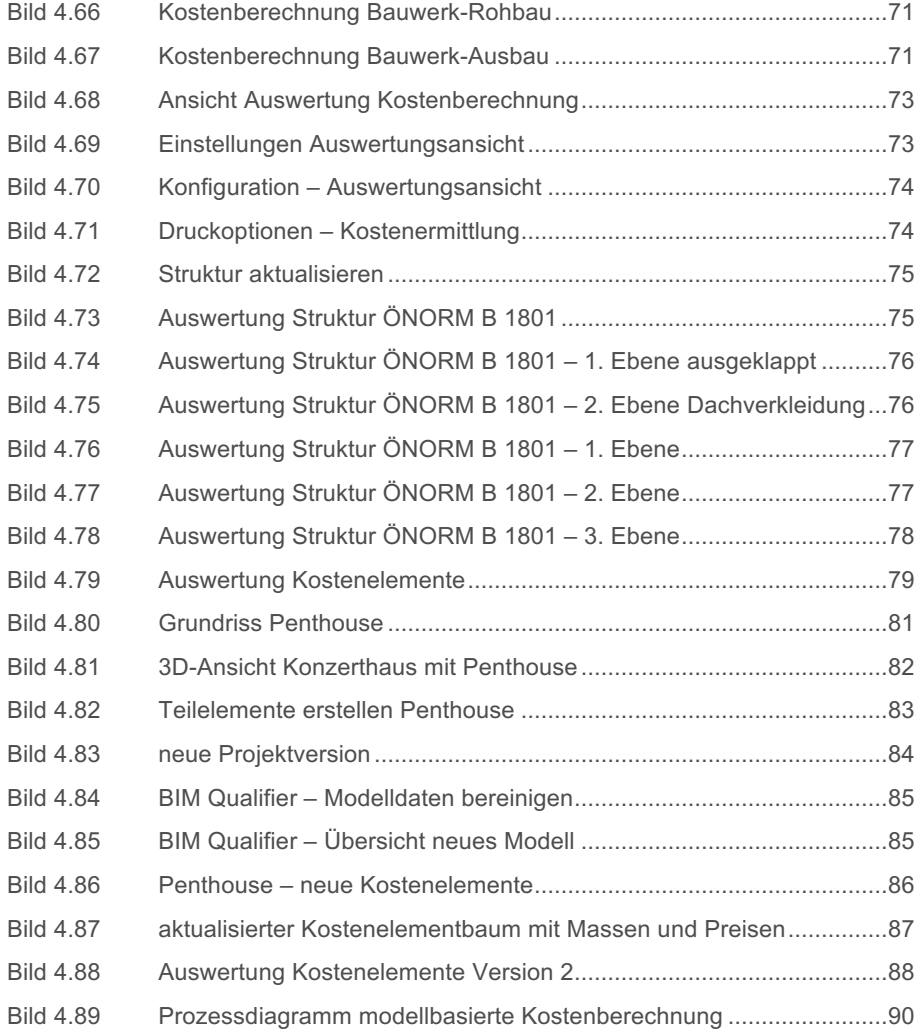

# **Tabellenverzeichnis**

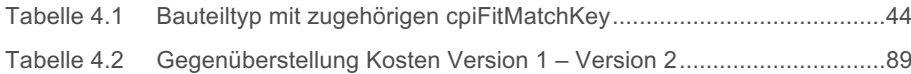

# **Abkürzungsverzeichnis**

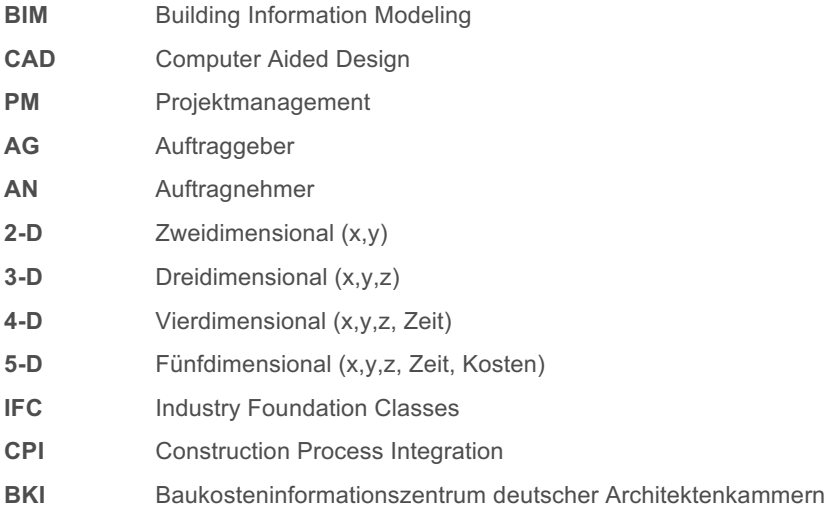

# **1 Einleitung**

## **1.1 Problemstellung**

In den Bereichen Planung und Ausführung des Bauwesens ist die interdisziplinare Zusammenarbeit von großer Bedeutung, wobei neue Technologien eine wesentliche Unterstützung bieten können. Die Anwendung von Building Information Modeling wird in der Literatur als vorteilhaft und empfehlenswert beschrieben. Diese Arbeit wird der praktischen Anwendung gewidmet. Durch das praktische Arbeiten mit diesem Modell sollen wertvolle Erfahrungen gesammelt werden. Insbesondere der Einsatz der Kostenplanung im Rahmen des Projektmanagements ist dabei von großem Interesse. Die in diesem Kontext erfahrenen Vor- und Nachteile sollen eine Unterstützung bei der Anwendung von Building Information Modeling sein. Es soll ein sinnvoller Prozess erstellt werden, um eine modellbasierte Kostenberechnung in der Entwurfsphase realisieren und nutzen zu können. In weiterer Folge soll eine Entwurfsänderung die Anwendung der modellbasierten Kostenberechnung auf Flexibilität testen.

#### **1.2 Ziel der Arbeit**

In dieser Arbeit wird die Implementierung von Building Information Modeling im Rahmen des Projektmanagements untersucht. Es wird insbesondere der Fokus auf Kostenplanung gelegt. Dabei wird anhand eines praktischen Beispiels die modellbasierte Kostenplanung angewendet. Aufgrund der erfahrenen Kenntnisse wird ein Prozess beschrieben, der Anwendern bei der Kostenberechnung mittels eines BIM-Modells unterstützen soll. Dabei werden die Programme Autodesk Revit und RIB iTWO genutzt. Um die Flexibilität dieser Kostenberechnung zu untersuchen, wird eine Entwurfsänderung durchgeführt. Diese Änderung wird anhand des erstellten Prozesses ausgewertet. Begleitend werden die gesamten Prozessschritte anschaulich beschrieben und erklärt. Abschließend werden die gewonnenen Erfahrungen mit der Handhabung der modellbasierten Kostenberechnung in iTWO analysiert und in der Schlussfolgerung zusammengefasst. Die Schlussfolgerung wird zudem einen Ausblick in die Zukunft der Kostenplanung zeigen.

# **1.3** Aufbau der Arbeit

Zu Beginn dieser Arbeit werden im ersten Kapitel die Problemstellung und das Ziel der Arbeit definiert. Das zweite Kapitel befasst sich mit den Grundlagen des Projektmanagements und legt dabei einen besonderen Schwerpunkt auf den Bereich Kostenmanagement. Das Thema Building Information Modeling wird im dritten Kapitel behandelt. Dabei wird auf die Arbeitsweise von BIM eingegangen und die Besonderheiten erklärt. Zusätzlich wird eine Gegenüberstellung der herkömmlichen und modellbasierten Kostenberechnung angeführt. Im nachfolgenden praktischen Teil dieser Arbeit wird anhand eines Beispielmodells eine modellbasierte Kostenberechnung durchgeführt und der auszuwertende Entwurf vorgestellt. Nach der Vorstellung des Entwurfs wird der Prozess der modellbasierten Kostenberechnung beschrieben. Die Bearbeitung der Kostenberechnung wird in 5 Phasen unterteilt. Während der Bearbeitung werden alle notwendigen Schritte der einzelnen Phasen beschrieben. Am Ende jeder Phase werden die Erfahrungen im Rahmen eines Zwischenfazits dokumentiert. Um diesen Prozess auf Flexibilität zu untersuchen, wird eine Entwurfsänderung vorgenommen. Alle für die Berechnung notwendigen Schritte werden anschließend in einem Prozessdiagramm dargestellt und beschrieben. Das letzte Kapitel beinhaltet eine Schlussfolgerung mit Ausblick.

# **2 Grundlagen Projektmanagement**

Das Kapitel 2 soll Einblick in die Grundlagen des Projektmanagements bieten, wobei der Bereich der Baubranche, insbesondere die des Auftraggebers und der Planer im Vordergrund steht. Die Einhaltung des vorgegebenen Budgets ist eine wesentliche Aufgabe des Projektmanagements und aus diesem Grunde wird dem Aufgabenbereich Kostenmanagement besondere Aufmerksamkeit gewidmet. Die Beeinflussbarkeit der Kosten spielt im Rahmen einer effektiven Projektabwicklung eine nicht zu unterschätzende Rolle.

**2.1 Projekt**

# **2.1.1 Definition Projekt**

Für das bessere Verständnis des Themas Projektmanagement ist es wichtig, die grundlegende Definition eines Projektes zu kennen. Ein Projekt definiert sich durch seine Einmaligkeit, Komplexität, Außergewöhnlichkeit und Neuartigkeit. Es kann einmalig abgewickelt werden und nicht wiederholt werden.<sup>1</sup> Eine genauere Formulierung bietet das Deutsche Institut für Normung, kurz DIN.

Jedes Projekt hat nach DIN 69 901 folgende Kriterien zu erfüllen:<sup>2</sup>

- Zielvorgabe
- zeitliche, finanzielle, personelle und andere Begrenzungen
- Abgrenzung gegenüber anderen Vorhaben
- projektspezifische!Organisation

Hier ist jedoch anzumerken, dass die Kriterien der DIN 69 901 sehr allgemein formuliert sind und es zu Ausnahmen bei der Einhaltung der Kriterien kommen kann. Es kann zum Beispiel Vorhaben geben, die keine projektspezifische Organisation besitzen und dennoch als Projekt bezeichnet werden dürfen. $3$ 

<sup>&</sup>lt;sup>1</sup> Vgl. SCHELLE, H.; OTTMANN, R.; PFEIFFER, A.: Projektmanager. S. 27.

 $2$  Vgl. DIN 69 901 Projektmanagement – Projektmanagementsysteme. S. 1ff.

 $3$  Vgl. SCHELLE, H.; OTTMANN, R.; PFEIFFER, A.: Projektmanager. S. 28.

Grundsätzlich wird zwischen verschiedenen Arten von Projekten unterschieden. Wenn man den Projektinhalt als Kriterium für die Gliederung der Projektarten heranzieht, ergeben sich folgende Unterteilungen:<sup>4</sup>

- **Strategieprojekte**
- Durchführbarkeitsstudien,!Planungsprojekte
- Forschungsprojekte, Produktentwicklungsprojekte
- Organisationsentwicklungsprojekte
- Investitionsprojekte (Bau, Anlagenbau etc.)
- Instandhaltungsprojekte

Bauprojekte werden bei der oben angeführten Unterteilung nicht explizit angeführt, wegen des finanziellen Ressourceneinsatzes erfolgt eine Zuteilung zu "Investitionsprojekten". In dem nachfolgenden Kapitel wird genauer auf die Besonderheiten eines Bauprojektes eingegangen.

# **2.1.2 Bauprojekt**

Durch seinen Aufbau ist ein Bauprojekt mit einem temporären Wirtschaftsunternehmen zu vergleichen, dessen Ziel es ist, ein Bauvorhaben zu realisieren. Nach dieser Realisierung löst sich diese Projektorganisation auf. Die Organisation eines Bauprojektes ist in den meisten Fällen unterschiedlich und wird sukzessive während des Projekts aufgebaut und abgebaut. Jeder Planer und jedes Gewerk sind nur für einen bestimmten Projektabschnitt in der Projektorganisation vorhanden. Daher ist es besonders wichtig zu Beginn die Verfahrensregeln und die Hierarchie eines Bauprojektes festzulegen und mit dem Bauherrn abzustimmen.<sup>5</sup>

Ein Bauprojekt kann man üblicherweise in drei Projektphasen untergliedern, die von der ersten Idee bis zum Gebäudeabbruch reichen.<sup>6</sup>

Die drei Projektphasen sind:

- Projektentwicklung
- Projektrealisierung
- Gebäudenutzung

<sup>&</sup>lt;sup>4</sup> Vgl. PATZAK, G.; RATTAY, G.: Projektmanagement. S. 21.

 $5$  Vgl. MAUERHOFER, G.: Projektmanagement. Skriptum. S. 22-24.

 $6$  Vgl. KOCHENDÖRFER, B.; LIEBCHEN, J.H.; VIERING M.G.: Bau-Projekt-Management. S. 5.

Wie Bild 2.1 zeigt, hat jede Projektphase einen eigenen Aufgabenschwerpunkt und wird von unterschiedlichen Handlungsbereichen abgedeckt.<sup>7</sup>

- Projektentwicklung
- Projektmanagement
- Gebäudemanagement

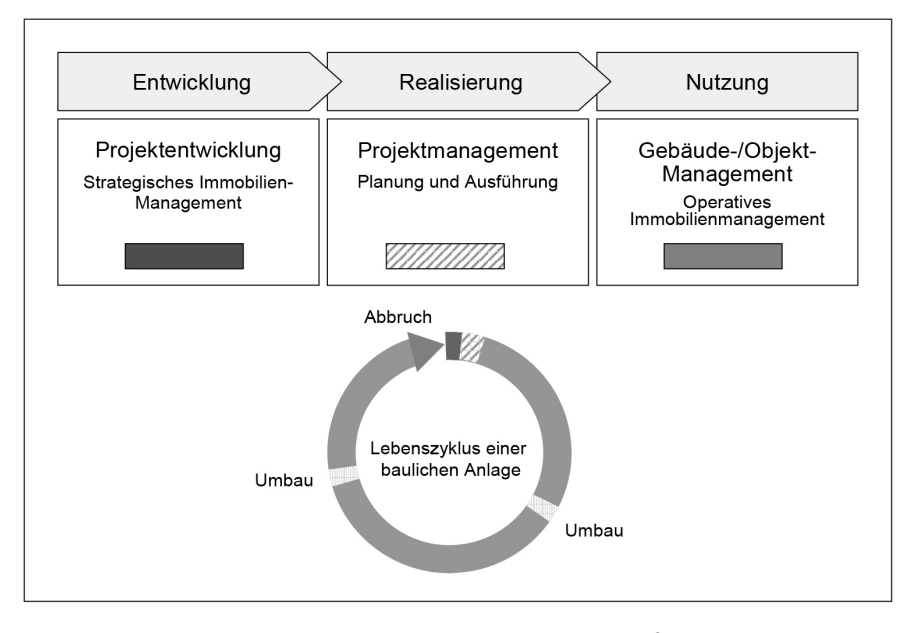

Bild 2.1 Phasen im Lebenszyklus einer baulichen Anlage<sup>8</sup>

In dieser Arbeit wird ausführlicher auf den Handlungsbereich des Projektmanagements und dessen Aufgaben eingegangen. Wegen der umfangreichen Thematik werden die Phasen der Projektentwicklung und des Facility Managements nicht näher behandelt.

 $^7$  Vgl. KOCHENDÖRFER, B.; LIEBCHEN, J.H.; VIERING M.G.: Bau-Projekt-Management. S. 5.

 $8$  KOCHENDÖRFER, B.; LIEBCHEN, J.H.; VIERING M.G.: Bau-Projekt-Management. S. 5.

# **2.1.3 Projektentwicklung**

Diese Projektphase erstreckt sich von der ersten Idee bis zur endgültigen Entscheidung das Bauvorhaben zu realisieren. Hier ist auch die zeitliche Abgrenzung zur Phase des Projektmanagements, jedoch können sich diese Phasen auch überschneiden. In der ersten Phase der Projektentwicklung werden die Randbedingungen für das Bauvorhaben bestimmt und die konkreten Projektziele definiert. Je klarer diese Ziele definiert sind, desto genauer kann im späteren Verlauf die Planung darauf hinarbeiten, diese Ziele zu erfüllen. Zu den wichtigsten Zieldefinitionen gehören:<sup>9</sup>

- Funktion / Nutzung
- Standort
- Kosten!
- Termine
- Qualität

Projektentwickler untersuchen anhand verschiedener Verfahren, ob die vom Auftraggeber gesetzten Projektziele erfüllt und wirtschaftlich sinnvoll sind. Zu diesen Verfahren zählen u.a.:10

- **Marktanalysen**
- Standortanalysen

- Investitions- und Risikoanalysen
- Nutzungskonzeptionen und –alternativen
- Finanzierungsalternativen
- Baurechtliche Prüfung der Projektrealisierung

<sup>&</sup>lt;sup>9</sup> Vgl. KOCHENDÖRFER, B.; LIEBCHEN, J.H.; VIERING M.G.: Bau-Projekt-Management. S. 6.

 $10$  Vgl. KOCHENDÖRFER, B.; LIEBCHEN, J.H.; VIERING M.G.: Bau-Projekt-Management. S. 6ff.

# **2.1.4 Projektmanagement**

Das Projektmanagement zählt zu den wichtigsten Teilen der Organisation im Bauprojekt und bildet einen Schwerpunkt in dieser Arbeit. Erneut bietet uns die DIN 69 901 eine umfassende Definition des Begriffes Projektmanagement.

Das Projektmanagement ist laut DIN:<sup>11</sup> "Die Gesamtheit aller

- •!Führungsaufgaben,
- •!Führungsorganisationen,
- Führungstechniken und
- Führungsmittel

für die Initiierung, Definition, Planung, Steuerung und den Abschluss von Projekten".

Projektmanagement kann man als die ergebnisorientierte Steuerung und Gestaltung von Projekten, Vorhaben die schwierig und aufwändig sind und daher oft großes Fehlerpotenzial und schwerwiegenden Fehlerfolgen mit sich ziehen, verstehen.<sup>12</sup>

Grundsätzlich ist es die Aufgabe des Auftraggebers die Führungsrolle in einem Bauvorhaben einzunehmen. Ihm alleine steht die Planung, Führung und Steuerung auf allen hierarchischen Ebenen eines Projektes zu. Viele Aufraggeber wollen oder können diese Aufgaben nicht wahrnehmen und vergeben diese Leistungen an Dritte, die in ihrem Interesse die Projektziele umsetzen.<sup>13</sup>

Die Verantwortungen des Bauherrn können in delegierbare und nicht delegierbare Aufgaben unterteilt werden. Unter die nicht delegierbaren Bauherrnaufgaben fallen alle Leistungen die nicht an Dritte weitergegeben werden dürfen. Die Projektleitung ist mit diesen Aufgaben betraut und hat dementsprechende Entscheidungs- und Durchsetzungskompetenz.<sup>14</sup>

Zu diesen Bauherrnleistungen zählen:<sup>15</sup>

- Setzen der obersten Projektziele
- Mittelbereitstellung

!!!!!!!!!!!!!!!!!!!!!!!!!!!!!!!!!!!!!!!!!!!!!!!!!!

• Abschluss von Verträgen

<sup>&</sup>lt;sup>11</sup> Vgl. DIN 69 901 Projektmanagement – Projektmanagementsysteme. S. 1ff.

<sup>&</sup>lt;sup>12</sup> Vgl. KREMS, B.: Projekt / Projektmanagement. http://www.olev.de/p/projekt.htm. Datum des Zugriffs 16.11.2016.

<sup>&</sup>lt;sup>13</sup> Val. KOCHENDÖRFER, B.; LIEBCHEN, J.H.; VIERING M.G.; Bau-Projekt-Management, S. 8.

<sup>&</sup>lt;sup>14</sup> Vgl. MAUERHOFER, G.: Projektmanagement. Skriptum. S. 48-49.

<sup>&</sup>lt;sup>15</sup> Vgl. MAUERHOFER, G.: Projektmanagement. Skriptum. S. 49.

- Konfliktmanagement
- Projektbezogene Repräsentationspflichten
- Definitive Entscheidung zu Planungsphasen, Abnahmen, etc.
- Zentrale Projektanlaufstelle

Die delegierbaren Leistungen übernimmt die Projektsteuerung. Diese Leistungen umfassen alle Aufgaben, die an Dritte weitergegeben werden dürfen. Die Projektsteuerung hat keine Entscheidungsbefugnis. Zu den Handlungsbereichen der Projektsteuerung zählen:<sup>16</sup>

- Organisations- und Informationsstruktur
- Kostenmanagement und Finanzierung
- Terminmanagement und!Kapazitäten
- Dokumentation!
- Koordination und Kontrolle der Projektbeteiligten
- Qualitätsmanagement

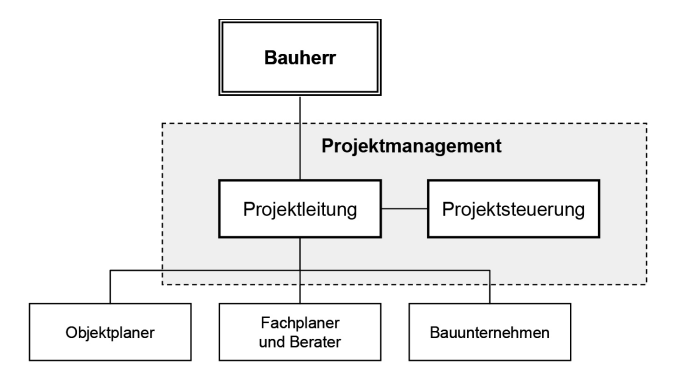

Bild 2.2 Einbindung Projektleitung/-steuerung in die Bauherrenorganisation<sup>17</sup>

Das Projektmanagement setzt sich also aus der Projektleitung und aus der Projektsteuerung zusammen. Je nach Größe des Projektes werden diese Positionen von einer oder mehreren Personen abgedeckt. In der Organisationsstruktur ist das Projektmanagement, wie in Bild 2.2 dargestellt, direkt dem Bauherrn unterstellt und ist die zentrale Anlaufstelle der anderen Projektbeteiligten. Der Bauherr muss also über das Projektmanagement mit den Planern und Ausführenden kommunizieren. Die Projektsteuerung ist eine Stabstelle der Projektleitung und erfüllt eine Beraterfunktion.<sup>18</sup>

 $16$  Vgl. MAUERHOFER, G.: Projektmanagement. Skriptum. S.48.

<sup>&</sup>lt;sup>17</sup> KOCHENDÖRFER, B.; LIEBCHEN, J.H.; VIERING M.G.: Bau-Projekt-Management. S. 9.

 $18$  Vgl. KOCHENDÖRFER, B.; LIEBCHEN, J.H.; VIERING M.G.: Bau-Projekt-Management. S. 10.

# **2.2 Kostenmanagement**

Ein zentrales Thema zwischen Bauherr und dem Projektleiter bilden die geschätzten und die tatsächlich anfallenden Kosten. Die Einhaltung des vorgegebenen Budgets ist eines der wesentlichen Aufgaben des Projektmanagements. Gerade bei Investitionsprojekten, z.B. Immobilien, spielt die Rendite eine zentrale Rolle bei der Projektentscheidung. Eine Baukostenerhöhung während der Bauphase könnte die Immobilie in ein Verlustprojekt verwandeln. Wie bereits beim Kapitel Projekt erwähnt, haben Bauprojekte einen prototypischen Charakter. Dieser Aspekt spielt bei den Kosten eine große Rolle, denn die Abläufe und Strukturen eines Projekts sind nicht ohne Anpassungen untereinander vergleichbar. Die lange Zeitspanne von Projektentwicklung bis zur Projektfertigstellung und die damit verbundenen Marktpreisschwankungen sind weitere Faktoren, der eine genaue Einschätzung der Kosten eines Projektes schwierig macht. Misst man diese Zeitspannen der Planung und Errichtung mit dessen finanziellen Schwankungen am Lebenszyklus eines Gebäudes, so fällt diese sehr gering aus. Jedoch hat diese maßgeblich Auswirkung auf die Nutzungsdauer und Nutzungskosten. Rechnet man über die Nutzungsdauer alle anfallenden Betriebskosten auf, so übersteigen diese die Investitionskosten um ein Vielfaches. Bereits in der Planung können Maßnahmen getroffen werden, um die Nutzungskosten zu senken. So erzielen, wie in Bild 2.3 dargestellt, höhere Investitionen in technische Gebäudeausrüstung eine Einsparung der Betriebskosten.<sup>19</sup>

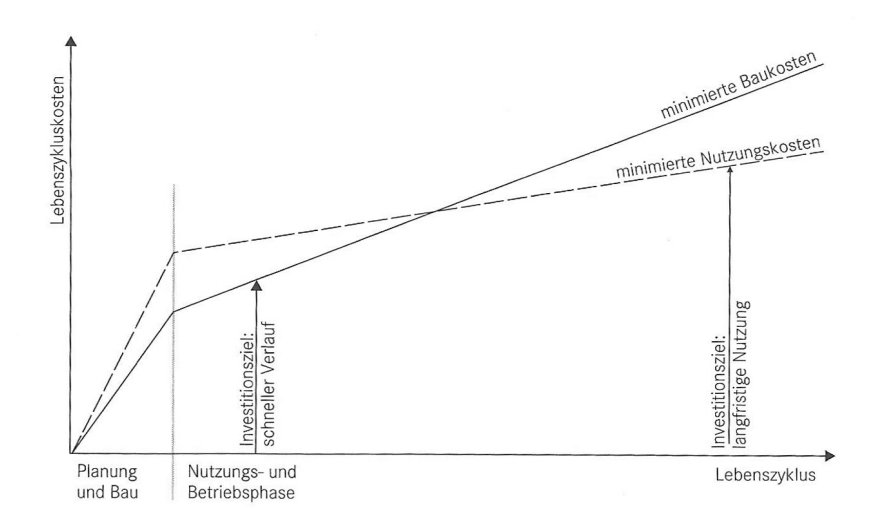

Bild 2.3 Zusammenhang zwischen Investitionskosten und Nutzungskosten<sup>20</sup>

<sup>&</sup>lt;sup>19</sup> Vgl. BIELEFELD, B; SCHNEIDER, R.: Basics Berufspraxis Kostenplanung. S. 8.

 $^{20}$  BIELEFELD, B; SCHNEIDER, R.: Basics Berufspraxis Kostenplanung. S. 9.

Werden die Kosten auf den gesamten Lebenszyklus umgelegt, so ist das Ziel des Kostenmanagements, unter Einhaltung der vom Bauherrn geforderten Qualität, die Optimierung des Verhältnisses von Investitionsund Nutzungskosten. Um dieses Ziel zu erreichen, ist es erforderlich, dass so früh wie möglich ein hohes Informationsniveau in der Projektplanung herrscht.<sup>21</sup> Wie in Bild 2.4 ersichtlich, ist der Grad an Beeinflussbarkeit der Kosten zu Beginn des Projektes am größten. Dieser nimmt während des Projektfortschritts stark ab. Aufgrund dieser Tatsache ist es nötig, sich früh über den späteren Planungs- und Bauablauf Gedanken zu machen.<sup>22</sup>

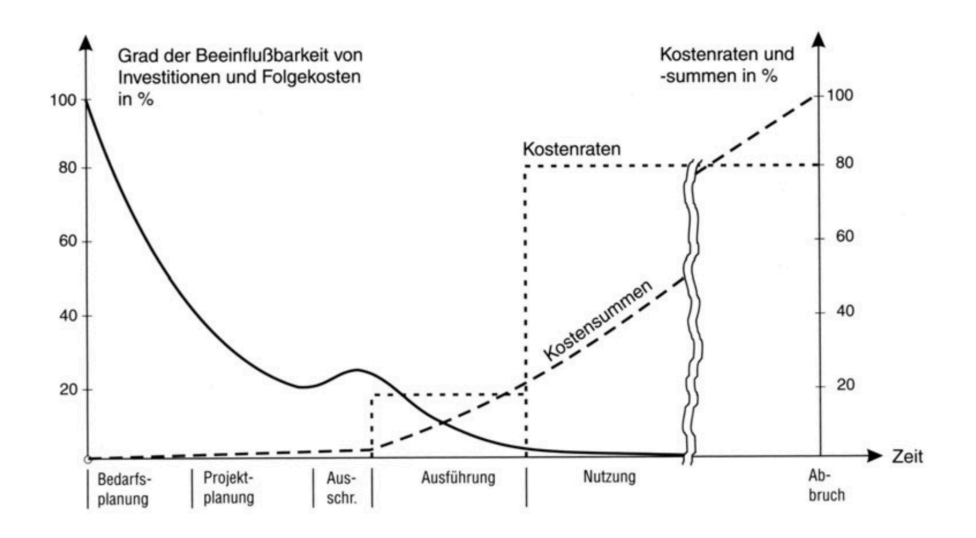

Bild 2.4 Beeinflussbarkeit von Terminen und Kosten<sup>23</sup>

<sup>&</sup>lt;sup>21</sup> Vgl. KOCHENDÖRFER, B.; LIEBCHEN, J.H.; VIERING M.G.: Bau-Projekt-Management. S. 134.

<sup>&</sup>lt;sup>22</sup> Vgl. GREINER, P.; MAYER, P.E.; STARK, K.: Baubetriebslehre-Projektmanagement. S. 120.

<sup>&</sup>lt;sup>23</sup> GREINER, P.; MAYER, P.E.; STARK, K.: Baubetriebslehre-Projektmanagement. S. 120.

#### **2.2.1 Beeinflussbarkeit der Kosten**

Das Kostendreieck, wie in Bild 2.5 dargestellt, zeigt die Einflussfaktoren der Kosten in einem Bauprojekt. Dabei ist ersichtlich, dass Bauherr und Planer nur über zwei Parameter selbst entscheiden können. Einen Parameter bilden die Qualitäten der verwendeten Materialien und der technischen Gebäudeausrüstung, beispielsweise die technische Qualität der verwendeten Lüftungsanlage. Als zweiter Einflussfaktor kommen die Quantitäten zu tragen, welche durch Gebäudegröße, Abmessungen und Flächen der verwendeten Materialen bestimmt werden. Der dritte ersichtliche Parameter, welcher nicht durch den Bauherrn oder Planer bestimmbar ist, sind die Preise. Die Preise werden durch den Markt vorgegeben, dieser richtet sich nach der aktuellen Nachfrage, den aktuellen Konkurrenzen, aktuellen Beschäftigungsverhältnissen und den Engpässen. Diese Marktpreise sind den Kostenplanern statistisch bekannt und können vor der Angebotseröffnung nur prognostiziert und nicht berechnet werden.<sup>24</sup>

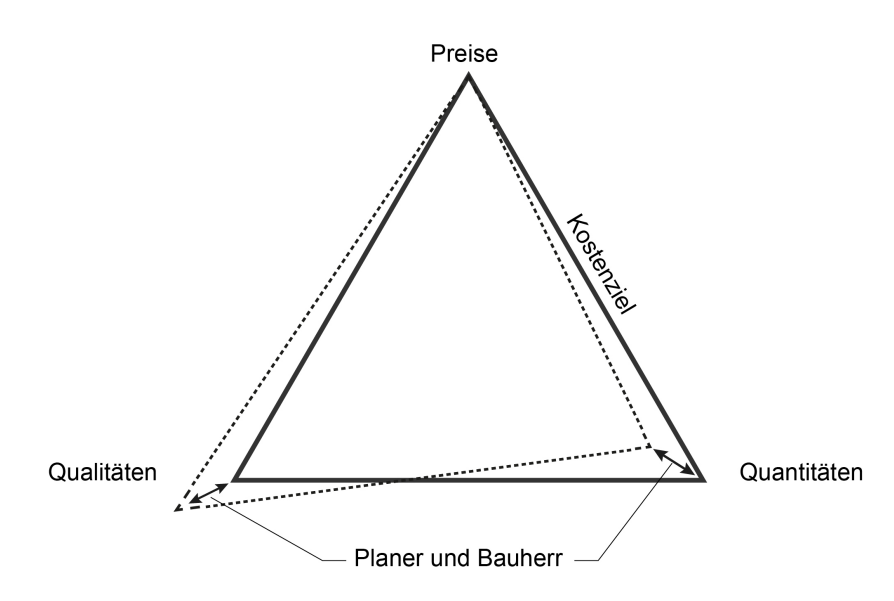

Bild 2.5 Kostendreieck (in Anlehnung an Lechner)<sup>25</sup>

!!!!!!!!!!!!!!!!!!!!!!!!!!!!!!!!!!!!!!!!!!!!!!!!!!

Die Kostenplanung versucht in der Vergangenheit gewonnene Information auf zukünftige Prognosen umzulegen. Jede Prognose besitzt das Risiko, dass die zukünftige Entwicklung anders verläuft als die statistisch gesammelten Informationen prognostizierten. Somit ist zu Beginn des Projektes mit dem Budgetverantwortlichen zu klären, mit welcher Sicherheit das Endergebnis der Kostenprognose eintreten soll.

 $^{24}$  Vgl. LECHNER, H.: vertiefte Kostenplanung+kontrolle vKPK , vertiefte Terminplanung+kontrolle vTPK. S. 15.

<sup>&</sup>lt;sup>25</sup> Vgl. LECHNER, H.: vertiefte Kostenplanung+kontrolle vKPK , vertiefte Terminplanung+kontrolle vTPK. S. 15.

Wenn an dieser Stelle eine zu niedrige Risikobereitschaft vorhanden ist, also ein hoher Prognosewert der mit 100% Sicherheit nicht überschritten wird, so ist es möglich, dass das Projekt aufgrund der hohen Kostenprognose nicht umgesetzt wird. Wird bei einem Projekt ein zu niedriger Prognosewert angesetzt, welcher mit hoher Wahrscheinlichkeit überschritten wird, dann hat das geringe Wirtschaftlichkeit und Finanzierungsprobleme zur Folge. Hier spricht man von einer zu hohen Risikobereitschaft.26

# **2.2.2 Phasen der Kostenplanung**

In jeder Projektphase werden die Informationen und die damit verbundene Genauigkeit der Kostenplanung detaillierter. Wie in Bild 2.6 ersichtlich, untergliedert sich die Kostenplanung It. ÖNORM B 1801-1 in sechs Phasen.

|                     |               |              | Entwicklungs-<br>phase | Vorbereitungs-<br>phase  | Vorentwurfs-<br>phase        | Entwurfs-<br>phase        | Ausführungs-<br>phase        | Abschluss-<br>phase         |
|---------------------|---------------|--------------|------------------------|--------------------------|------------------------------|---------------------------|------------------------------|-----------------------------|
| Qualität<br>Termine | Qualität      | Einbeziehung | Qualitäts-<br>ziel     | Qualitäts-<br>rahmen     | Vorentwurfs-<br>beschreibung | Entwurfs-<br>beschreibung | Ausführungs-<br>beschreibung | Qualitäts-<br>dokumentation |
|                     | Quantität     |              | Quantitäts-<br>ziel    | Raum-<br>programm        | Vorentwurfs-<br>planung      | Entwurfs-<br>planung      | Ausführungs-<br>planung      | Planungs-<br>dokumentation  |
|                     | Termine       |              | Termin-<br>ziel        | Termin-<br>rahmen        | Grob-<br>terminplan          | Genereller<br>Ablaufplan  | Ausführungs-<br>terminplan   | Termin-<br>feststellung     |
|                     | Ressourcen    |              | Ressourcen-<br>ziel    | Ressourcen-<br>rahmen    | Ressourcenplan               |                           |                              |                             |
|                     |               |              |                        |                          |                              |                           |                              |                             |
|                     | Kosten        |              | Kosten-<br>ziel        | Kosten-<br>rahmen        | Kosten-<br>schätzung         | Kosten-<br>berechnung     | Kosten-<br>anschlag          | Kosten-<br>feststellung     |
| Kosten              | Finanzierung  | Vorgabe      | Finanzierungs-<br>ziel | Finanzierungs-<br>rahmen |                              |                           | Finanzierungsplan            |                             |
|                     | Baugliederung |              | 1. Ebene               |                          |                              |                           |                              |                             |
|                     |               |              | 2. Ebene               |                          |                              |                           |                              |                             |
|                     |               |              | 3. Ebene               |                          |                              |                           |                              |                             |
|                     |               |              | Elementtyp             |                          |                              |                           |                              |                             |

Bild 2.6 Kostengliederung lt. ÖNORM B 1801-1<sup>27</sup>

# **Kostenziel**

Das Kostenziel wird in der Entwicklungsphase definiert und dient zur Orientierung für die Bedarfsplanung und dem Raum- und Funktionsprogramm.<sup>28</sup>

 $^{26}$  Vgl. LECHNER, H.: vertiefte Kostenplanung+kontrolle vKPK , vertiefte Terminplanung+kontrolle vTPK. S. 15.

 $27$  ÖNORM B 1801-1:2015-12 Bauprojekt- und Objektmanagement S. 7.

<sup>&</sup>lt;sup>28</sup> Vgl. LECHNER, H.: vertiefte Kostenplanung+kontrolle vKPK , vertiefte Terminplanung+kontrolle vTPK. S. 19.

## **Kostenrahmen**

Diese Kostenplanungsphase kommt in der Vorbereitungsphase zum Einsatz und wird mittels dem Raumprogramm, dem Ausstattungsstandard und Richtwerten z.B.  $\epsilon/m2$ ,  $\epsilon/m3$  oder €/Nutzungseinheit berechnet. Für Nutzungseinheiten können Büroplätze, Hotelzimmer oder Garagenstellplätze definiert werden. Diese Ermittlung ist jedoch sehr ungenau, da es eine große Abweichung der Entwürfe zwischen den beiden Vergleichsobjekten gibt. Das für die Bauwerkskosten relevante Verhältnis von Nutzfläche zu Bruttogeschoßfläche ist vom Entwurf abhängig.<sup>29</sup>

#### **Kostenschätzung**

Die Kostenschätzung wird auf Basis des Vorentwurfs, der Anlagenbeschreibung und des Grobterminplans erstellt. Die Berechnung erfolgt mittels Kostenelementen. Für diese Kostenelemente werden Richtwerte herangezogen, die aus der Erfahrung des Kostenplaners oder aus Datenbanken entnommen werden. Als Datenbank kann der Baukostenindizes, kurz BKI, mit den regionalen Anpassungsfaktoren verwendet werden.<sup>30</sup>

#### **Kostenberechnung**

In der Phase des Entwurfs und der Genehmigungsplanung wird die Kostenberechnung durchgeführt. Für diese Ermittlung wird auf Basis der Entwurfsplanung eine Massenermittlung durchgeführt und anschließend mithilfe von bauteil- oder bauelementbezogenen Kostenkennwerten die Kostenberechnung durchgeführt. Aufgrund der detaillierteren Informationen des Projektes und dessen Ausstattung ist diese Form der Berechnung wesentlich genauer als die Kostenschätzung.<sup>31</sup>

#### **Kostenanschlag**

In der Ausführungsphase wird mithilfe der fertiggestellten Ausführungsplanung und Detailplanung die Ausschreibung des Bauvorhabens erstellt. Die detaillierten Leistungsverzeichnisse bilden die Grundlage für die Definition des "Bausolls". Die Aufgliederung der Leistungen erfolgte bis zum Kostenanschlag bauteil- oder bauelementbezogen und wird bei der Leistungsverzeichniserstellung vergabeorientiert umgeschrieben.<sup>32</sup>

<sup>&</sup>lt;sup>29</sup> Vgl. LECHNER, H.: vertiefte Kostenplanung+kontrolle vKPK, vertiefte Terminplanung+kontrolle vTPK. S. 19-20.

<sup>&</sup>lt;sup>30</sup> Vgl. LECHNER, H.: vertiefte Kostenplanung+kontrolle vKPK, vertiefte Terminplanung+kontrolle vTPK. S. 20-21.

 $31$  Vgl. BIELEFELD, B; SCHNEIDER, R.: Basics Berufspraxis Kostenplanung. S. 52.

 $32$  Vgl. BIELEFELD, B; SCHNEIDER, R.: Basics Berufspraxis Kostenplanung. S. 52-53.

# **Preisspiegel**

Die von der Ausschreibung erhaltenen Angebote werden mit ihren Einheitspreisen in einen Preisspiegel eingetragen und gegenübergestellt. Diese Gegenüberstellung der Preise ermöglicht es dem Projektmanager und dem Bauherrn die Angebote zu vergleichen und eine Entscheidung über die Beauftragung zu fällen. Mögliche Änderungen an der Leistungserbringung nach der Vergabe sind mit dem Bauunternehmen monetär abzurechnen.<sup>33</sup>

## **Kostenfeststellung**

Nach Beendigung der Bauarbeiten werden alle Schlussrechnungen geprüft und alle entstandenen Kosten werden in einer Kostenfeststellung zusammengefasst. Die Kostenfeststellung dient vorrangig der Information der Finanzierungsträger und einer eventuelle Prüfinstanz des Bauherrn.<sup>35</sup>

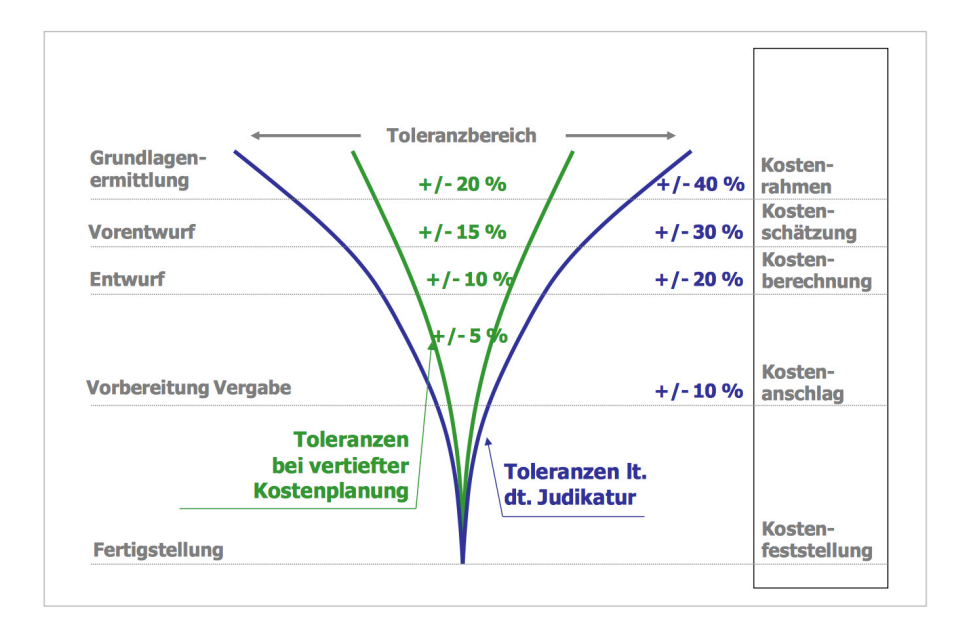

#### Bild 2.7 Kostentrichter<sup>34</sup>

!!!!!!!!!!!!!!!!!!!!!!!!!!!!!!!!!!!!!!!!!!!!!!!!!!

Der in Bild 2.7 dargestellte Kostentrichter zeigt auf, dass im Laufe der Projektphasen die Schwankungen der Kosten abnehmen und sich eine immer genauere Kostensicherheit einstellt. Die blaue Kurve zeigt die äußerste Grenze an Abweichungen der Kosten auf, bevor der Planer dafür Haftung übernimmt. Wenn ein Projekt mittels einer vertieften Kostenplanung betreut wird, so werden die Schwankungen minimiert.<sup>36</sup>

<sup>33</sup> Vgl. BIELEFELD, B; SCHNEIDER, R.: Basics Berufspraxis Kostenplanung. S. 53.

 $34$  LECHNER, H.: vertiefte Kostenplanung+kontrolle vKPK , vertiefte Terminplanung+kontrolle vTPK. S. 14.

<sup>&</sup>lt;sup>35</sup> Vgl. BIELEFELD, B; SCHNEIDER, R.: Basics Berufspraxis Kostenplanung. S. 53.

<sup>&</sup>lt;sup>36</sup> Vgl. LECHNER, H.: vertiefte Kostenplanung+kontrolle vKPK, vertiefte Terminplanung+kontrolle vTPK. S. 14.

## **2.2.3 Kostengruppen**

|                |                        |            | Bauwerks-<br>kosten | Bau-<br>kosten | Errichtungs-<br>kosten | Gesamt-<br>kosten |
|----------------|------------------------|------------|---------------------|----------------|------------------------|-------------------|
|                | Baugliederung          | Abk.       | <b>BWK</b>          | <b>BAK</b>     | <b>ERK</b>             | <b>GEK</b>        |
| $\Omega$       | Grund                  | <b>GRD</b> |                     |                |                        |                   |
|                | Aufschließung          | <b>AUF</b> |                     |                |                        |                   |
| $\overline{2}$ | Bauwerk-Rohbau         | <b>BWR</b> |                     |                |                        |                   |
| 3              | Bauwerk-Technik        | <b>BWT</b> | 100 %               |                |                        |                   |
| 4              | Bauwerk-Ausbau         | <b>BWA</b> |                     |                |                        |                   |
| 5              | Einrichtung            | <b>EIR</b> |                     |                |                        |                   |
| 6              | Außenanlagen           | <b>AAN</b> |                     |                |                        |                   |
|                | Planungsleistungen     | <b>PLL</b> |                     |                |                        |                   |
| 8              | Projektnebenleistungen | PNL        |                     |                |                        |                   |
| 9              | Reserven               | <b>RES</b> |                     |                |                        |                   |

Bild 2.8 Kostengruppen lt. ÖNORM B 1801-1<sup>37</sup>

Die Kosten eines Bauvorhabens können lt. ÖNORM B1801-1, wie in Bild 2.8 ersichtlich, in zehn Kostengruppen unterteilt werden. Die Bauelemente des Gebäudes sind in der Kostenplanung diesen Kostengliederungen zuzuordnen. Es gibt drei Ebenen der Kostengliederung. Das Bild 2.9 zeigt ein Beispiel der drei Ebenen, wobei zwischen Baugliederung und Leistungsgliederung unterschieden wird. Bei beiden Gliederungsarten ist die erste Ebene gleich z.B. Bauwerk Rohbau. Erst ab der zweiten Gliederungsstufe unterscheiden sich die beiden Gliederungsarten. Die Baugliederung hat die Grobelemente als zweite Ebene und die Elemente als dritte Ebene. Die Leistungsgliederung unterscheidet in der zweiten Ebene zwischen den Leistungsgruppen und in der dritten Ebene zwischen den einzelnen Unterleistungsgruppen.<sup>38</sup>

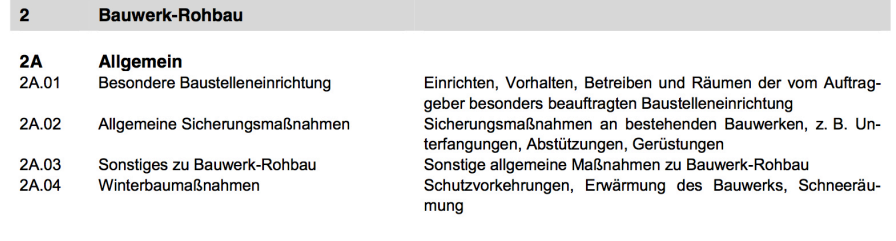

Bild 2.9 Beispiel der drei Ebenen It. ÖNORM B 1801-1<sup>39</sup>

 $37$  ÖNORM B 1801-1:2015-12 Bauprojekt- und Objektmanagement S. 11.

<sup>&</sup>lt;sup>38</sup> Vgl. ÖNORM B 1801-1:2015-12 Bauprojekt- und Objektmanagement S. 11ff.

 $39$  ÖNORM B 1801-1:2015-12 Bauprojekt- und Objektmanagement S. 17.

# **2.2.4 Kostenermittlung**

Bei einer Kostenermittlung werden in der Regel die Massen und Mengen eines Bauwerks ermittelt und anschließend mit einem Kostenkennwert multipliziert. Je nach Planungsphase kommen unterschiedliche Massenberechnungen und Kennwerte zum Einsatz. Zu Beginn der Kostenplanung werden die Kosten mithilfe der Raumkubatur des Vorentwurfs berechnet. Je detaillierter die Informationen zum Entwurf und der Ausstattung werden, umso feiner können die Kosten ermittelt werden.<sup>40</sup>

# **Kostenkennwert**

Die entstandenen Kosten eines Bauprojektes werden dokumentiert und dienen mithilfe von Mengeneinheiten, z.B. m<sup>3</sup>/BRI, als Kostenkennwerte. Anhand dieser Kennwerte lassen sich je nach Detaillierungsgrad der Planung die vorläufigen Kosten eines Bauwerks ermitteln. Von zentraler Bedeutung ist die Wahl der Kostenkennwerte. Je ähnlicher die vergleichbaren Objekte zum geplanten Bauprojekt sind, desto genauer ist die Kostenermittlung. Die meisten Planer besitzen keine große Sammlung an Kostenkennwerten und bedienen sich daher einer weit verbreiteten Informationsquelle, dem Baukosteninformationszentrum deutscher Architektenkammern, kurz BKI. Das BKI verfügt über eine strukturierte Kennwertesammlung und kann projektorientiert durchsucht werden.<sup>41</sup>

Die Kostenkennwerte werden mithilfe von Baukosten aus der Vergangenheit gewonnen und haben spezifische Eigenschaften des gebauten Projektes inne, wie etwa den ortsüblichen Baupreisen oder einen bestimmten Ausstattungsstandard. Um die lokalen Gegebenheiten eines Kennwerts auszugleichen, damit dieser für die gegenwärtige Kostenplanung verwendbar wird, muss mit geeigneten Korrekturfaktoren gerechnet werden. Diese werden im Hinblick auf Zeit, Ort und Ausstattungsstandard angewendet. Eine weitere wichtige Rolle bei der Anpassung der Kennwerte spielen die Baupreisindizes. Diese werden herangezogen, um die Preisentwicklung der vergangenen Jahre anzupassen.<sup>42</sup>

<sup>&</sup>lt;sup>40</sup> Vgl. BIELEFELD, B; SCHNEIDER, R.: Basics Berufspraxis Kostenplanung. S. 30.

<sup>&</sup>lt;sup>41</sup> Vgl. FRIES, C.: Architektenleistungen. Kosten und Recht. S. 147-149.

<sup>&</sup>lt;sup>42</sup> Vgl. FRIES, C.: Architektenleistungen. Kosten und Recht. S. 149.

## **Einheitspreis**

Die einzelnen Positionen einer Ausschreibung werden mit Abrechnungspreisen, z.B.  $€/m^2$  oder  $€/Stück.$ , eines Unternehmens versehen. Diese Abrechnungspreise werden als Einheitspreise bezeichnet. Bei Abrechnungsverträgen mit Einheitspreisen wird nach exaktem Aufmaß abgerechnet. Diese bilden gleichzeitig die vertragliche Grundlage zwischen Bauherrn und Bauunternehmer.<sup>43</sup>

Die Einhaltung der geschätzten Kosten ist bei der Abwicklung von Projekten ein zentrales Thema. Kostenmanagement in der Projektarbeit soll den wirtschaftlichen Erfolg sicherstellen.

Im vergangenen Jahrzehnt wurden viele Bereiche der Wirtschaft digitalisiert und sorgten für einen immensen Produktivitätsanstieg in der Industrie. Auch die Baubranche arbeitet mit digitalen Werkzeugen, jedoch werden die erzeugten digitalen Informationen im Vergleich zu anderen Branchen ungenügend weiterverwendet. Durch die Benützung von eingeschränkt weiternutzbaren Dateiformaten und gedruckten Plänen gehen häufig wichtige Informationen verloren. Während des gesamten Lebenszyklus, in den Planungsphasen, der Ausführungsphase bis zum Rückbau eines Gebäudes treten derartige Informationsbrüche  $31$ uf $44$ 

Mit Building Information Modeling soll die aufwändige und wiederholte Informationseingabe und die damit verbundenen Informationsbrüche Vergangenheit sein. BIM ermöglicht interdisziplinäres Zusammenarbeiten und dies über den gesamten Lebenszyklus. Die Digitalisierung der Baubranche in Form von BIM ist Inhalt des nachfolgenden Kapitels.

<sup>44</sup> Vgl. BORRMANN, A; u.a.: Einführung. In: Building Information Modeling. S. 2.

# **3 Grundlagen Building Information Modeling - BIM**

Dieses Kapitel dient zur Erklärung und Übersicht der Idee, die hinter dem Begriff Building Information Modeling, kurz BIM, steht. In weiterer Folge werden auch die unterschiedlichen Ansätze und Arbeitsweisen, die BIM anbietet, erläutert.

# **3.1 Die\$Idee BIM**

Für die Realisierung eines Bauprojekts benötigt es eine Vielzahl an Projektbeteiligten unterschiedlicher Disziplinen. Für die reibungslose Zusammenarbeit ist es wichtig, dass ein hoher Informationsaustausch stattfindet und die Projektbeteiligten in ständiger Abstimmung sind. Zum großen! Teil! findet! dieser! Austausch! mithilfe! von! technischen! Zeichnungen statt, die das Gebäude in Form von grafischen Grundrissen und Schnitten in unterschiedlichen Detaillierungsvarianten darstellen. Diese Softwareanwendungen, die für die Erstellung solcher technischen Pläne verwendet werden, imitieren dabei ein Zeichenbrett. Die in den Strichzeichnungen enthaltenen Informationen können vom Computer nicht verarbeitet werden. Durch die fehlende Informationstiefe der Baupläne können Gebäudeinformationen für weitere Anwendungen z.B. Analysen und Berechnungen nicht direkt übernommen werden. Diese Informationen müssen in der jeweiligen Software erneut eingegeben werden. Das gilt ebenfalls für das Facility Management, das nach Fertigstellung des Gebäudes viel Aufwand betreiben muss, um die notwendigen Informationen aus den Bauplänen zu extrahieren. Hier gehen bereits vorhandene digitale Informationen verloren.<sup>45</sup>

Genau an dieser Stelle kommt die Idee von BIM ins Spiel. Durch BIM besteht die Möglichkeit die Bauwerksinformationen nicht in einer Zeichnung darzustellen, sondern in einem umfassenden digitalen Modell zu speichern. Dieses Modell ermöglicht eine umfassende Computerunterstützung in der Planung, Ausführung und Betrieb eines Gebäudes. In dieser Arbeitsweise ist es möglich, die im Modell digital gespeicherten Informationen konsequent weiterzuverwenden und damit wird die fehleranfällige Neueingabe vermieden. Das Resultat sind eine gesteigerte Produktivität und Qualität.<sup>46</sup>

Das Ziel der Arbeitsweise mit BIM ist, wie in Bild 3.1 dargestellt, dass ein digitales Gebäudemodell über den gesamten Lebenszyklus des Bauwerks verwendet wird.<sup>47</sup>

 $45$  Vgl. BORRMANN, A; u.a.: Einführung. In: Building Information Modeling. S. 2-3.

 $46$  Vgl. BORRMANN, A: u.a.: Einführung. In: Building Information Modeling. S. 3.

<sup>&</sup>lt;sup>47</sup> Vgl. BORRMANN, A; u.a.: Einführung. In: Building Information Modeling. S. 4.

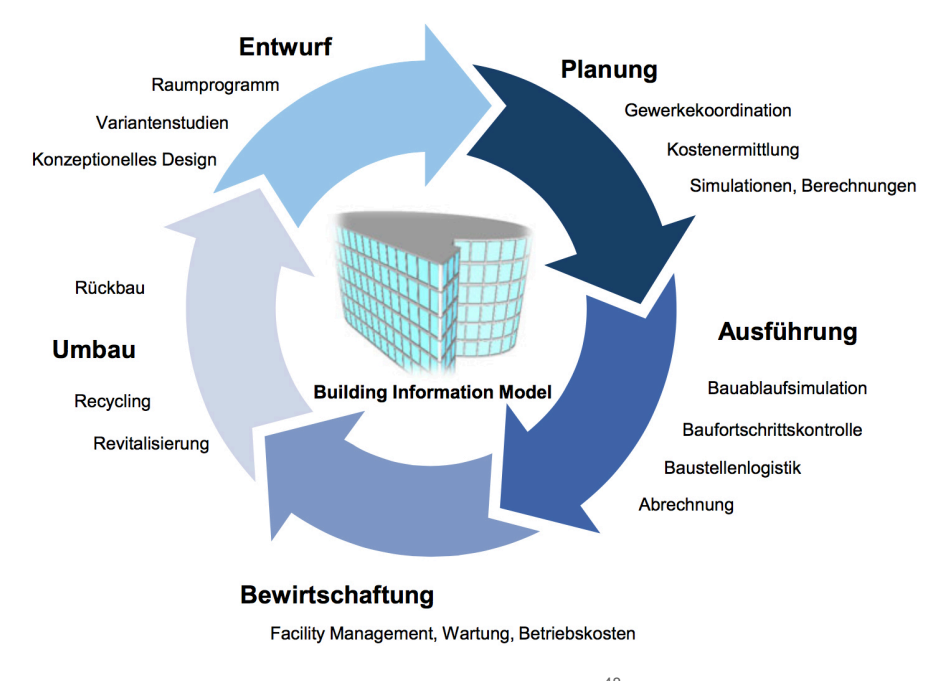

Bild 3.1 Verwendung des digitalen Gebäudemodells<sup>48</sup>

Ein digitales Modell, Building Information Model, wird als digitale Wiedergabe eines Gebäudes gehandelt, das eine hohe Informationstiefe besitzt. Die verwendeten Bauteile, die das Bauwerk darstellen, enthalten neben ihrer dreidimensionalen Geometrie noch Zusatzinformationen. Dieser Zusatz kann Information über den Typ des Bauteils, dessen technischen Eigenschaften und die dazugehörigen Kosten sein.<sup>49</sup>

 $49$  Vgl. BORRMANN, A; u.a.: Einführung. In: Building Information Modeling. S. 4.

## **3.2** Arbeitsweise mit BIM

Durch die Verwendung von BIM ist es erforderlich sich schon in frühen Projektphasen über wichtige Details Gedanken zu machen. Das hat einen erhöhten Planungsaufwand in der Entwurfsphase als Konsequenz. Im Vergleich führt die herkömmliche Planung die Ausarbeitung des Entwurfs erst in späten Planungsphasen durch. Dadurch können verschiedenste Analysewerkzeuge erst zu einem späten Zeitpunkt angewendet werden. In dieser fortgeschrittenen Planungsphase ist die Beeinflussung des Entwurfs sehr stark eingeschränkt und verursacht zusätzliche Kosten. Wie in Bild 3.2 ersichtlich, findet bei der Arbeitsweise mit BIM eine Aufwandsverlagerung in die frühen Planungsphasen statt. Durch diese Verschiebung können mithilfe des digitalen Modells bereits sehr früh erste Berechnungen und Analysen durchgeführt werden. Diese Arbeitsweise ermöglicht die Untersuchung verschiedenster Entwurfsoptionen was zu einer erhöhten Qualität des Entwurfs führt.<sup>50</sup>

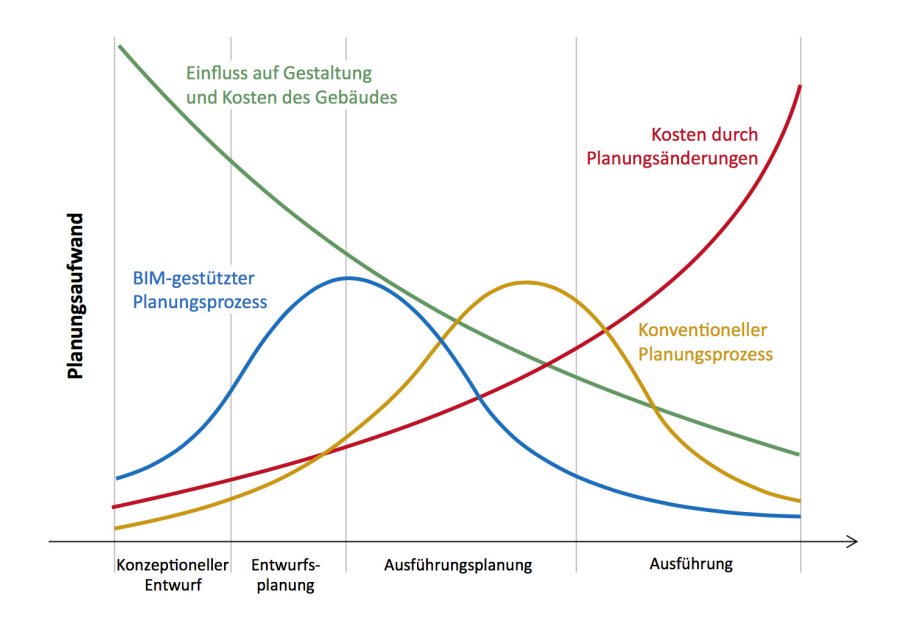

Bild 3.2 BIM im Planungsprozess<sup>51</sup>

!!!!!!!!!!!!!!!!!!!!!!!!!!!!!!!!!!!!!!!!!!!!!!!!!!

Die nachfolgenden Kapitel geben einen Überblick über die Verwendung und Anwendung von BIM im Planungsprozess.

 $50$  Vgl. BORRMANN, A; u.a.: Einführung. In: Building Information Modeling. S. 6.

<sup>51</sup> BORRMANN, A; u.a.: Einführung. In: Building Information Modeling. S. 6.

## **3.2.1 Open BIM / Closed BIM**

Man spricht von "Closed BIM", wenn alle Planer eines Bauprojektes mit der gleichen Software oder einem gemeinsamen Software-Paket arbeiten. Diese Lösung ist für Bauherren von Vorteil, da er sich nicht um Software-Themen kümmern muss. Ein Nachteil kann auf der Seite der Planer entstehen, wenn diese mit mehreren Systemen gleichzeitig arbeiten müssen. Dadurch kann die Leistung im Projekt deutlich sinken. Die verschiedenen Planungsbüros haben ihre eigenen Kriterien und wählen nach diesen ihre ideale Softwarelösung. Müssen aber alle bei "Closed BIM" mit der gleichen Software arbeiten, so wird die Effizienz und Qualität der Planung von Dritten definierten Software bestimmt.<sup>52</sup>

Im Gegensatz von "Closed BIM" steht "Open BIM" für einen sehr offenen Ansatz der Zusammenarbeit der unterschiedlichen Planer. In dieser Arbeitsweise steht es den Planern offen, mit welcher Softwarelösung sie arbeiten wollen. Für den gegenseitigen Austausch wird das Schnittstellenformat IFC genutzt. Findet projektbezogen immer eine unterschiedliche Planer-Konstellation statt, dann ist "Open BIM" die richtige Lösung.<sup>53</sup>

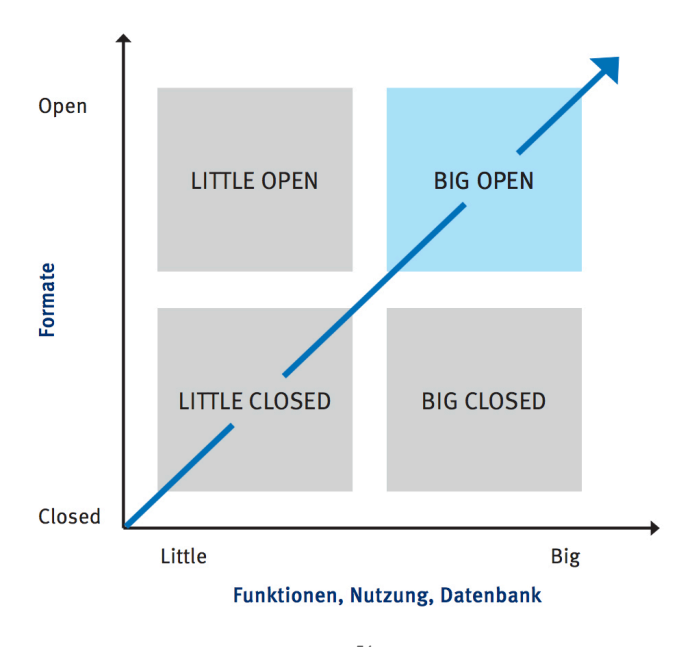

Bild 3.3 BIM Konstellationen<sup>54</sup>

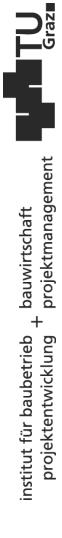

 $52$  Vgl. SOMMER, H.: Projektmanagement im Hochbau. mit BIM und Lean Management. S. 128.

 $53$  Vgl. SOMMER, H.: Projektmanagement im Hochbau. mit BIM und Lean Management. S. 129.

<sup>54</sup> SOMMER, H.: Projektmanagement im Hochbau. mit BIM und Lean Management. S. 128.

## **3.2.2 Big BIM / Little BIM**

Man spricht von "Little BIM", wenn die BIM-Planung nur in einem Büro angewendet wird. Es wird für die jeweilige Fachrichtung und dessen Aufgaben herangezogen. Es gibt kein gemeinsames Modell an dem gearbeitet wird.<sup>55</sup>

Das Gegenstück zu "Little BIM" ist "Big BIM", das eine gemeinsame modellbasierte Planung und Kommunikation voraussetzt. Dieses Modell wird über alle Phasen des Lebenszyklus eines Bauwerks angewandt. Es werden speziell dafür entworfene Server-Lösungen und Internetplattformen eingesetzt, um einen reibungslosen Datenaustausch und Zusammenarbeit zu gewährleisten.<sup>56</sup>

### 3.2.3 **BIM-Levels**

Die optimale Arbeitsweise mit BIM wäre "Big open BIM", also ein ganzheitliches Modell, das für alle Anwendungsprogramme offen ist. Jedoch lässt sich dieses Ziel nicht in einem Zug erreichen. Eine schrittweise Eingliederung von BIM in die Bauindustrie ist am sinnvollsten. Es wurde für diesen Zweck ein BIM-Reifegradmodell von der britischen BIM Task Group entworfen. Bild 3.4 veranschaulicht die Umsetzung des BIM-Reifegradmodells in vier Levels.<sup>57</sup>

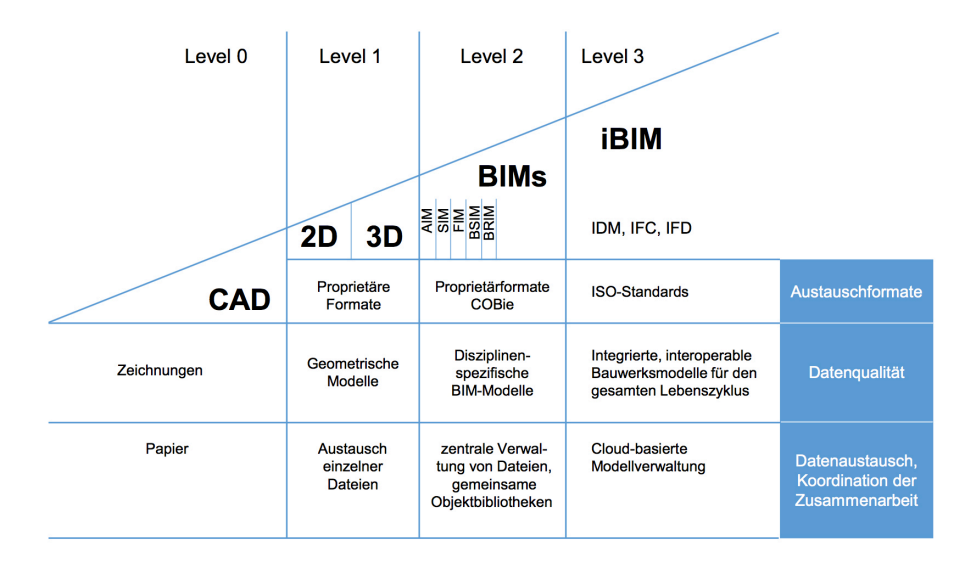

Bild 3.4 BIM Levels<sup>58</sup>

<sup>&</sup>lt;sup>55</sup> Vgl. SOMMER, H.: Projektmanagement im Hochbau. mit BIM und Lean Management. S. 129.

<sup>&</sup>lt;sup>56</sup> Vgl. BORRMANN, A; u.a.: Einführung. In: Building Information Modeling. S. 8.

 $57$  Vgl. BORRMANN, A; u.a.: Einführung. In: Building Information Modeling. S. 9.

<sup>58</sup> BORRMANN, A; u.a.: Einführung. In: Building Information Modeling. S. 10.

## Level 0

Das Arbeiten mit 2D-CAD und papiergedruckten Plänen wird dem Level 0 zugeschrieben.<sup>59</sup>

# Level 1

Werden bereits 3D-Modelle für kritische Bereiche des Bauwerks erstellt, so spricht man von Level 1. Es werden neben dem 3D-Modell auch 2D-Pläne verwendet. Es existiert jedoch noch keine zentrale Projektplattform. Der Austausch erfolgt über Verschicken einzelner Dateien und Plänen.<sup>60</sup>

### Level 2

Die 3D-Modelle werden mit Informationen versehen und in weiterführenden Programmen verwendet. Dieses Level beschreibt bereits die Nutzung von BIM.<sup>61</sup>

### Level 3

In Level 3 existiert ein voll integrierter Projektraum. Dieser ermöglicht allen Projektteilnehmern, auf das zentrale Modell zuzugreifen und miteinander zu arbeiten. Um diese Stufe zu erreichen, muss jedoch noch viel standardisiert werden.<sup>62</sup>

# **3.2.4 Industry\$Foundation\$Classes – IFC**

Um das Problem der mangelnden Interoperabilität der Programme in den Griff zu bekommen, wurde in den 90er Jahren die Internationale Allianz für Interoperabilität, kurz IAI, gegründet. Das Ziel dieser Organisation ist es, ein herstellerunabhängiges Dateiformat zu etablieren und damit einen neuen Standard der Bauwerksbeschreibung zu schaffen. Industry Foundation Classes, kurz IFC, soll diese Aufgabe als neuen Standard erfüllen. In diesem sind sämtliche Definitionen aus dem Bereich des Hochbaus enthalten. In der Zukunft werden auch Bereiche wie Brücken, Staudämme etc. hinzugefügt. Das IFC-Format soll ein Basismodell sein, um die gemeinsame Datennutzung und den Datenaustausch in der Baubranche und dem Facility Management zu fördern. In vielen Ländern ist die Verwendung von IFC bei Aufträgen aus öffentlicher Hand vorgeschrieben.<sup>63</sup>

<sup>&</sup>lt;sup>59</sup> Vgl. BORRMANN, A; u.a.: Einführung. In: Building Information Modeling. S. 9.

 $60$  Vgl. BORRMANN, A; u.a.: Einführung. In: Building Information Modeling. S. 9.

<sup>&</sup>lt;sup>61</sup> Vgl. SOMMER, H.: Projektmanagement im Hochbau. mit BIM und Lean Management. S. 129.

 $62$  Vgl. SOMMER, H.: Projektmanagement im Hochbau. mit BIM und Lean Management. S. 130.

<sup>&</sup>lt;sup>63</sup> Vgl. BORRMANN, A.; LIEBICH T.; JULI, R.: Die Industry Foundation Classes – ein offener BIM-Standard. In: Digitale<br>Baustelle - innovativer Planen, effizienter Bauen. S. 36-37.

In Österreich wurde im Jahr 2015 vom Austrian Standards Institut die ÖNORM A6241-1/2 veröffentlicht und für gültig erklärt. Diese Normen regeln die Verwendung von BIM.<sup>64</sup> Die genaue Bezeichnung der Normen lauten:

ÖN A6241 - 1 .Digitale Bauwerksdokumentation – Teil 1: CAD -Datenstrukturen und Building Information Modeling (BIM) – Level 2"

ÖN A6241 - 2 .Digitale Bauwerksdokumentation – Teil 2: Building Information Modeling (BIM) – Level 3 - iBIM"

# **3.2.5 Informationstiefe\$4D\$– 7D**

Die Verknüpfung von Informationen mit einem 3D Modell ist die wesentliche Eigenschaft hinter BIM. Die Art der Information spielt dabei eine große Rolle. Die jeweilige Information wird als zusätzliche Dimension dargestellt.

## **4D\$– Zeit**

Wird das 3D-Modell mittels Zeitkennwerten erweitert, so spricht man von 4D. Durch diese Verknüpfung lassen sich Vorgangsdauern errechnen und zu einem Terminplan zusammenstellen, um den Bauablauf zu simulieren. Mithilfe dieser Simulationen lässt sich bereits im Vorfeld abklären, ob eventuelle Probleme während des Ablaufs auftreten und welche Verbesserungen vorgenommen werden können.<sup>65</sup>

## **5D\$– Kosten**

Das 4D-Modell wird mit der zusätzlichen Dimension Kosten erweitert. Dieses 5D-Modell ermöglicht es dem Anwender die Baukosten zu berechnen. Dabei werden die im 3D-Modell enthaltenen Massen mit Kostenkennwerten verknüpft. Darüber hinaus können durch das 5D-Modell Material- und Ressourcenplanungen erzeugt werden.<sup>66</sup>

In Kapitel 3.3 wird die modellbasierte Kostenplanung mit der herkömmlichen Kostenplanung verglichen und die jeweiligen Vor- und Nachteile angeführt.

<sup>&</sup>lt;sup>64</sup> Vgl. AUSTRIAN STANDARDS.: Building Information Modeling (BIM). https://www.austrian-standards.at/produkte-<br>leistungen/kostenlose-services/supplements-zu-normen/oenorm-a-6241-1/. Datum des Zugriffs: 16.03.17

<sup>&</sup>lt;sup>65</sup> Vgl. EASTMAN C.; u.a.: BIM Handbook. A Guide to Building Information Modeling for Owners, Managers, Designers, Engineers, and Contractors. S. 18-19.

 $66$  Vgl. SOMMER, H.: Projektmanagement im Hochbau. mit BIM und Lean Management. S. 129.
#### **6D\$– Nachhaltigkeit**

Durch das Implementieren der Materialeigenschaften in das digitale Modell lässt sich mithilfe von Simulationen die Energieeffizienz und der Brandschutz berechnen und optimieren.<sup>67</sup>

#### **7D – Gebäude- und Anlagenmanagement**

Das 7D-Modell spiegelt das gebaute Gebäude wider und wird als Basis für das Gebäude- und Anlagenmanagement genutzt.<sup>68</sup>

!!!!!!!!!!!!!!!!!!!!!!!!!!!!!!!!!!!!!!!!!!!!!!!!!!

institut für baubetrieb – bauwirtschaft<br>projektentwicklung <sup>–</sup> projektmanagement – – – – Graz

 $67$  Vgl. SOMMER, H.: Projektmanagement im Hochbau. mit BIM und Lean Management. S. 130.

 $^{68}$  Vgl. SOMMER, H.: Projektmanagement im Hochbau. mit BIM und Lean Management. S. 130.

# **3.3 Gegenüberstellung\$herkömmliche\$und\$modellbasierte\$ Kostenberechnung**

In diesem Kapitel wird die herkömmliche Kostenplanung mit der modellbasierten Kostenplanung verglichen. Es wird auf die Vor- und Nachteile der Berechnungsarten eingegangen und es werden Vergleiche gezogen.

Die herkömmliche Kostenplanung wird in der Regel mit Microsoft Office Excel <sup>69</sup> oder einem Kostenplanungsprogramm z.B. Nevaris Auer Success<sup>70</sup> durchgeführt. Dabei werden die Mengen der einzelnen Positionen händisch aus den Plänen herausgerechnet und in eine Tabelle eingetragen. Mittels Kostenkennwerten werden die Gesamtkosten berechnet. Diese Berechnungsart hat den Vorteil, dass keine aufwendige Programmierung erfolgen muss, um eine Kostenermittlung durchzuführen. Es kann auf teure Software verzichtet werden, denn diese Kostenberechnung kann mit üblichen Office-Programmen durchgeführt werden. Der Nachteil der herkömmlichen Kostenberechnung ist der große Aufwand der Massenberechnung. Bei einer Entwurfsänderung müssen die Massen händisch neu berechnet werden. Das bedeutet, dass die Kosten des Bauwerks in der Regel nur einmalig in einer Projektphase ausgewertet werden. Nicht jede Änderung im Entwurf wird zeitnah ausgerechnet. Eine mitlaufende Kostenberechnung findet aufgrund des hohen Zeitaufwandes kaum statt.

Die in BIM integrierte Kostenplanung ermöglicht es den Planern zu jederzeit einen Überblick über die Kosten des Bauwerks zu haben. Dadurch ist es den Planern möglich das Beste aus den Ressourcen des Bauherrn herauszuholen. Es kann iede Alternative sofort bewertet und bei Bedarf eingearbeitet werden.<sup>71</sup>

Eine mitlaufende Kostenberechnung mit BIM kann nur durch ein spezielles Kostenrechnungsprogramm, das auf die Berechnung von BIM-Modellen ausgelegt ist, durchgeführt werden. In dieser Arbeit wurde das Programm iTWO von RIB verwendet. Durch den erstellten Prozess kann für jedes BIM-Modell zeitnah eine aktuelle Kostenberechnung durchgeführt werden. Die Kosten einer Entwurfsänderung, wie sie in dieser Arbeit vorgenommen wurde, können mithilfe dieses Prozesses mit geringem Aufwand ausgewertet werden. Der Prozess der modellbasierten Kostenplanung sieht eine Erstellung einer Datenbank vor. Die Programmierung dieser Datenbank bedeutet im Vorfeld einen erhöhten Arbeitsaufwand. Diese Programmierungszeit kann durch die

!!!!!!!!!!!!!!!!!!!!!!!!!!!!!!!!!!!!!!!!!!!!!!!!!!

<sup>&</sup>lt;sup>69</sup> https://products.office.com/de-at/excel

 $70$  http://www.bausoftware.com/inhalt-Kostenmanagement-125-0.html

<sup>&</sup>lt;sup>71</sup> Vgl. EASTMAN C.; u.a.: BIM Handbook. A Guide to Building Information Modeling for Owners, Managers, Designers,<br>Engineers, and Contractors. S. 173

automatische Auswertung der Mengen wieder aufgeholt werden. Die Investitionskosten, die durch die spezielle Software zu tragen sind, müssen ebenfalls in diese Betrachtung miteinfließen. Die Gegenüberstellung der Rendite und der Investitionskosten ist jedoch nicht Teil dieser Arbeit.

Building Information Modeling erleichtert durch die interdisziplinäre Arbeitsweise die ergebnisorientierte Steuerung und Gestaltung von Projekten. Es wird einen Wandel in der Baubranche bewirken. Vor allem die Verwendung eines Modells durch alle Projektphasen, vom ersten Entwurf bis zum Abbruch des Gebäudes, wird nachhaltiges und wirtschaftliches Bauen unterstützen. In dieser Arbeit wird das Thema Kostenplanung aufgegriffen und im Rahmen eines praktischen Beispiels wird eine modellbasierte Kostenberechnung durchgeführt. Dabei werden alle für die Anwendung notwendigen Arbeitsschritte erläutert und dargestellt.

# **4 BIM\$gestütztes\$Projektmanagement – modellbasierte\$ Kostenberechnung in\$der\$Entwurfsphase**

## **4.1 Einleitung**

Der praktische Teil der Masterarbeit erläutert die Vorgangsweise der modellbasierten Kostenberechnung. Anhand eines Beispielmodells wird die angewandte Technik beschrieben. Dabei werden die Programme Autodesk Revit und RIB iTWO verwendet. Zum Einsatz kommt der Entwurf eines Konzerthauses mit temporären Wohnungen, der im Zuge einer Masterprojektübung entworfen wurde. Im nachfolgenden Kapitel wird der Entwurf erklärt und Einblick in die Geometrie und den Aufbau gewährt.

# **4.1.1 Masterprojekt Entwurf**

Das Gebäude ist an der Ecke Burggasse/Einspinnergasse in Graz situiert und soll Musikern einen Platz zum Leben und Arbeiten bieten. Im Erdgeschoss ist ein Restaurant untergebracht und dieses kann vor und nach Konzerten und Veranstaltungen besucht werden kann. Der Konzertsaal der sich im 1.Obergeschoss befindet und einen beträchtlichen Teil des Gebäudes einnimmt, bildet das Herzstück. Die Wohnungen, die sich im 2., 3. und 4. Obergeschoss befinden, sind speziell für Musiker gedacht, die für eine begrenzte Zeit in Graz leben. Der vertikale Konzertraum soll eine offene Kommunikation zwischen den Bewohnern und Besuchern fördern

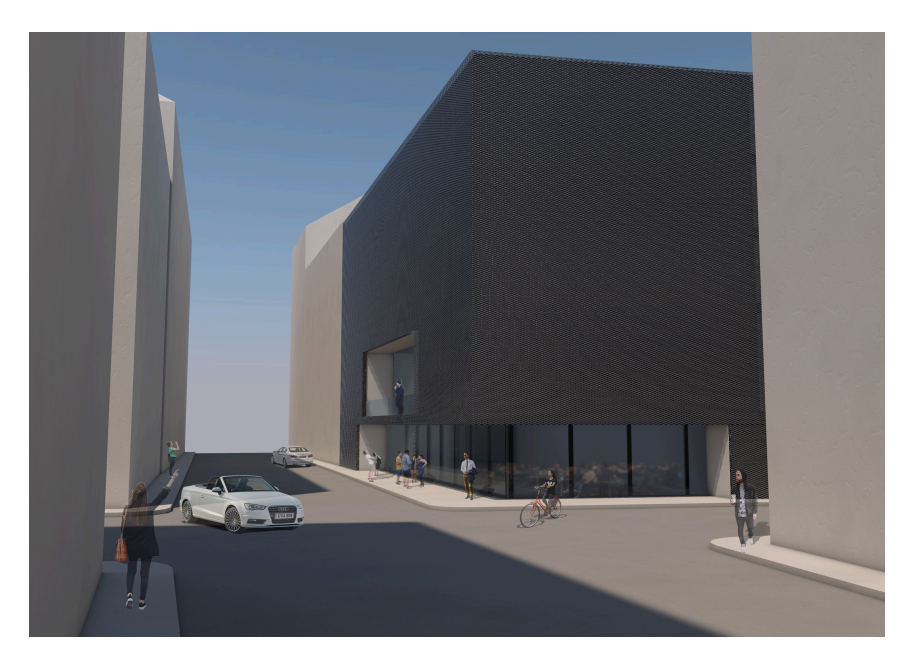

institut für baubetrieb <sub>+</sub> bauwirtschaft<br>projektentwicklung + projektmanagement

Bild 4.1 Rendering Außen

Für die bessere Verständlichkeit der Gegebenheiten wird nun anhand von Grundrissen und Schnitten die Struktur des Gebäudes erklärt.

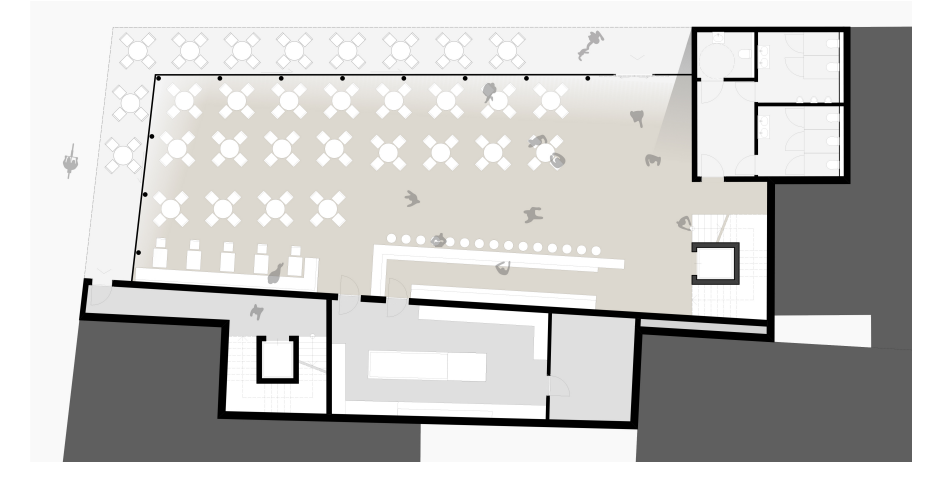

Bild 4.2 Grundriss Erdgeschoss

Im Erdgeschoss befindet sich das Restaurant und zwei Erschließungskerne. Der links im Bild ansässige Erschließungskern ist ausschließlich den Bewohnern vorbehalten. Wie man hier bereits sehen kann, ist das Gebäude an mehreren Nachbargebäuden angebaut.

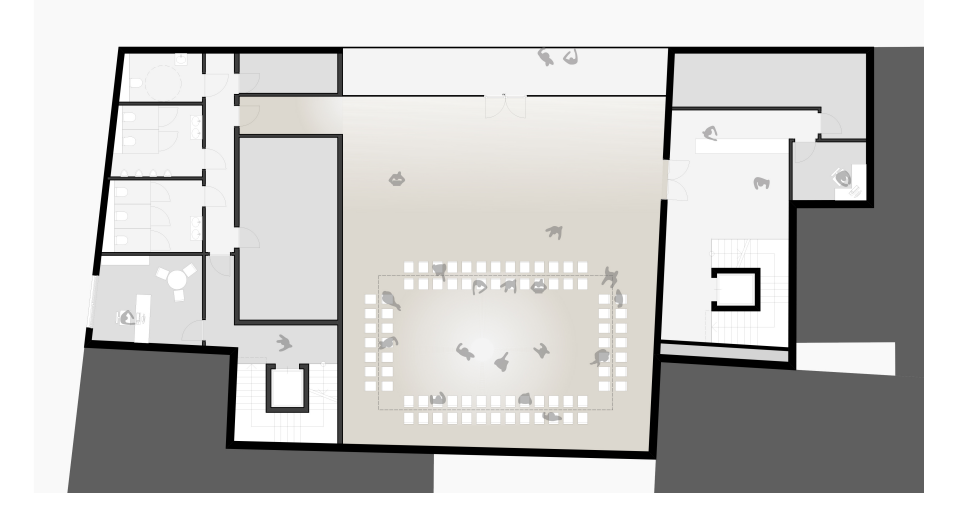

Bild 4.3 Grundriss 1.Obergeschoss – Konzertsaal

Im 1. Obergeschoss befindet sich der große und stützenlose Konzertsaal.

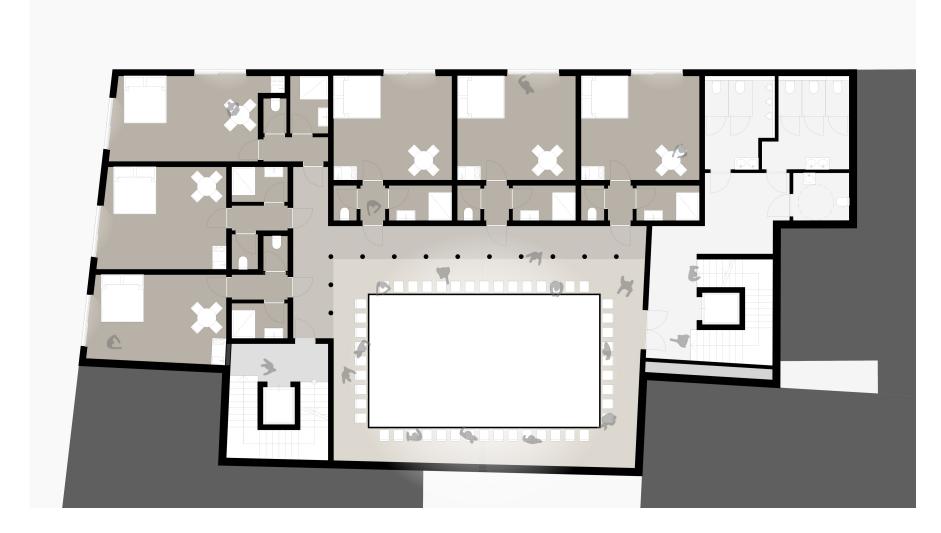

Bild 4.4 Grundriss 2.Obergeschoss – Wohnungen

Ab dem 2. Obergeschoss befinden sich die Wohnungen für die Musiker. Hofseitig befindet sich der vertikale Konzertsaal, der auch der Öffentlichkeit zugänglich gemacht werden kann.

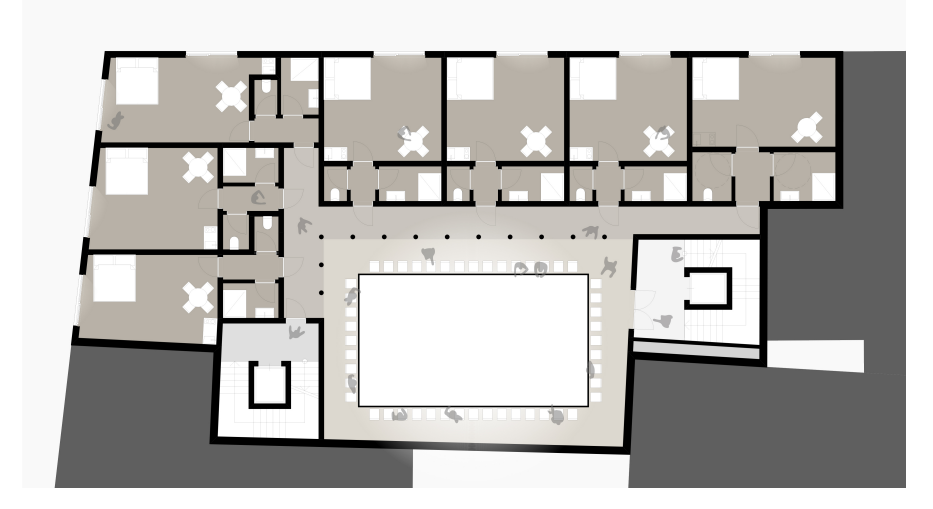

Bild 4.5 Grundriss 3.Obergeschoss – Wohnungen

Das 3. Obergeschoss unterscheidet sich vom 2. Obergeschoss durch eine weitere barrierefreie Wohnung.

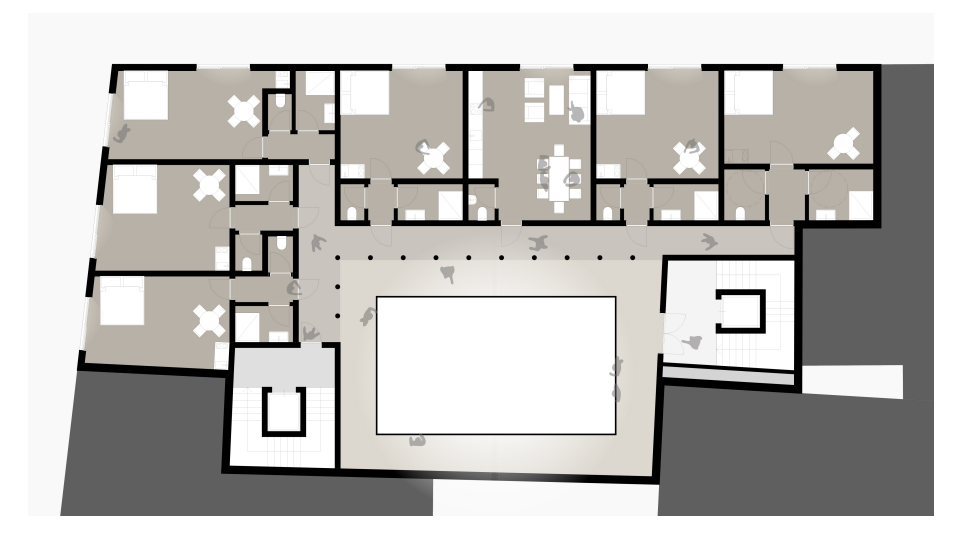

Bild 4.6 Grundriss 4.Obergeschoss – Wohnungen

Im letzten Obergeschoss wurde der Wohnbereich mit einem Gemeinschaftsraum ergänzt, um die Kommunikation der Wohnungsnehmer zu fördern.

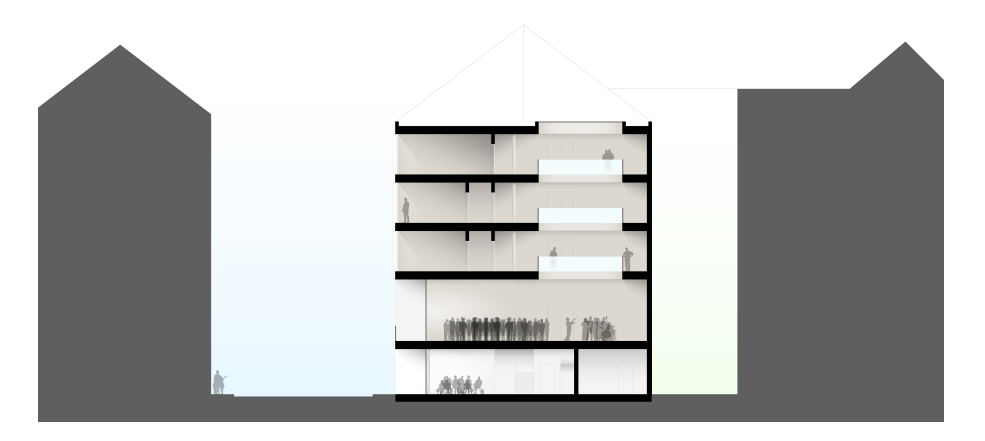

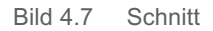

Der horizontale und vertikale Konzertsaal ist besonders gut im Schnitt erkennbar.

Im nachfolgenden Kapitel wird anhand des Entwurfs ein BIM-fähiges Modell mithilfe von Autodesk Revit erstellt.

### **4.2 Prozessbeschreibung – Kostenberechnung Entwurfsmodell**

Für den praktischen Teil der Arbeit wird ein Prozess erstellt, der die genaue Bearbeitung in Phasen unterteilt. In jeder Phase werden die jeweiligen Schritte dokumentiert und über ein Zwischenfazit ausgewertet.

Der Prozess wurde in 5 Phasen unterteilt:

- Phase 1 BIM-Modell
- Phase 2 Export Modell Revit
- Phase 3 Import in iTWO
- Phase 4 Kostenberechnung mit iTWO
- Phase 5 Auswertung Kosten

In der ersten Phase wird auf die Erstellung des BIM-Modells eingegangen. Diese Phase soll einen Einblick in die Modellierung geben und den Aufbau erklären.

Die zweite Phase befasst sich mit den notwendigen Schritten, die im BIM-Modell eingearbeitet werden müssen, um eine erfolgreiche Kostenberechnung im Programm RIB iTWO zu gewährleisten. Abschließend wird das BIM-Modell aus Revit exportiert.

In der nachfolgenden Phase wird das Programm iTWO und die ersten Schritte detailliert beschrieben. Nach der Projekterstellung und notwendigen Einstellungen wird das Exportmodell aus Revit importiert. Im Anschluss wird mithilfe des Exportmodells eine Massenauswertung erzeugt und mit Kostenkennwerten verknüpft. Diese Ergebnisse werden in der Kostenberechnung eingetragen.

Die Kostenberechnung wird in der fünften Phase mittels eines Diagramms visualisiert. Durch diese Visualisierung ist es möglich herauszufinden, welche Positionen den Großteil der Kosten einnehmen. Diese Erkenntnis kann sehr hilfreich sein, denn durch gezielte Qualitätsund Quantitätsänderungen können die Kosten maßgeblich beeinflusst werden.

Nach diesen Schritten wird eine Änderung am Entwurf vorgenommen. Diese Änderung wird in Revit eingearbeitet und anschließend mit iTWO ausgewertet. Dieses Kapitel soll aufzeigen, wie schnell iTWO und die damit verbundene Kostenberechnung auf Entwurfsänderungen reagieren kann.

#### **4.2.1 Phase\$1\$S BIMSModell**

Für die Erstellung und Bearbeitung des BIM-Modells wurde das Programm Autodesk Revit gewählt. Autodesk Revit ist eines der BIM-Modellierungsprogramme, die momentan auf dem Markt verfügbar sind. In diesem Programm lassen sich neben der optischen 3D-Bauteilerstellung zusätzliche Informationen mit den Bauteilen verknüpfen. Diese Verknüpfung von 3D-Elementen mit Informationen ist die wichtigste Eigenschaft von BIM.

Als erster Schritt wird das Programm geöffnet und ein neues Projekt angelegt. Dabei wird eine spezielle für den Österreichischen Markt erstellte Vorlage-Datei verwendet. Diese enthält die in der ÖNORM geregelten Plandarstellungsformen und zusätzliche Materialien.

Als nächstes werden im Ebenen-Manager die Geschosshöhen, Raumhöhen und die Gebäudehöhe definiert. Diese werden aus dem Entwurf übernommen. Um vorteilhaftere Abhängigkeiten zu schaffen, werden neben den Oberkanten der einzelnen Geschosse zusätzlich die einzelnen Deckenkanten als Ebenen eingefügt.

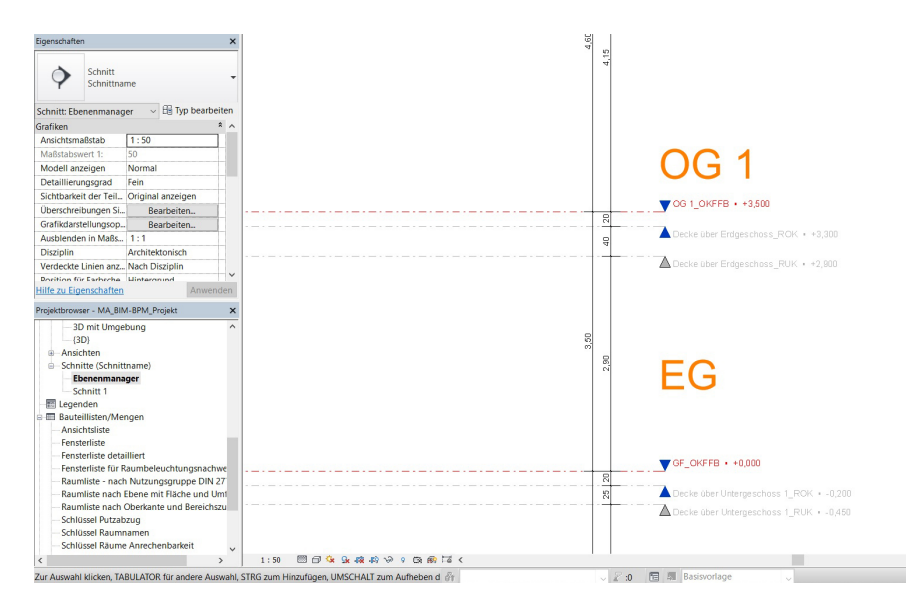

Bild 4.8 Ebenen-Manager: Definition der Höhen

Nachdem nun alle Geschosse mit den Höhen definiert wurden, kann mit der Erstellung des Modells begonnen werden. In der Erdgeschossebene GF\_OKFFB wird mit der Modellierung begonnen. Als Unterlage wird ein aus dem Entwurf exportierter Plan herangezogen. Mithilfe dieses Planes lassen sich die Wände und Fassaden sehr einfach nachzeichnen. Für die Außenwand muss ein neuer Wandtypus erstellt werden. Im Eigenschaftsfenster wird unter "Typ bearbeiten" ein neuer Typ durch Duplizieren hinzugefügt. Dieser Wandtypus wird dann entsprechend den Anforderungen bearbeitet. Für diese Außenwand wurden zusätzliche

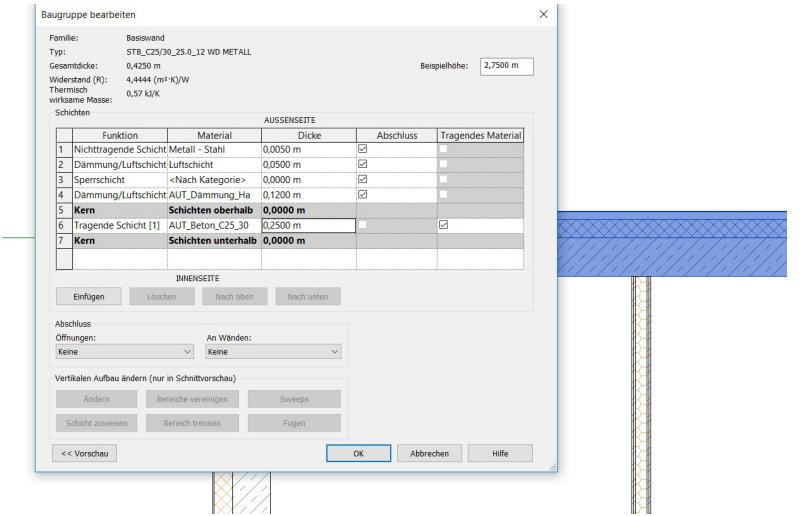

Schichten hinzugefügt und mit den entsprechenden Materialien hinterlegt.

Bild 4.9 Definition Außenwand

Für die an das Nachbargebäude angrenzenden Wände wurden nach demselben Prinzip ein eigener Wandtypus erstellt. Ebenso wird für die Putzwände im Innenhof ein neuer Wandtypus kreiert. Für die Innenwände wurden voreingestellte Stahlbetonwände und Gipskartonwände eingesetzt. Beim nächsten Schritt wurden die Türen bearbeitet. Hierfür wurde das Bauteil Tür angewählt und der gewünschte Typus ausgewählt. Anschließend wurden die Türen an die gewünschten Stellen gesetzt. Um den Erdgeschossgrundriss fertigzustellen, wurde noch die Glasfassade und die beiden Treppenhäuser modelliert.

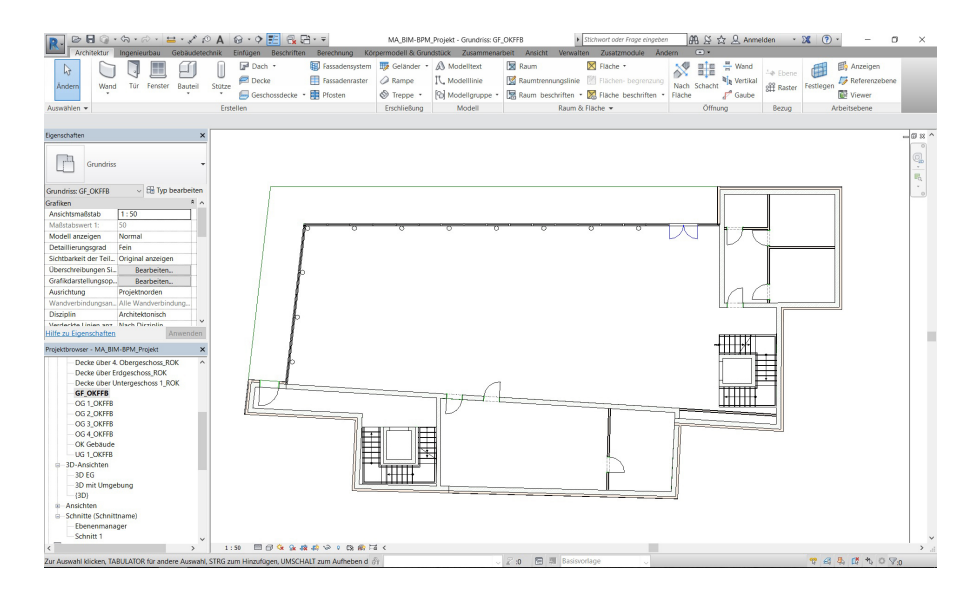

Bild 4.10 Grundriss EG – Revit

Nach Modellierung der aufgehenden Bauteile des Erdgeschosses werden die Geschossdecken mithilfe des Deckenwerkzeugs erstellt. Dafür werden im Bearbeitungsmodus die äußeren Linien der Decke gezeichnet. Nach Fertigstellung der Deckenkontur wird über die Eigenschaftsleiste der geforderte Deckentypus ausgewählt. Es wird in diesem Fall eine Stahlbetondecke gewählt, da der Fußbodenaufbau extra erstellt wird.

| $\text{\textcircled{\#}}\ \text{\textcircled{\#}}\ \text{``}\ \textcircled{\#}\ \text{``}\ \textcircled{\#}\ \text{``}\ \textcirc$ |                                                                                                    | MA_BIM-BPM_Projekt - Grundriss: GF_OKFFB   |                                                         | > Stichwort oder Frage eingeben                                 | 册 Si ☆ B. Anmelden · X ② ·                                                       | $\circ$<br>$\times$         |
|----------------------------------------------------------------------------------------------------|----------------------------------------------------------------------------------------------------|--------------------------------------------|---------------------------------------------------------|-----------------------------------------------------------------|----------------------------------------------------------------------------------|-----------------------------|
|                                                                                                    | Architektur Ingenieurbau Gebäudetechnik Einfügen Beschriften Berechnung Körpermodell-&-Grundstück Zusammenarbeit Arcicht                                            |                                            |                                                         | Verwalten                                                       | Zusatzmodule Andern   Geschossdecken > Begrenzung bearbeiten                     | $\circ$                     |
| ×.<br>$\mathbb{Q}$<br>de<br>$\mathbb{R}$<br>鳳<br>Einfügen<br>Ändern<br>ey.                                                                                                    | K Ausklinkung · [a lii]<br>$\sqrt{2}$ Schnitt $\sim$<br>$= 80.5$<br>$\begin{smallmatrix} + & + & + \\ + & + & + \end{smallmatrix}$<br>್ದಾ<br>222<br>ell Verbinden · | ch co<br>器司<br>$\cdot =$<br>- 1<br>21<br>当 | $(1 \rightarrow 1)$                                     | IL Begrenzungslinie<br>×<br>Neigungspfeil<br>√<br>Spannrichtung | 69<br>日中<br>4.7<br>Festlegen Anzeigen Referenzebene Viewer<br>◎ ⊃ 反臣<br>$\equiv$ | ī.                          |
| Auswählen v Eigenschaften Zwischenablage                                                                                                    | Geometrie                                                                                                    | Ändern<br>Ansicht                          | Messen<br>Erstellen                                     | Modus<br>Zeichnen                                               | Arbeitsebene                                                                     |                             |
| Andern   Geschossdecken > Begrenzung bearbeiten                                                                                                    |                                                                                                    |                                            |                                                         |                                                                 |                                                                                  |                             |
| Eigenschaften                                                                                                    |                                                                                                    |                                            |                                                         |                                                                 |                                                                                  | $-0.35$                     |
| Geschossdecke<br>STB C25/30 25.0                                                                                                    |                                                                                                    |                                            |                                                         |                                                                 |                                                                                  | $\mathbb{R}\cdot\mathbb{R}$ |
| $\sim$ $\boxplus$ Typ bearbeiten<br>Geschossdecken                                                                                                    |                                                                                                    |                                            |                                                         |                                                                 |                                                                                  |                             |
| $A \sim$<br>Abhängigkeiten<br>Decke über Unterges<br>Ebene<br>Höhenversatz von E. 0,0000 m<br>₽<br>Raumbegrenzung<br>Für Körper<br>Tragwerk<br>$\Box$<br>Tragwerk<br>Berechnungsmodell                                                                                                    |                                                                                                    |                                            |                                                         |                                                                 |                                                                                  |                             |
| Abmessungen<br>Neigung<br>111,8669 m<br>Umfang<br>×.<br>440.042.m <sup>2</sup><br>Elseha<br>Hilfe zu Eigenschaften<br>Anwenden<br>Projektbrowser - MA_BIM-BPM_Projekt<br>$\boldsymbol{\mathsf{x}}$                                                                                                    |                                                                                                    |                                            |                                                         |                                                                 |                                                                                  |                             |
| Decke über 4. Obergeschoss_ROK<br>Decke über Erdgeschoss ROK<br>Decke über Untergeschoss 1_ROK<br><b>GF OKFFB</b><br>OG 1 OKFFB<br>OG 2 OKFFB<br>OG 3_OKFFB<br>OG 4 OKFFB<br>OK Gebäude<br>UG 1 OKFFB<br><sup>1</sup> -3D-Ansichten<br>3D EG                                                                                                    |                                                                                                    |                                            |                                                         |                                                                 |                                                                                  |                             |
| 3D mit Umgebung<br>(3D)<br>a Ansichten<br>B-Schnitte (Schnittname)<br>Ebenenmanager<br>Schnitt 1<br>$\epsilon$                                                                                                    | 图日夜原検査や♀■商品く<br>1:50                                                                                                    |                                            |                                                         |                                                                 |                                                                                  |                             |
| Zur Auswahl klicken, TABULATOR für andere Auswahl, STRG zum Hinzufügen, UMSCHALT zum Aufneben d @r                                                                                                    |                                                                                                    |                                            | $\sqrt{F}$ 0 $\blacksquare$ $\blacksquare$ Basisvorlage |                                                                 |                                                                                  | 9.6.5.0.0.70                |

Bild!4.11 Deckenwerkzeug

Bevor der Fußboden modelliert werden kann, muss als erstes der Fußbodenaufbau geklärt und in Revit eingearbeitet werden. Dieser wird ebenfalls über einen eigenen Deckentyp in der Einstellung "Typ bearbeiten" erstellt.

| Familie:<br>Typ: | Gesamtdicke:<br>Widerstand (R):<br>Thermisch<br>wirksame Masse:<br>Schichten | Geschossdecke<br>FB 20.0<br>0,2000 m (Standard)<br>$0,0000 (m^2 K)/W$<br>$0.00$ kJ/K |                                 |            |              |
|------------------|------------------------------------------------------------------------------|--------------------------------------------------------------------------------------|---------------------------------|------------|--------------|
|                  |                                                                              | Funktion                                                                             | <b>Material</b>                 |            | <b>Dicke</b> |
| 1                | Nichttragende Schicht 1 [4]                                                  |                                                                                      | Holz - Dielen                   | $0.0200$ m |              |
| $\overline{2}$   | <b>Kern</b>                                                                  |                                                                                      | Schichten oberhalb Kern         | $0,0000$ m |              |
| 3                | <b>Tragende Schicht [1]</b>                                                  |                                                                                      | Estrich                         | 0.0700 m   |              |
| 4                | Dämmung/Luftschicht [3]                                                      |                                                                                      | Trittschalldämmung              | 0.0300 m   |              |
| 5                | Nichttragende Schicht 1 [4]                                                  |                                                                                      | Beschüttung                     | $0.0800$ m |              |
| 6                | <b>Kern</b>                                                                  |                                                                                      | <b>Schichten unterhalb Kern</b> |            | $0,0000$ m   |
|                  | Einfügen                                                                     | Löschen                                                                              | Nach oben                       | Nach unten |              |

Bild 4.12 Fußbodenaufbau definieren

Nach der Aufbaudefinition kann der Fußboden, wie schon beim Deckenwerkzeug dargestellt, modelliert werden.

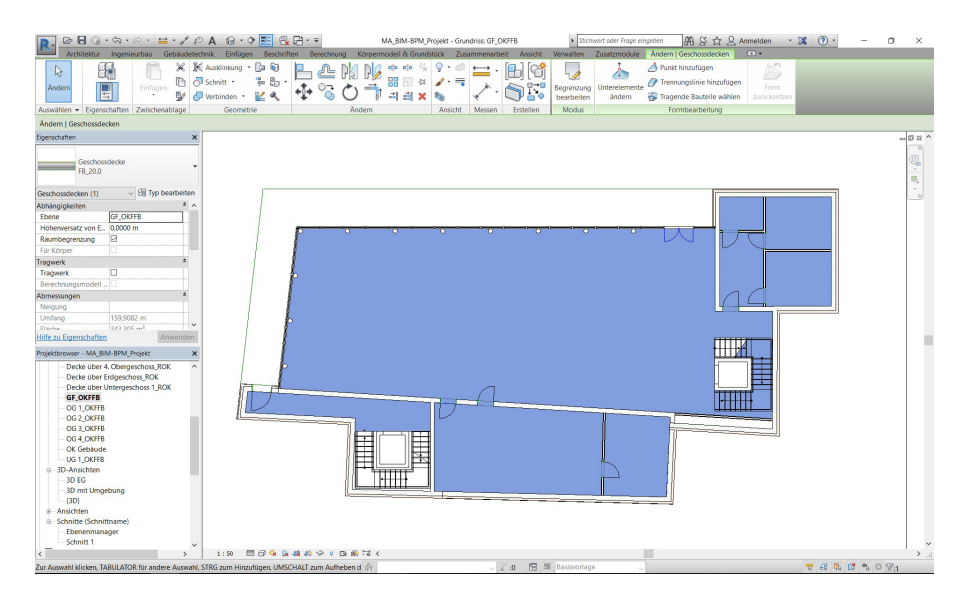

Bild 4.13 fertiger Fußbodenaufbau Erdgeschoss

Abschließend ist noch der Außenbereich vor der Glasfassade durch einen Bodenaufbau zu ergänzen.

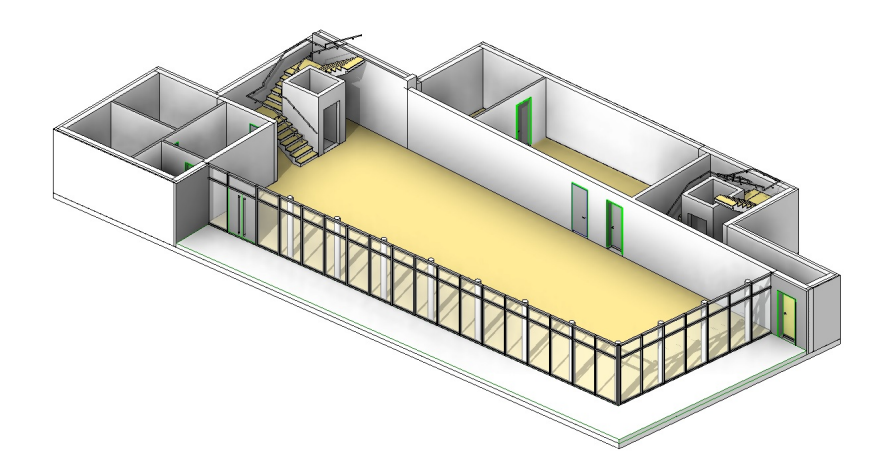

Bild 4.14 Fertigstellung Erdgeschoss

Zu beachten ist, dass bei der Erstellung der Bauteiltypen ausnahmslos dieselben Materialien vorkommen. Das bedeutet, dass für Stahlbetonelemente mit der Klasse C25/30 nur das Material z.B. "AUT\_Beton\_C25/30" eingesetzt wird. Die Materialien spielen eine wichtige Rolle bei der Abfrage der Bauelemente.

**RANCH CONTROL RANCH COMPANY** 

Nach demselben Prinzip werden nun die restlichen Geschosse

Bild 4.15 3D-Ansicht: Kellergeschoss – 4. Obergeschoss

modelliert.

Das Flachdach des Konzerthauses wird mittels des Deckentools eingezeichnet. Wie auch bei den Geschossdecken wird die Stahlbetondecke getrennt vom restlichen Dachaufbau gezeichnet. Die umlaufende Attika wird durch Wände definiert. Danach wird der Dachaufbau als neuer Bauteiltyp erzeugt und anschließend erstellt. Zum Schluss wird das Dachflächenfenster im Dachaufbau versetzt.

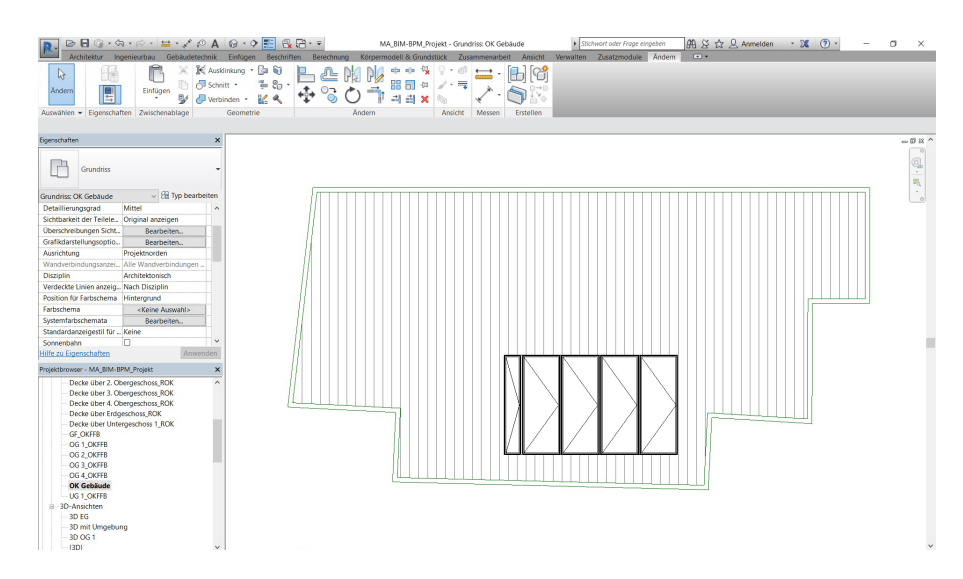

Bild 4.16 Grundriss Flachdach

**Zwischenfazit:** In der Modellierungsphase in Autodesk Revit traten keine Probleme auf. Mithilfe von mehrschichtigen Bauteilen konnte in kurzer Zeit ein Modell erstellt werden. Auch die Verknüpfungen der Bauteile mit den Ebenen funktionierte ohne Problem. Eine große Rolle bei der Modellierung spielt die Genauigkeit mit der das BIM-Modell erstellt wird. Das gilt vor allem für die Anwendung und Verarbeitung der Materialien der Bauteile, da sie eine große Rolle bei den Abfragen in RIB iTWO für die Kostenberechnung spielen. Die Bauteile müssen exakt eingestellt werden, um das gewünschte Resultat zu erzielen.

#### **4.2.2 Phase 2 - Export Modell Revit**

Nach der Modellierung des Gebäudes müssen einige Vorkehrungen in Revit am Modell getroffen werden, um eine Kostenberechnung in iTWO vornehmen zu können:

- Erstellen des gemeinsamen Parameters cpiFitMatchKey
- Mehrschichtige Bauteile in Teilelemente umwandeln
- Installieren des RIB iTWO Export Addons in Revit

#### **Parameter cpiFitMatchKey**

Der gemeinsame Parameter dient zur besseren Ansteuerung der Bauteile in iTWO. Dieser Parameter ist ebenfalls in iTWO vorhanden und kann gesucht werden. Dabei ist wichtig, dass die auszuwertenden Bauteiltypen bzw. Materialien einen eigenen cpiFitMatchKey bekommen. Zum Beispiel: Stahlbetonwände C25/30 besitzen den cpiFitMatchKey 2E.01.01 und Stahlbetondecken besitzen den cpiFitMatchKey 2D.01.01. Bei mehrschichtigen Bauteilen kann in Revit zunächst nur ein cpiFitMatchKey zugewiesen werden, der für das Hauptbauteil gilt. Die einzelnen Teilelemente lassen sich in iTWO mit den cpiFitMatchKey's belegen.

#### **Erstellung eines gemeinsamen Parameters**

In Revit wird nun in die Registerkarte "Verwalten" gewechselt.

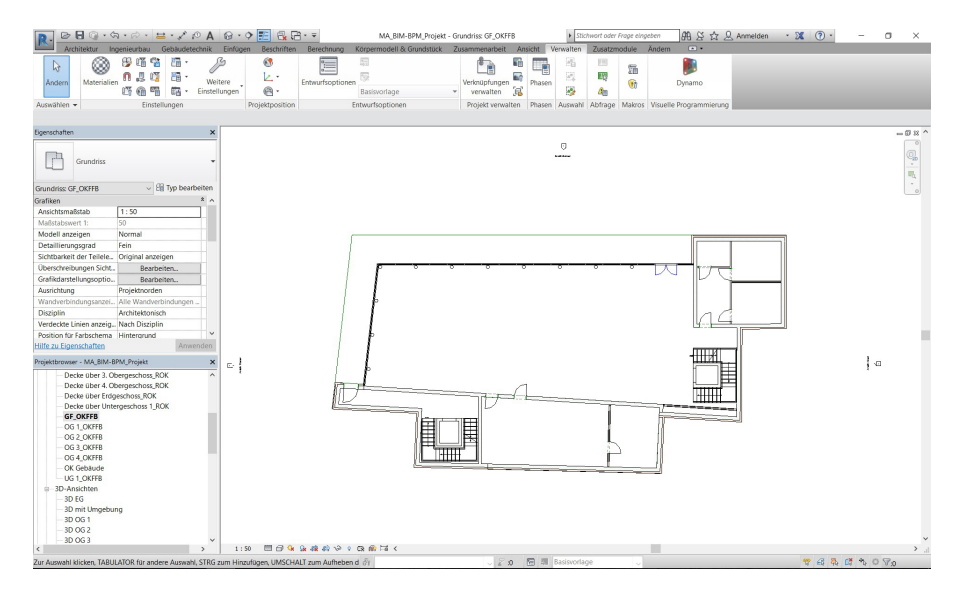

Bild 4.17 Registerkarte Verwalten

In dieser Registerkarte befindet sich die Unterkategorie Einstellungen. In dieser Kategorie kann der Befehl "Gemeinsam genutzte Parameter" gewählt werden.

| $\Box$ $\odot$ $\cdot$ $\odot$ $\cdot$ $\odot$ $\cdot$ $\Box$ $\cdot$ $\downarrow$ $\odot$ $\Box$<br>B<br>$\mathbb{R}$ | $\odot$ $\odot$ $\odot$ $\odot$ $\odot$ $\odot$                                                   | MA BIM-BPM Projekt - Grundriss: GF OKFFB<br><b>Ansicht</b> |                                               |                                                                     |  |                                                                                                    | El Stichwort oder Frage eingeben |                                                                              |                                                       |                   |                                                                  |
|----------------------------------------------------------------------------------------------------|---------------------------------------------------------------------------------------------------|------------------------------------------------------------|-----------------------------------------------|---------------------------------------------------------------------|--|----------------------------------------------------------------------------------------------------|----------------------------------|------------------------------------------------------------------------------|-------------------------------------------------------|-------------------|------------------------------------------------------------------|
| Architektur<br>Ingenieurbau<br>偱<br>罗<br>⊗<br>là.<br>∩ 2<br>Materialien<br>Ändern<br>晒<br>館<br>Auswählen -             | Gebäudetechnik<br>Einfügen<br>雷 -<br>e pr<br>ſζη<br>幅.<br>Weitere<br>Gemeinsam genutzte Parameter | <b>Beschriften</b><br>$\mathbf{G}$<br>Z٠                   | Berechnung<br><b>PEER</b><br>Entwurfsoptionen | Körpermodell & Grundstück<br>53<br>Basisvorlage<br>Entwurfsoptionen |  | Zusammenarbeit<br>僑<br>ag.<br>廋<br>$\overline{\phantom{a}}$<br>Verknüpfungen<br>ſα,<br>verwalten<br>Projekt verwalten | -ę<br>Phasen<br>Phasen           | Verwalten<br>$\mathbb{A}^0_{\square}$<br>$\left[\alpha^0\right]$<br><b>A</b> | Zusatzmodule<br>画<br>聑<br>A<br>Auswahl Abfrage Makros | 届<br>$\mathbf{u}$ | $\boxed{a}$<br><b>Andem</b><br>Dynamo<br>Visuelle Programmierung |
|                                                                                                    | Gibt Parameter an, die in mehreren Familien und Projekten<br>verwendet werden können.             |                                                            |                                               |                                                                     |  |                                                                                                    |                                  |                                                                              |                                                       |                   |                                                                  |
| Eigenschaften                                                                                                    | F1 drücken, um weitere Hilfe zu erhalten                                                          |                                                            |                                               |                                                                     |  |                                                                                                    |                                  | Θ                                                                            |                                                       |                   |                                                                  |
| <b>ALCOHOL</b><br>Grundriss                                                                                            |                                                                                                   |                                                            |                                               |                                                                     |  |                                                                                                    |                                  | 10080-014                                                                    |                                                       |                   |                                                                  |
| <b>Grundriss: GF_OKFFB</b>                                                                                             | $\sim$ $\frac{\text{G}}{\text{H}}$ Typ bearbeiten                                                 |                                                            |                                               |                                                                     |  |                                                                                                    |                                  |                                                                              |                                                       |                   |                                                                  |
| Grafiken<br>1.50<br>Ansichtsmaßstah                                                                                    | $\hat{z}$ $\wedge$                                                                                |                                                            |                                               |                                                                     |  |                                                                                                    |                                  |                                                                              |                                                       |                   |                                                                  |

Bild 4.18 Einstellungen – Gemeinsam genutzter Parameter

Zuerst muss ein Text Dokument erstellt werden, in der die Parameter gespeichert werden. Als nächstes wird eine neue Gruppe angelegt. In diesem Fall wird die Gruppe Kosten genannt.

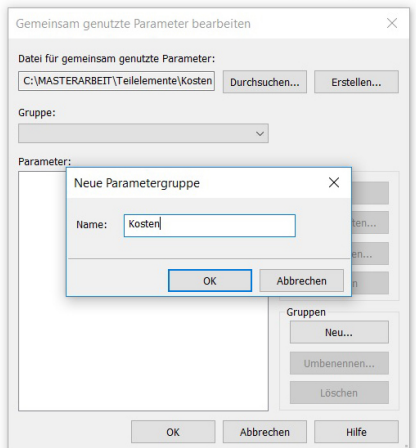

Nun kann ein Parameter erstellt werden.

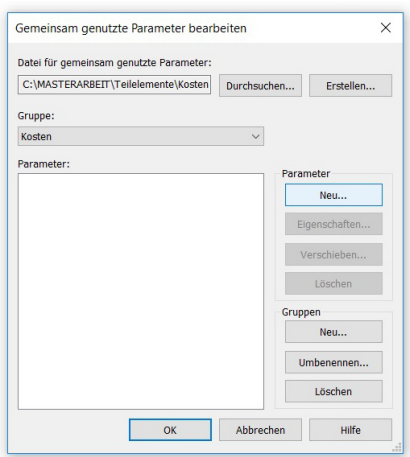

Bild 4.20 neuer Parameter

Es ist wichtig, dass Groß- und Kleinschreibung bei "cpiFitMatchKey" eingehalten wird. Ansonst kann das Programm iTWO diese Parameter nicht verarbeiten. Als Disziplin wird "Allgemein" ausgewählt und als Parametertyp wird "Text" definiert.

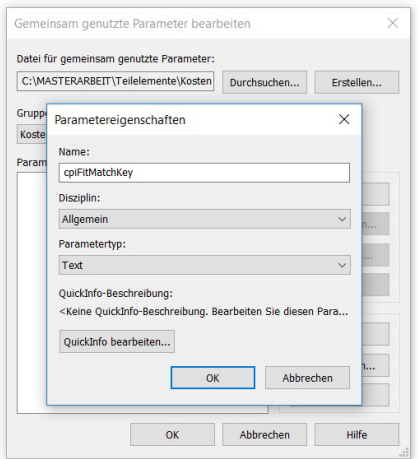

Bild 4.21 Parameter cpiFitMatchKey

Im nächsten Schritt wird der neu erstellte Parameter in das Projekt integriert. Dazu wird in der Registerkarte "Verwalten" unter Einstellungen der Befehl "Projektparameter" ausgeführt. Dabei erscheint ein neues Fenster. Darin sind alle im Projekt vorhandenen Parameter aufgelistet.

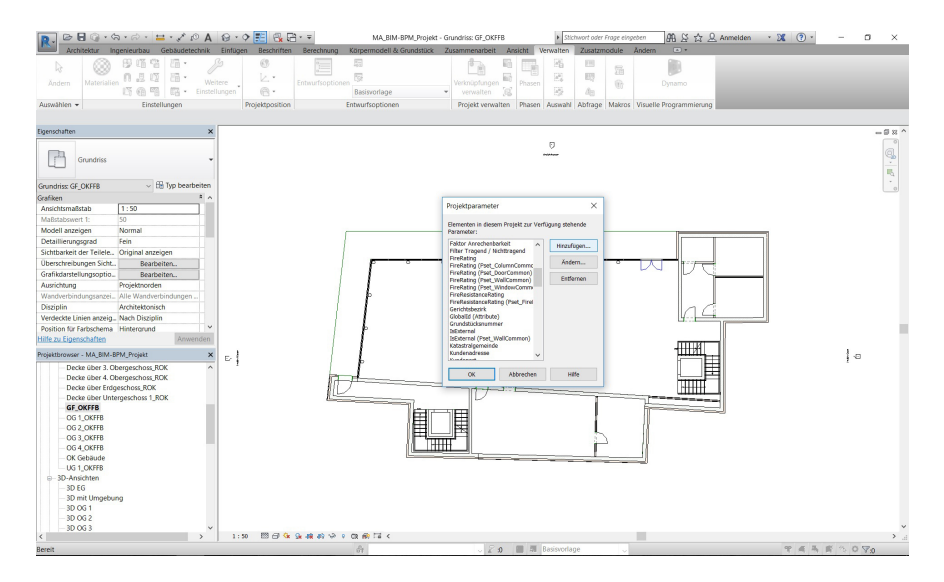

Bild!4.22 Projektparameter

Durch den Befehl "Hinzufügen" öffnet sich ein neues Fenster. In diesem Fenster können Parameter hinzugefügt oder verändert werden.

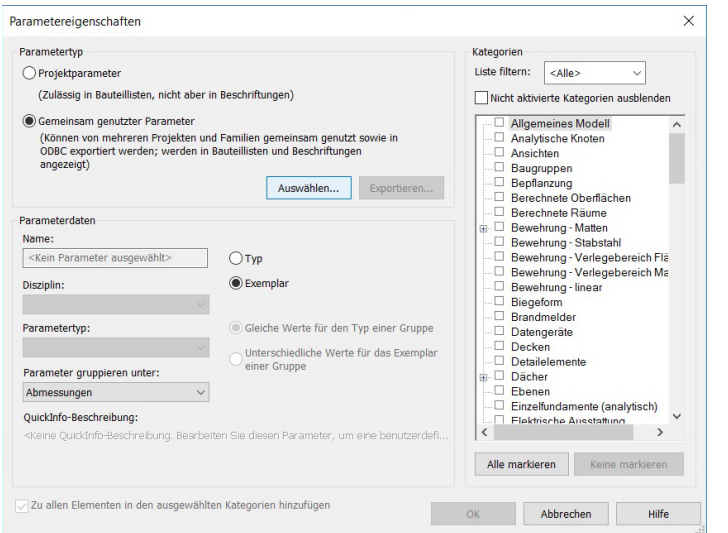

Bild 4.23 Gemeinsam genutzter Parameter hinzufügen

Um den Parameter cpiFitMatchKey hinzuzufügen, wird im oberen Bereich das Fenster "Gemeinsam genutzter Parameter" aktiviert und durch "Hinzufügen" in die Projektparameter integriert.

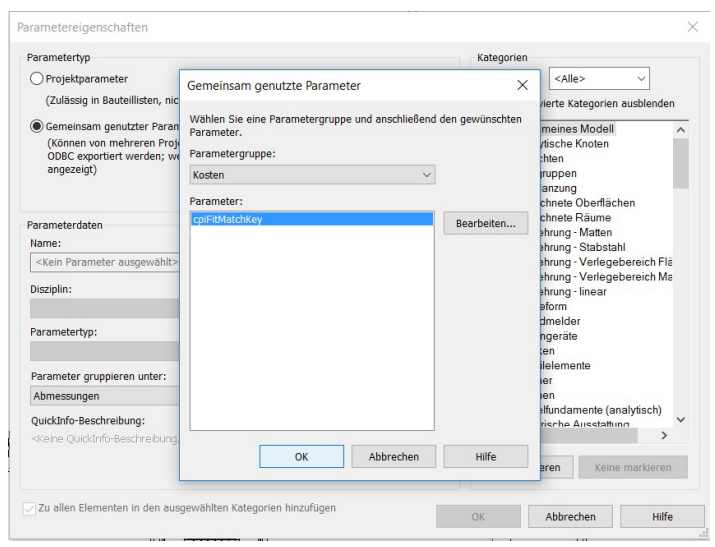

Bild 4.24 cpiFitMatchKey hinzufügen

Als nächstes werden die Kategorien ausgewählt, in der der Parameter cpiFitMatchKey integriert werden soll. Dieser Vorgang wird bei allen Bauteilen angewandt.!

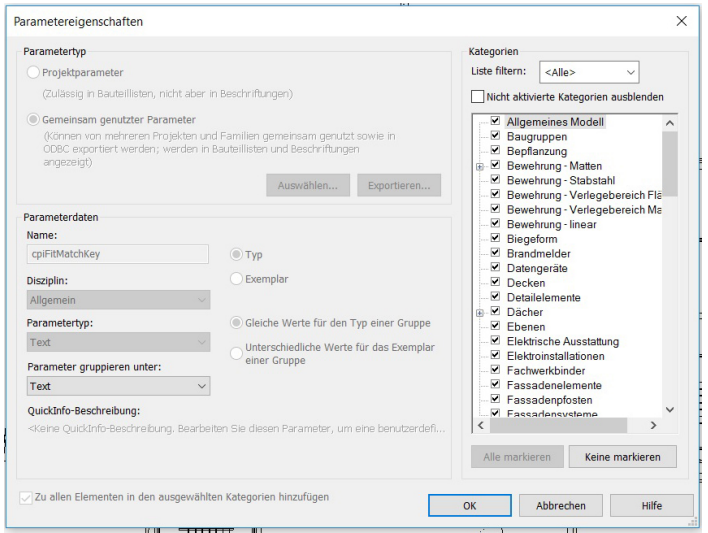

Bild 4.25 cpiFitMatchKey eingegliedert

Der neue Parameter cpiFitMatchKey ist nun in allen Elementen eingegliedert. Durch den Befehl "Typ bearbeiten" lässt sich ein Wert eingeben.

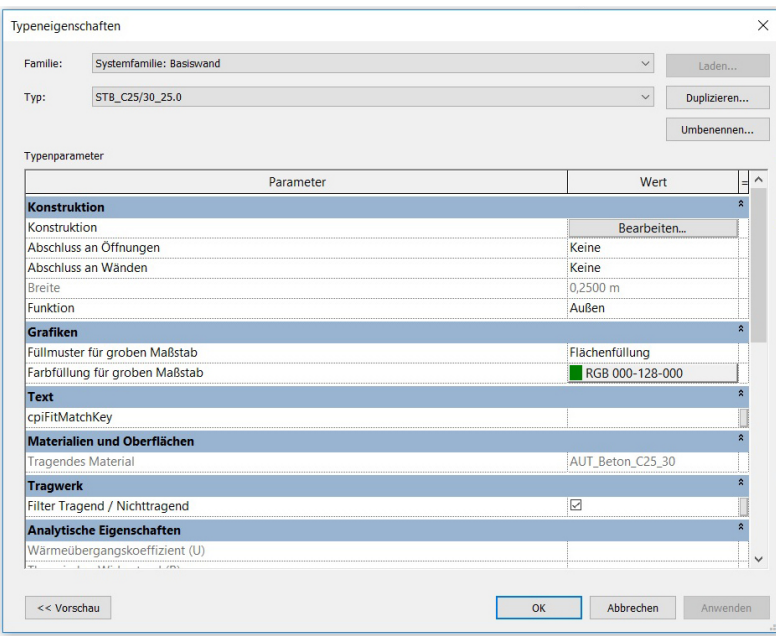

Bild 4.26 Typeigenschaften mit cpiFitMatchKey

Nun müssen die einzelnen cpiFitMatchKey's definiert werden. Grundsätzlich kann die Struktur und die Nummerierung der cpiFitMatchKey's frei gewählt werden. Für dieses Modell wurde die Struktur der Kostenberechnung nach ÖNORM B 1801-1 herangezogen.

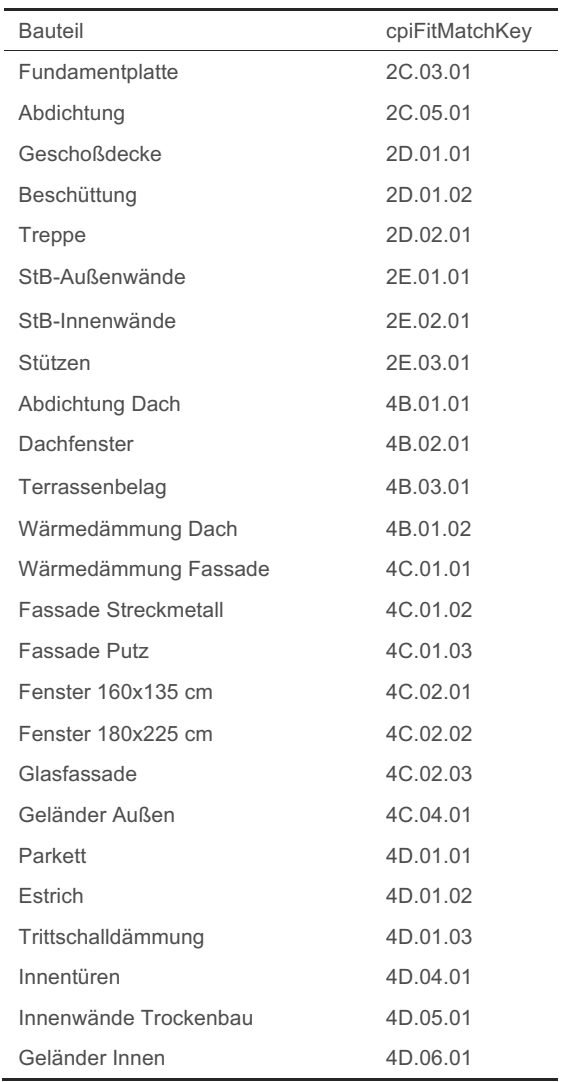

Die Zuweisungen der Elemente mit den cpiFitMatchKey's:

Tabelle 4.1 Bauteiltyp mit zugehörigen cpiFitMatchKey

Nun können alle Elemente in Revit einem cpiFitMatchKey zugewiesen werden.

#### **Teilelemente**

Im nächsten Schritt werden alle mehrschichtigen Bauteile mithilfe des Befehls "Teilelemente erstellen" in die einzelnen Schichten zerlegt. Somit kann iTWO die unterschiedlichen Schichten unterschieden und verwerten. Bei Versäumen dieses Schrittes wird das mehrschichtige Bauteil als ein Volumen in iTWO angezeigt und die einzelnen Schichten sind nicht getrennt abfragbar.

Um das mehrschichtige Bauteil in Teilelemente zu zerlegen, wird das Bauteil ausgewählt und über den Befehl "Teilelemente erstellen" in der Registerkarte "Ändern" in der Kategorie "Erstellen" angewählt.

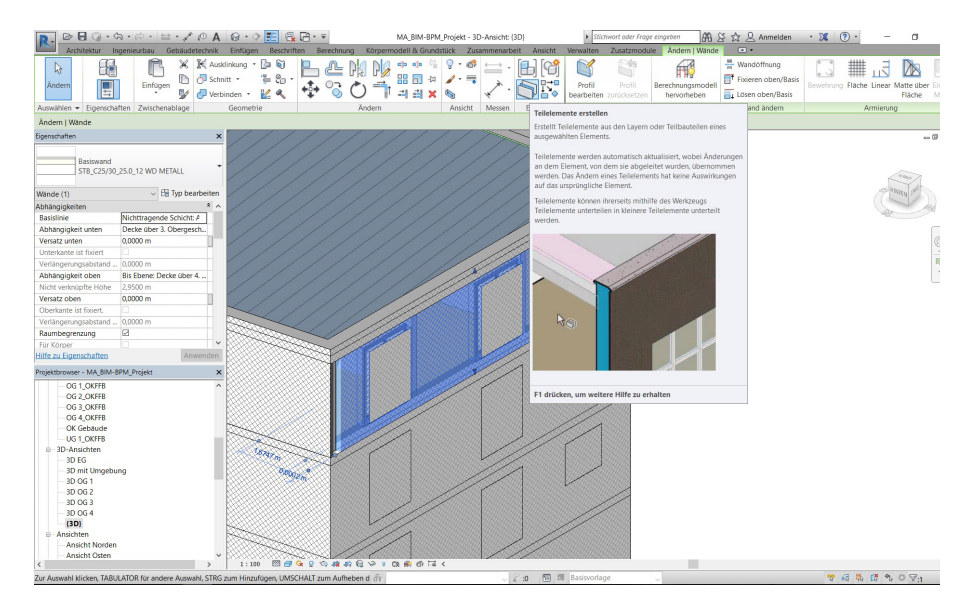

Bild 4.27 Befehl "Teilelemente erstellen"

Nach Ausführung dieses Befehls sind aus dem mehrschichtigen Bauteil alle einzelnen Schichten zu Teilelementen definiert.

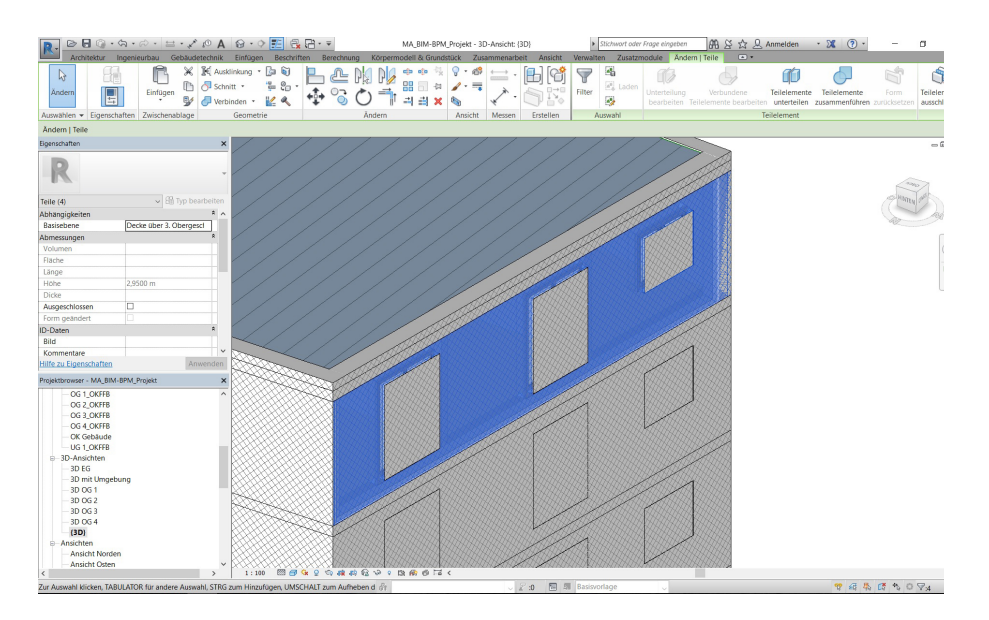

Bild 4.28 Teilelement angewählt

Der Befehl "Teilelemente erstellen" muss für alle mehrschichtigen Bauteile angewendet werden. Durch den Befehl "Ähnliche Objekte auswählen" lassen sich alle Objekte eines Typs gleichzeitig auswählen und anschließend teilen. Nachdem alle mehrschichtigen Bauteile geteilt wurden, kann mit dem Export begonnen werden.

#### **Export Revit für RIB iTWO**

Bevor mit dem Export begonnen werden kann, muss ein Zusatzmodul für Revit installiert werden. Das Modul kann direkt über die Webseite von Autodesk bezogen werden. Nach der Installation kann über die Registerkarte "Zusatzmodule" ein Modell-Export durchgeführt werden. Um einen Export durchzuführen, muss in die 3D-Ansicht gewechselt werden.

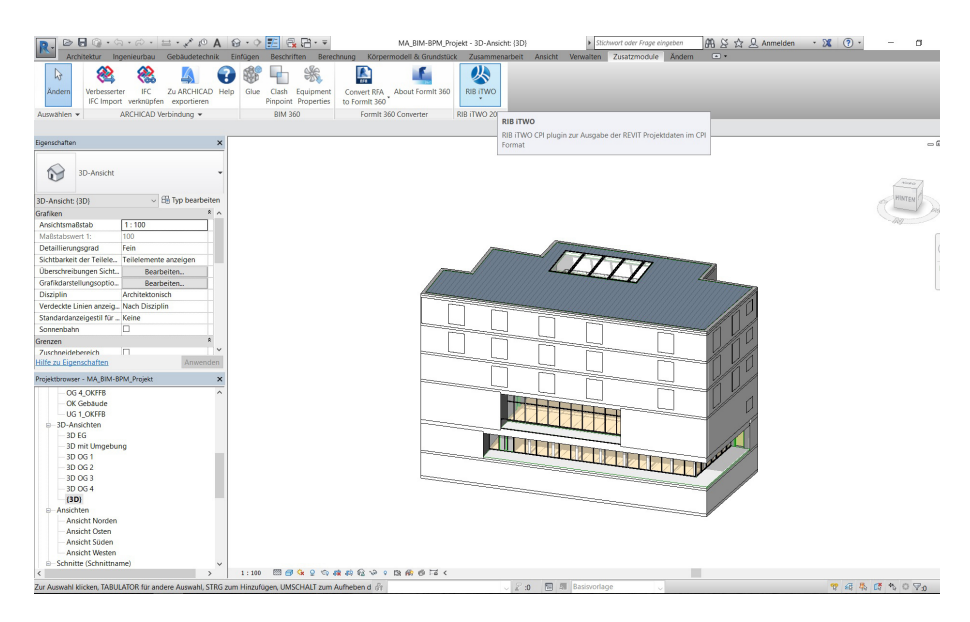

Bild 4.29 Zusatzmodul RIB iTWO

Im nächsten Schritt wird das RIB iTWO Zusatzmodul ausgewählt und der Befehl "CPI-Export für RIB iTWO 2016" ausgeführt.

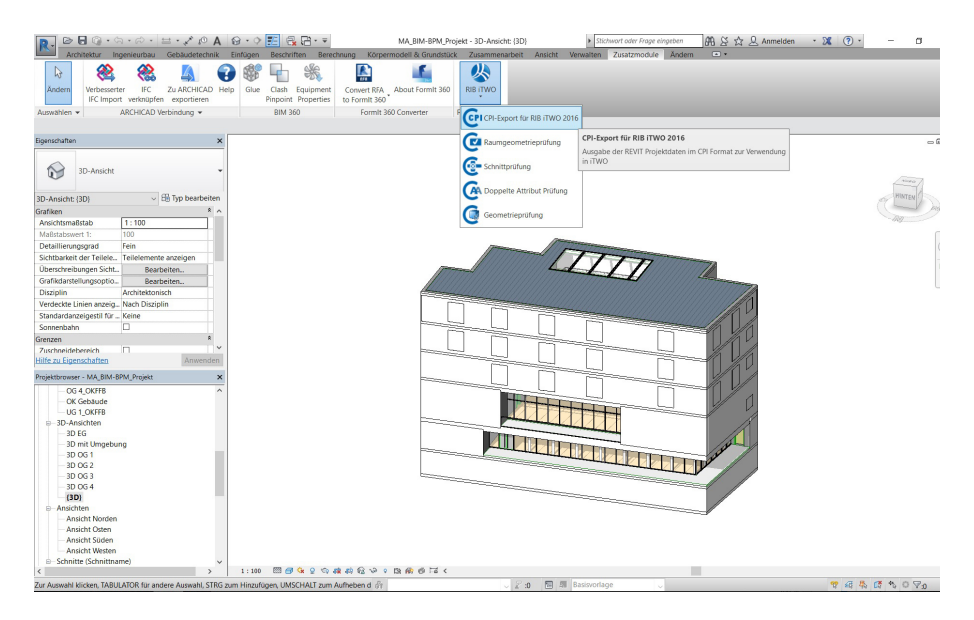

Bild 4.30 Zusatzmodul RIB iTWO – CPI Export

Auf der linken Seite des aufscheinenden CPI-Export-Fensters ist die Exportstruktur zu erkennen. In dieser Struktur werden die Geschosse und die darin enthaltenen Bauteile verwaltet welche in iTWO übertragen werden. Im nächsten Schritt wird ein Ordner für den CPI-Exportpfad ausgewählt und ein Dateiname definiert.

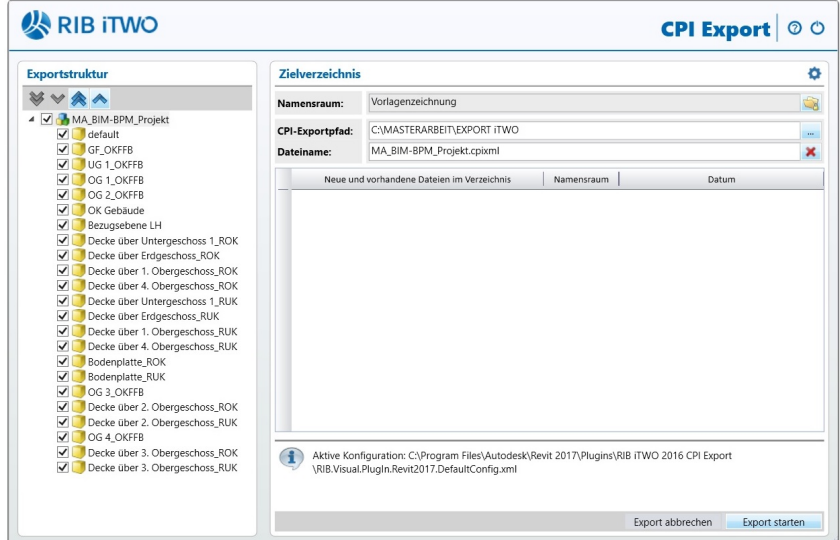

Bild 4.31 CPI Export Fenster

Um auf die Export-Einstellungen zugreifen zu können, muss das Zahnradsymbol angewählt werden. Damit ein erfolgreicher Export stattfinden kann, müssen folgende Einstellungen definiert werden:

- "Nur sichtbare Elemente" muss angewählt sein
- "Ausgabe von Raumobjekten" muss abgewählt sein
- "Export von Originalelementen statt Teilelementen" muss abgewählt sein

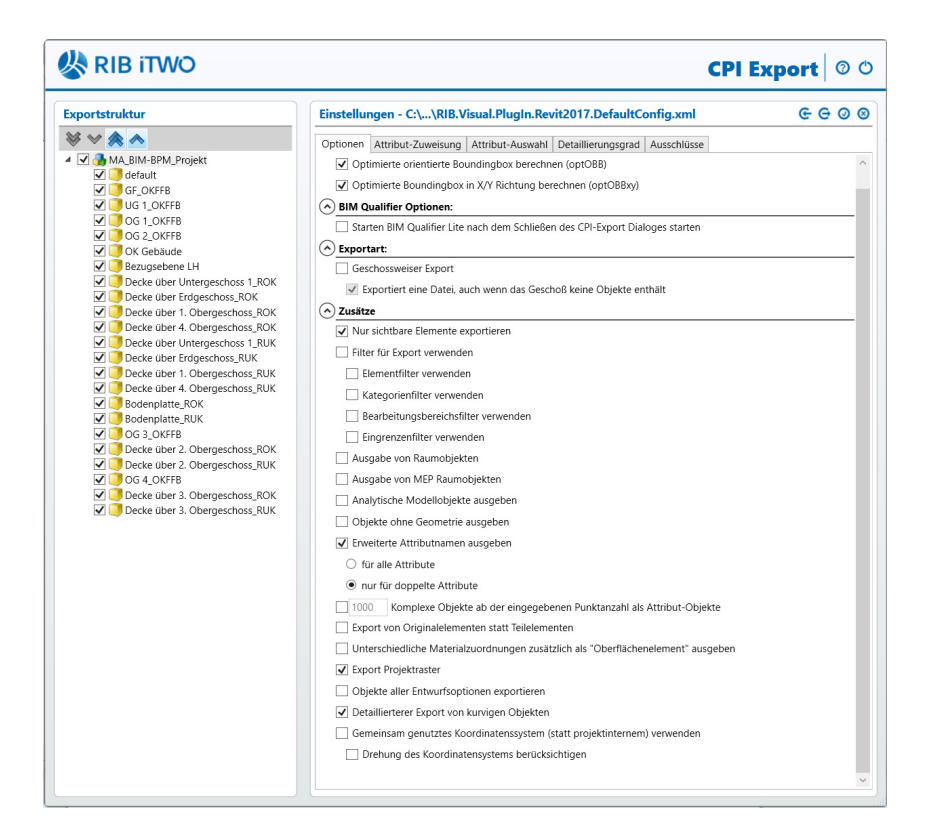

Bild!4.32 Zusatzmodul!RIB!iTWO

Die Einstellungen werden gespeichert und es kann nun der Export gestartet werden. Nach dem erfolgreichen Export in Revit kann das Programm geschlossen und das Programm RIB iTWO geöffnet werden.

**Zwischenfazit:** Die Erstellung eines neuen Parameters und die Zuweisung der cpiFitMatchKey's war komplizierter als eingeschätzt. Es müssen alle Schritte korrekt ausgeführt und auf die Groß- und Kleinschreibung geachtet werden.

Die Ordnungsstruktur der cpiFitMatchKey's musste im Vorhinein festgelegt werden. Durch diese Vorgehensweise lassen sich die Bauteile in iTWO in Gruppen ansteuern, dadurch wird die Auswahl bei der Kostenberechnung sehr vereinfacht. Die Erstellung der Teilelemente war unkompliziert und einfach.

Durch das Zusatzmodul in Revit konnte der CPI-Export ohne Probleme durchgeführt werden. Es ist darauf zu achten, dass die oben angeführten Punkte in den Einstellungen durchgeführt werden.

### **4.2.3 Phase 3 - Import in iTWO**

Für die Erstellung der Kostenberechnung wurde das Programm iTWO 2016 von RIB Software ausgewählt. Mit diesem Programm ist es möglich eine modellbasierte Kostenberechnung durchzuführen. Um die Informationen aus den BIM-Programmen nutzen zu können, wurde die CPI-Technologie (Construction Process Integration) implementiert. Im nachfolgenden Kapitel werden notwendige Schritte erläutert, um ein BIM-Modell erfolgreich in das Programm zu importieren und zu nutzen.

### **Erstellung\$eines\$Projektes**

Die Erstellung eines neuen Projektes muss zuerst erfolgen. Dazu wird im Hauptmenü auf der linken Seite in der Kategorie "Assistenten" ein neues Projekt angewählt.

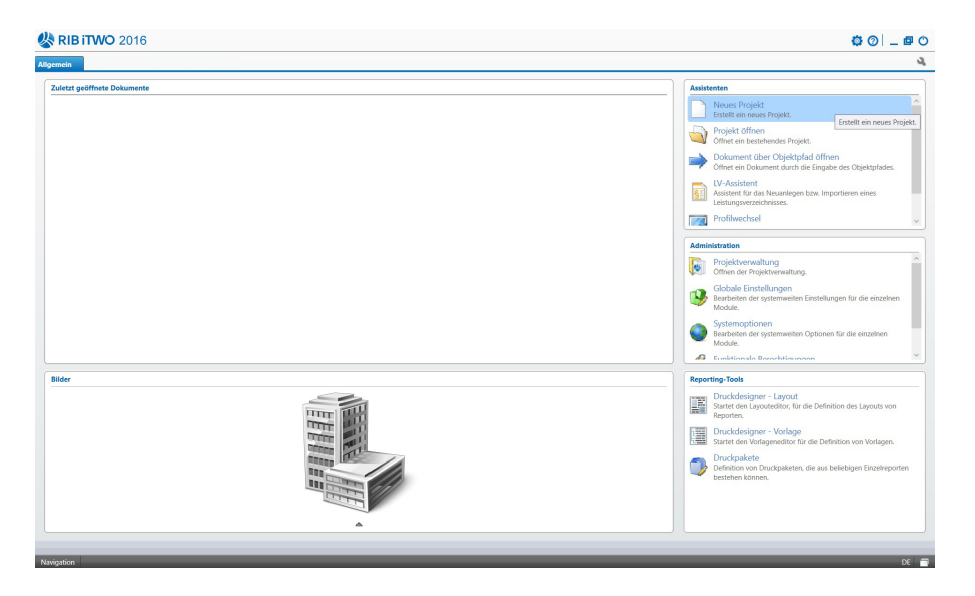

Bild 4.33 Start RIB iTWO

Nach Aktivierung des Befehls "Neues Projekt" erscheint das Fenster "neues Projekt anlegen". In diesem wird der Schlüssel und die Projektbezeichnung definiert. Der Schlüssel ist ein Kürzel für ein Projekt, das frei definiert werden kann. Als Projektmodus wird die "ÖNORM A2063" ausgewählt.

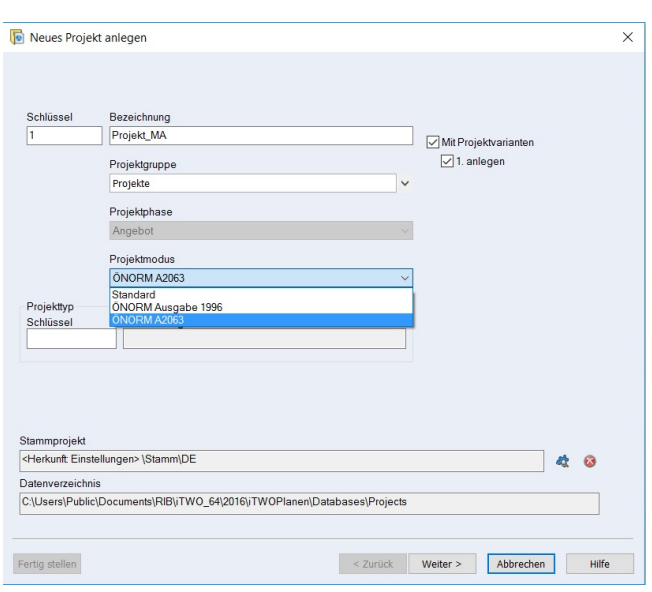

Bild 4.34 Neues Projekt anlegen – Einstellungen

Im nächsten Punkt "neues Projekt anlegen - Datenübernahme" wird gewählt, welche Daten in das neue Projekt aus einem Vorlageprojekt übernommen werden. Es wird eine vollständige Übernahme aus dem Stammprojekt "ÖNORM A2063 - Ausgabe 2009 und 2015" durchgeführt.

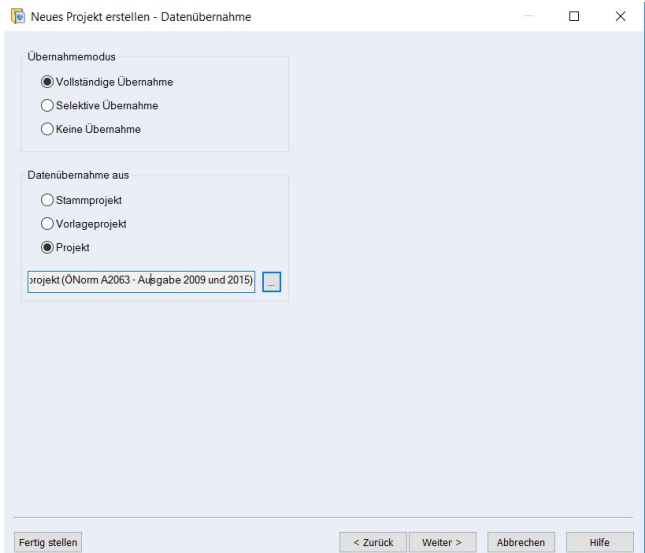

Bild 4.35 Neues Projekt anlegen – Datenübernahme

Das Projekt wurde erfolgreich angelegt und im Anschluss wird die Projektstruktur geöffnet. Auf der rechten Seite befinden sich die Eigenschaften des Projektes, an dieser Stelle können Informationen über das Projekt eingespeichert werden. Um mit dem Import des CPI-Dokumentes beginnen zu können, wählen wir den Projektstrukturbaum auf der linken Seite an und fügen über den Befehl "Struktur" in der Kategorie "Neu" eine neue Projektvariante hinzu.

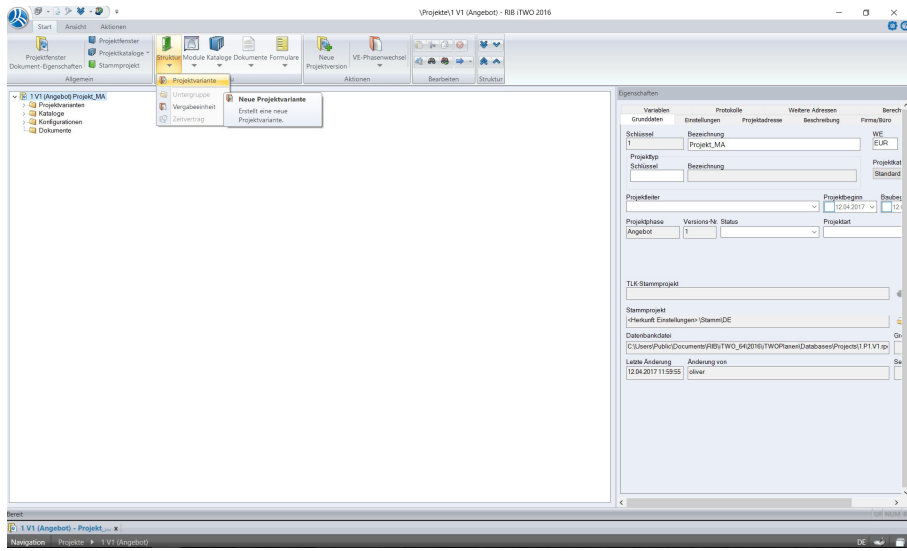

Bild 4.36 Neue Projektprojektvariante anlegen

Es erscheint ein neuer Unterpunkt mit dem Namen "Projektvarianten" und der Variante "Bauseitige Anfrage". Die Bezeichnung der Variante kann frei gewählt werden. Im beschriebenen Fall wurde die Bezeichnung in "Kostenberechnung" geändert. Über den Befehl "Modul" in der Kategorie "Neu" kann ein neues "BIM-Qualifier" Dokument erstellt werden. Mithilfe dieses Moduls ist es möglich, das exportierte CPI-Dokument mit iTWO zu verknüpfen.

| 厚<br>$-39.8 - 10$<br>尖                                                                                                    |                                                                                                    | \Projekte\1 V1 (Angebot) - RIB iTWO 2016                                   |                                                                                                    | $\sigma$<br>$\times$                                                                                                    |
|----------------------------------------------------------------------------------------------------|----------------------------------------------------------------------------------------------------|----------------------------------------------------------------------------|----------------------------------------------------------------------------------------------------|----------------------------------------------------------------------------------------------------|
| Start Ansicht Aktionen<br>Projektfenster<br>p<br>B<br>Projektkataloge *<br>Projektfenster<br>Dokument-Eigenschaften B Stammprojekt<br>$\mathbf{v}$<br>Algemein    | E,<br>$\blacksquare$<br>Г<br>$\overline{\mathbb{M}}$<br>m<br>G<br>Struktur Module Kataloge Dokumente Formulare<br>Neue<br>VE-Phaserwechsel<br>$\mathbf{v}$<br>$\mathbf{v}$<br>Projektversion<br>$\mathbf{v}$<br>$\overline{\phantom{a}}$<br>$\rightarrow$<br><b>D</b> BIM Qualifier<br>Aktionen                                                                                                    | 0-00<br>$\frac{1}{2}$<br>位品部<br>lak<br>奥人<br><b>Bearbeiten</b><br>Struktur |                                                                                                    | $\bullet$                                                                                                    |
| v (R) 1 V1 (Angebot) Projekt_MA<br>v & Projektvarianten<br>- The 1 Kostenberechnung<br>Vergabeeinheiten<br>> C Kataloga<br>Korfigurationen<br>Dokumente<br>Bereit | <b>B</b> Orte<br><b>BIM Qualifier neu</b><br>Ausstattung<br>Erstellt ein neues BIM<br>Qualifier Dokument.<br>C Kollsionsbericht<br>(2) Planverwaltung<br><b>R</b> LV<br>Aufmaß<br>Nachtragsverwaltung<br><b>SG</b> Bieterverwaltung<br>Preisspiegel<br>Prüfrechnung<br>LE-/RE-Mengen<br>Controlling Struktur<br><br>Vorgangsmodell<br>Chjekttypen<br><b>B</b> Objektbuch<br><b>E</b> Kostenermittlung<br> | $\langle$                                                                  | <b>Boenschaften</b><br>Variablen<br>Kennwerte<br>Kostenträger<br>Grunddaten<br>Einstellungen<br><b>Nechträge</b><br>Schlüssel<br>Bezeichnung<br>Kostenberechnung<br>Neto<br>Budget<br>0.00<br>Angebot<br>0.001<br>Nachträge (gen.):<br>0.00<br>Nachträge (nicht gen.):<br>0.00<br>Gesant:<br>0.00<br><b>Herstellkosten:</b><br>0.00<br>Angebot<br>Bemerkungen | Weitere Adressen<br>Bern<br>$\mathsf F$<br>Autraggeber<br><b>Bürgschaft</b><br>MwSt[%]<br>20.00<br>MwSt<br>Brutto<br>0.00<br>0.00<br>0.00<br>0.00<br>0,00<br>0,00<br>0.00<br>0.00<br>0.00<br>0.00<br>Aktual<br>$\Box$ Vert<br>$\,$<br>(IUR NUM) |
| [c] 1 V1 (Angebot) - Projekt x<br>Navigation Projekte > 1 V1 (Angebot)                                                                                            |                                                                                                    |                                                                            |                                                                                                    | $DE$ $\rightarrow$ $E$                                                                                                    |

Bild 4.37 BIM Qualifier Dokument erstellen

Das Modul "BIM Qualifier" wird gestartet und öffnet dabei ein neues Fenster. Um den Export aus Revit öffnen zu können, muss in der Kategorie "Eingang" das Symbol CPI aktiviert werden.

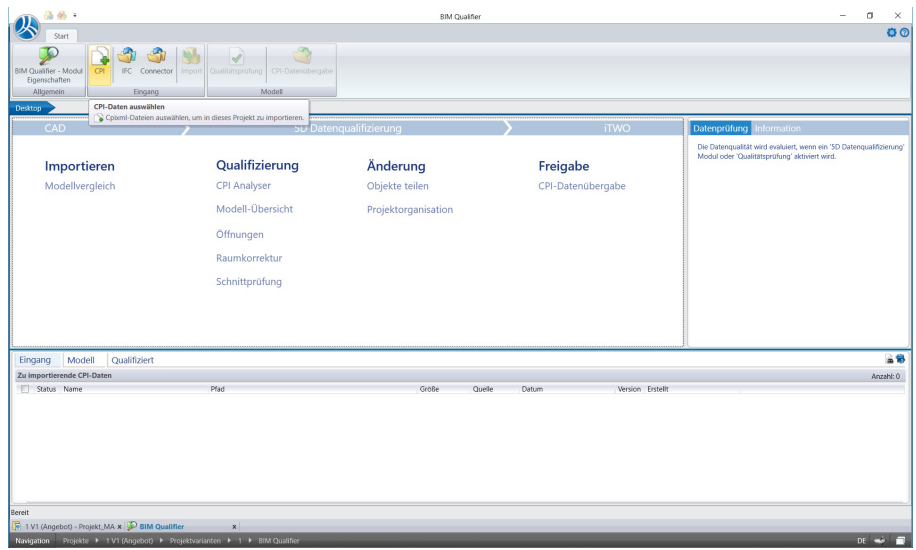

Bild 4.38 BIM Qualifier – CPI Import

Es wird das aus Revit exportierte cpixml-Dokument angewählt und importiert. Das Dokument kann einer Qualitätsprüfung unterzogen werden, um herauszufinden, wie geeignet das Dokument für den Import ist. Dazu werden die Bauteile nach ihrer Beschaffenheit analysiert und die gesamte Modellqualität wird über eine Datenqualitätsleiste dargestellt.

| 品。                                                                                                    |                                                                                                    | <b>BIM Qualifier</b>                                                                                                    |                                                                                                    |                                                                        | α                                                                                                    | ×              |
|----------------------------------------------------------------------------------------------------|----------------------------------------------------------------------------------------------------|----------------------------------------------------------------------------------------------------|----------------------------------------------------------------------------------------------------|------------------------------------------------------------------------|----------------------------------------------------------------------------------------------------|----------------|
| Start<br>A<br>BIM Qualifier - Modul<br>IFC Connector<br>CR<br>Eigenschaften<br>Allgemein<br>Eingang<br>Öffnungen<br><b>Ubersicht</b><br><b>Desktop</b>                                                                                                    | ຈ<br>$\mathcal{L}$<br>Import<br>Qualitätsprüfung CPI-Datenübergabe<br>Modell<br>Raumkorrektur<br>Obiekte teilen<br>Schnittorüfung | Projekt                                                                                                    |                                                                                                    |                                                                        |                                                                                                    | 0 <sub>0</sub> |
| CAD                                                                                                    |                                                                                                    | 5D Datengualifizierung                                                                                                  |                                                                                                    | <b>iTWO</b>                                                            | Datenprüfung Information                                                                                                    |                |
| Importieren<br>Modellvergleich                                                                                                    | Qualifizierung<br><b>CPI Analyser</b><br>Modell-Übersicht<br>Öffnungen<br>Raumkorrektur<br>Schnittprüfung                         | Änderung<br>Objekte teilen<br>Projektorganisation                                                                       | Freigabe<br>CPI-Datenübergabe                                                                                                    |                                                                        | Datenqualität<br>Alle obligatorischen Vorbedingungen werden erfüllt!<br>Leistung<br>20 komplexe Objekte (> 1000 Dreiecke)<br>100 gleichartige Objekte (> 50 Dreiecke)<br>Information<br>706 Objekte mit CPI-Information gefunden<br>Modellausdehnung: [2/6,5/-3,4 m; 26,1/23,3/17,8 m]<br>Datenqualität<br>z.                                   |                |
| Modell<br>Qualifiziert<br>Eingang<br>Zu qualifizierende CPI-Daten                                                                                                    |                                                                                                    |                                                                                                    |                                                                                                    |                                                                        |                                                                                                    | 富蘭             |
| $\overline{\phantom{a}}$<br>Status<br>Name<br>$\checkmark$<br>Geladen<br>Vorlagenzeichnung_Bodenplatte_ROK<br>V<br>Geladen<br>Vorlagenzeichnung_Bodenplatte_RUK<br>$\checkmark$<br>Vorlagenzeichnung_Decke über 1. Obergeschos:<br>Geladen<br>$\checkmark$<br>Geladen<br>Vorlagenzeichnung_Decke über 1. Obergeschos:<br>$\overline{\mathbf{v}}$<br>Vorlagenzeichnung Decke über 2. Obergeschos:<br>Geladen<br>$\checkmark$<br>Vorlagenzeichnung_Decke über 2. Obergeschos:<br>Geladen<br>$\checkmark$<br>Vorlagenzeichnung_Decke über 3. Obergeschos:<br>Geladen<br>v<br>Geladen<br>Vorlagenzeichnung Decke über 3. Obergeschos:<br>U.<br>Geladen<br>Vorlagenzeichnung Decke über 4. Obergerchor-<br>Bereit<br>1 V1 (Angebot) - Projekt MA x D BIM Qualifier | Bezeichnung<br>$\mathbf{x}$                                                                                                    | GrnRe<br>110 KB N1<br>8 KB M<br>182 KB rvt<br>11 KB rvt<br>181 KB rvt<br>9 KB rvt<br>193 KB rvt<br>9 KB M<br>15 VD - nd | Quelle<br>Datum<br>12.04.2017 12:48:40 UTC+2<br>12.04.2017 12:48:40 UTC+2<br>12.04.2017 12:48:39 UTC+2<br>12.04.2017 12:48:40 UTC+2<br>12.04.2017 12:48:40 UTC+2<br>12.04.2017 12:48:40 UTC+2<br>12.04.2017 12:48:41 UTC+2<br>12.04.2017 12:48:41 UTC+2<br>12.04.2017 12:40:20 LITC+2 | Version<br>1.6<br>1.6<br>1.6<br>1.6<br>1.6<br>1.6<br>1.6<br>1.6<br>1.6 | Verzeichnis: \Documents\Projects\1_P1_V1\1\CPI\CPI_Input\Model<br>Erstellt<br>11.04.2017 15:09:57 UTC+2<br>11.04.2017 15:09:57 UTC+2<br>11.04.2017 15:09:57 UTC+2<br>11.04.2017 15:09:57 UTC+2<br>11.04.2017 15:09:57 UTC+2<br>11.04.2017 15:09:57 UTC+2<br>11.04.2017 15:09:57 UTC+2<br>11.04.2017 15:09:57 UTC+2<br>11.04.2017 15:00:57 UTC+2 | Anzahl: 21     |
| Navigation Projekte > 1 V1 (Angebot) > Projektvarianten > 1 > BIM Qualifier                                                                                                    |                                                                                                    |                                                                                                    |                                                                                                    |                                                                        |                                                                                                    | DE 46          |

Bild 4.39 BIM Qualifier – CPI Qualitätsprüfung

Im nächsten Schritt wird von "Desktop" auf "Übersicht" gewechselt, um das importierte Modell zu begutachten. Es kann kontrolliert werden, ob alle Bauteile vorhanden sind.

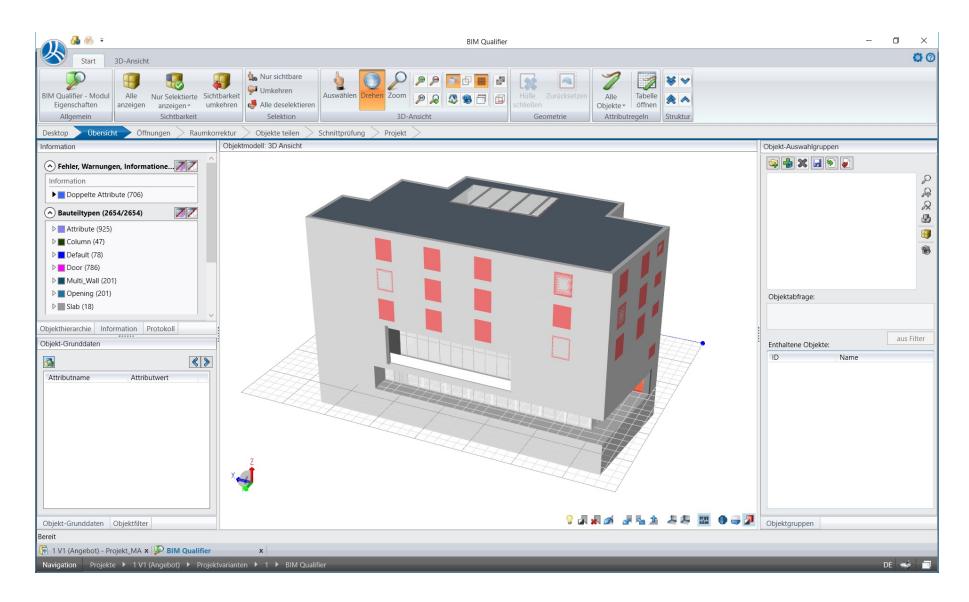

Bild 4.40 BIM Qualifier – Übersicht

Um den Export abzuschließen, wird erneut in den Desktop-Bereich gewechselt. Im letzten Schritt wird der Befehl "CPI-Datenfreigabe" in der Liste "Freigabe" ausgeführt. Im aufscheinenden Fenster wird "Übertragen" angewählt. Damit ist der Import des CPI-Exports aus Revit abgeschlossen und der BIM Qualifier kann geschlossen werden.

| 品面:                                                                                                    |                                                                | <b>BIM Qualifier</b>   |                                                        |                                                                      | $\alpha$<br>$\times$<br>۰                                                                                            |
|----------------------------------------------------------------------------------------------------|----------------------------------------------------------------|------------------------|--------------------------------------------------------|----------------------------------------------------------------------|----------------------------------------------------------------------------------------------------|
| Start                                                                                                    |                                                                |                        |                                                        |                                                                      | 0 <sup>o</sup>                                                                                                    |
| $\mathcal{P}$<br>BIM Qualifier - Modul<br>IFC.<br>Connector<br>CPI<br>Eigenschaften<br>Allgemein<br>Eingang                            | √<br>Qualitätsprüfung<br>CPI-Datenübergabe<br>Import<br>Modell |                        |                                                        |                                                                      |                                                                                                    |
| Modelhergleich<br>Desktop:                                                                                                    |                                                                |                        |                                                        |                                                                      |                                                                                                    |
| CAD                                                                                                    |                                                                | 5D Datenqualifizierung |                                                        | <b>iTWO</b>                                                          | Datenprüfung<br>nformation                                                                                           |
| Importieren                                                                                                    | Qualifizierung                                                 | Änderung               | Freigabe                                               |                                                                      | Die Datenqualität wird evaluiert, wenn ein '5D Datenqualifizierung'<br>Modul oder 'Qualitätsprüfung' aktiviert wird. |
| Modellvergleich                                                                                                    | <b>CPI Analyser</b>                                            | Objekte teilen         | CPI-Datenübergabe                                      |                                                                      |                                                                                                    |
|                                                                                                    | Modell-Übersicht                                               | Projektorganisation    |                                                        |                                                                      |                                                                                                    |
|                                                                                                    | Öffnungen                                                      |                        |                                                        |                                                                      |                                                                                                    |
|                                                                                                    | Raumkorrektur                                                  |                        |                                                        |                                                                      |                                                                                                    |
|                                                                                                    | Schnittprüfung                                                 |                        |                                                        |                                                                      |                                                                                                    |
|                                                                                                    |                                                                |                        |                                                        |                                                                      |                                                                                                    |
|                                                                                                    |                                                                |                        |                                                        |                                                                      |                                                                                                    |
| Modell                                                                                                    |                                                                |                        |                                                        |                                                                      | a S                                                                                                    |
| Qualifiziert<br>Eingang<br>Zu qualifizierende CPI-Daten                                                                                |                                                                |                        |                                                        |                                                                      | Verzeichnis:  \Documents\Projects\1_P1_V1\1\CPI\CPLJnput\Model<br>Anzahl: 21                                         |
| $\checkmark$ Status<br>Name                                                                                                    | Bezeichnung                                                    | Große<br>Quelle        | Datum                                                  | Erstellt<br>Version                                                  |                                                                                                    |
| $\checkmark$<br>Geladen<br>Vorlagenzeichnung_Bodenplatte_ROK                                                                           |                                                                | 110 KB N1              | 12.04.2017 12:48:40 UTC+2                              | 11.04.2017 15:09:57 UTC+2<br>1.6                                     |                                                                                                    |
| V<br>Vorlagenzeichnung_Bodenplatte_RUK<br>Geladen                                                                                      |                                                                | 8 KB M                 | 12.04.2017 12:48:40 UTC+2                              | 1.6<br>11.04.2017 15:09:57 UTC+2                                     |                                                                                                    |
| $\checkmark$<br>Vorlagenzeichnung Decke über 1. Obergeschos<br>Geladen                                                                 |                                                                | 182 KB rvt             | 12.04.2017 12:48:39 UTC+2                              | 1.6<br>11.04.2017 15:09:57 UTC+2                                     |                                                                                                    |
| $\checkmark$<br>Vorlagenzeichnung_Decke über 1. Obergeschos<br>Geladen                                                                 |                                                                | 11 KB rvt              | 12.04.2017 12:48:40 UTC+2                              | 1.6<br>11.04.2017 15:09:57 UTC+2                                     |                                                                                                    |
| $\checkmark$<br>Vorlagenzeichnung Decke über 2. Obergeschos<br>Geladen                                                                 |                                                                | 181 KB rvt             | 12.04.2017 12:48:40 UTC+2                              | 1.6<br>11.04.2017 15:09:57 UTC+2                                     |                                                                                                    |
| $\checkmark$<br>Vorlagenzeichnung_Decke über 2. Obergeschos<br>Geladen                                                                 |                                                                | 9 KB rvt               | 12.04.2017 12:48:40 UTC+2                              | 1.6<br>11.04.2017 15:09:57 UTC+2                                     |                                                                                                    |
| $\checkmark$<br>Vorlagenzeichnung_Decke über 3. Obergeschos<br>Geladen<br>V<br>Vorlagenzeichnung, Decke über 3. Obergeschos<br>Geladen |                                                                | 193 KB rvt             | 12.04.2017 12:48:41 UTC+2<br>12.04.2017 12:48:41 UTC+2 | 1.6<br>11.04.2017 15:09:57 UTC+2<br>11.04.2017 15:09:57 UTC+2<br>1.6 |                                                                                                    |
| īΣ.<br>Galaden<br>Untiangeraicheune Dacke über 4. Obernercheut                                                                         |                                                                | 9 KB M<br>15.90 - 68   | 12.04.2017 12:40:20 LITC+2                             | 16<br>11:04:2017 15:00:57 100:42                                     |                                                                                                    |
| Bereit                                                                                                    |                                                                |                        |                                                        |                                                                      |                                                                                                    |
| 1 V1 (Angebot) - Projekt MA x D BIM Qualifier                                                                                          | $\overline{\mathbf{x}}$                                        |                        |                                                        |                                                                      |                                                                                                    |
| Navigation Projekte > 1 V1 (Angebot) > Projektvarianten > 1 > 8IM Qualifier                                                            |                                                                |                        |                                                        |                                                                      | DE MA                                                                                                    |
|                                                                                                    |                                                                |                        |                                                        |                                                                      |                                                                                                    |

Bild 4.41 BIM Qualifier – Datenübergabe

Zwischenfazit: RIB iTWO hat eine spezielle Programmstruktur, die auf den ersten Blick schwer zu durchschauen ist. Das Programm öffnet mehrere Fenster, die wiederum eigenständig als Programm arbeiten. Wird z.B. das Modul "BIM Qualifier" im Projektstrukturbaum gestartet, so öffnet sich ein eigenes Fenster mit eigenen Befehlen. Es besteht im Hintergrund eine Verbindung zum Hauptprojekt. So verhält es sich auch mit der im nachfolgenden Kapitel angeführten Kostenberechnung. Der Import über den "BIM Qualifier" gestaltete sich unkompliziert. Das exportierte cpixml-Dokument wurde sofort erkannt und konnte ohne Probleme in iTWO übertragen werden.

# **4.2.4 Phase 4 - Kostenberechnung mit iTWO**

Nachdem das BIM-Modell importiert wurde, kann mit der Auswertung der Daten begonnen werden. Dazu wird im Projektmenü in der Projektvariante Kostenberechnung über die Kategorie "Neu" das Modul "Kostenermittlung" erstellt.

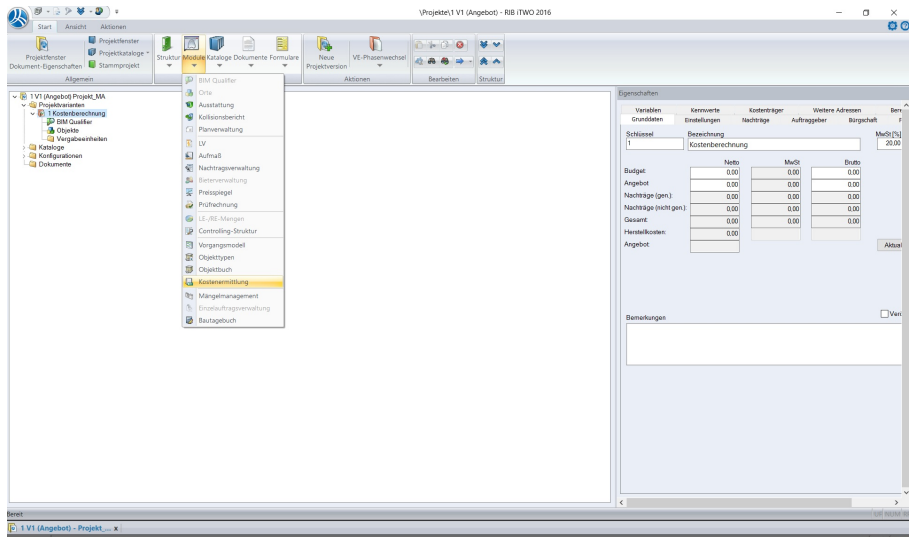

Bild 4.42 Modul Kostenermittlung erstellen

Nach der Erstellung der Kostenermittlung wird in der rechts angeordneten Eigenschaftsleiste die Bezeichnung auf "Kostenberechnung" geändert. Nach der Umbenennung wird die Kostenberechnung geöffnet. Als nächstes öffnet sich ein Fenster, das darauf hinweist, dass der vorhandene Objektbaum nicht zum importierten CPI-Dokument passt. Es muss der Objektbaum im Vorfeld aktualisiert werden, um die aktuellsten CPI-Daten verarbeiten zu können.

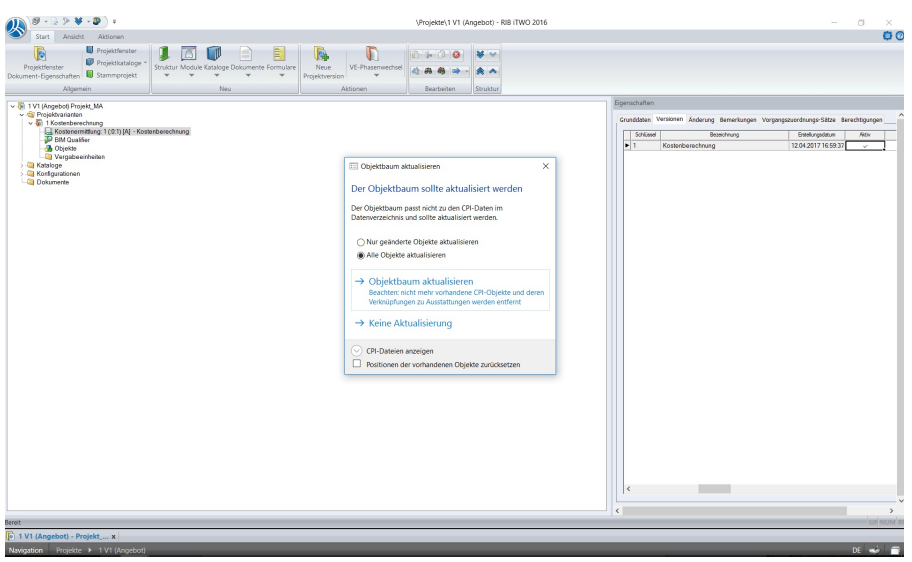

Bild 4.43 Objektbaum aktualisieren

Die Kostenberechnung ist in einem neuen Fenster ersichtlich. Die Bearbeitung der Kostenstruktur findet dabei im Fenster "Bearbeitung (Modellbasiert) statt. Als erster Schritt wird die Gliederung der ÖNORM B 1801 übernommen. Dazu wird der Befehl "Gliederung übernehmen aus" in der Kategorie "Aktionen" ausgewählt und der Unterbefehl "KGR 1801 2009" übernommen. Für die Gliederung gab es seitens iTWO nur die ÖNORM B 1801-1 Version 2009. Da es keinen Unterschied zur Version 2015 in den zu bearbeitenden Bereichen "Bauwerk-Rohbau" und "Bauwerk-Ausbau" für die im Modell enthaltenen Bauelemente gibt, wurde diese übernommen.

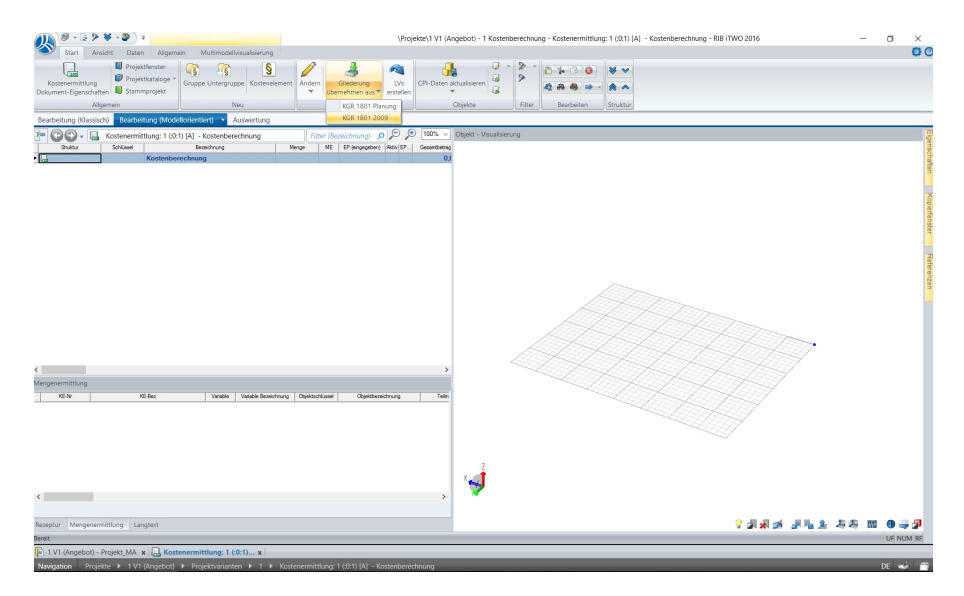

Bild 4.44 Gliederung übernehmen

Anschließend wird die Struktur der Kostenberechnung bis in Ebene 3 aus der ÖNORM B 1801 importiert.

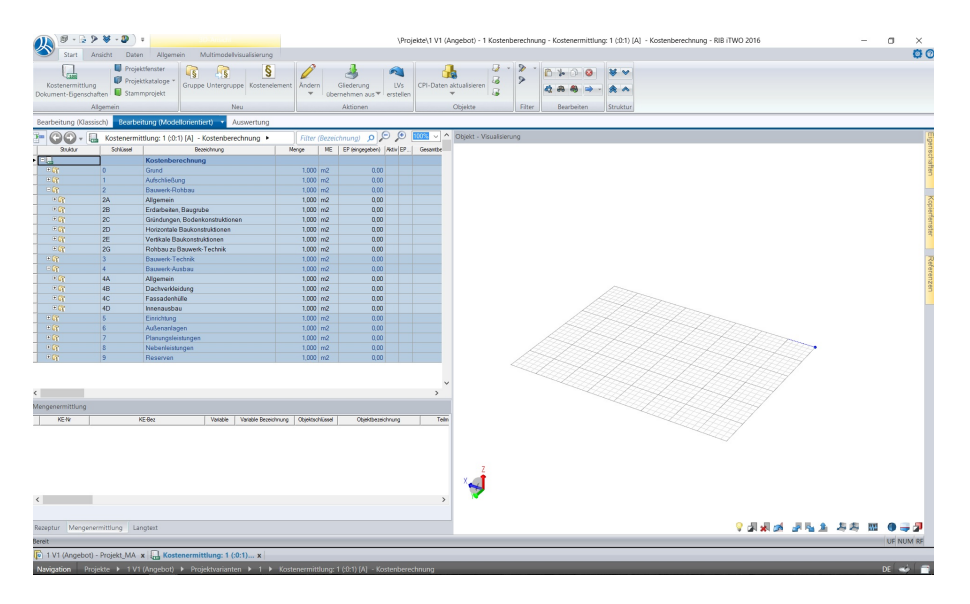

Bild 4.45 Kostenstruktur ÖNORM B1801

Im nächsten Schritt wird für jedes Element, das in der Kostenberechnung ausgewertet werden soll, ein Kostenelement erstellt. Dazu wird in der Kostenstruktur die jeweilige Position ausgewählt und mit dem Befehl "Kostenelement" in der Kategorie "Neu" ein neues Kostenelement erstellt.

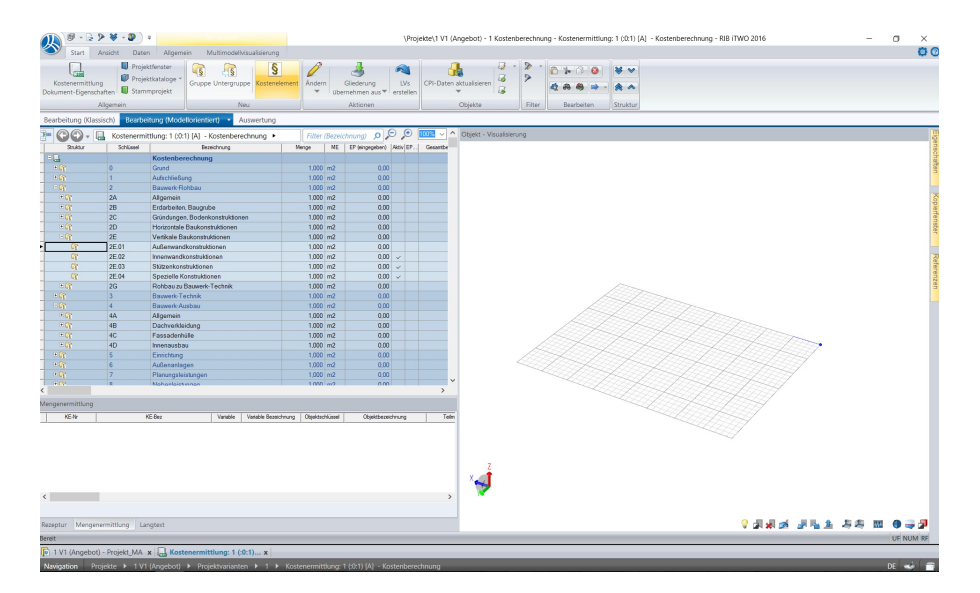

Bild 4.46 Kostenelement erstellen

Das neu erstellte Kostenelement wird abschließend mit einem Schlüssel und einer Bezeichnung ergänzt. Die Mengeneinheit wird an die auszuwertende Position angepasst.

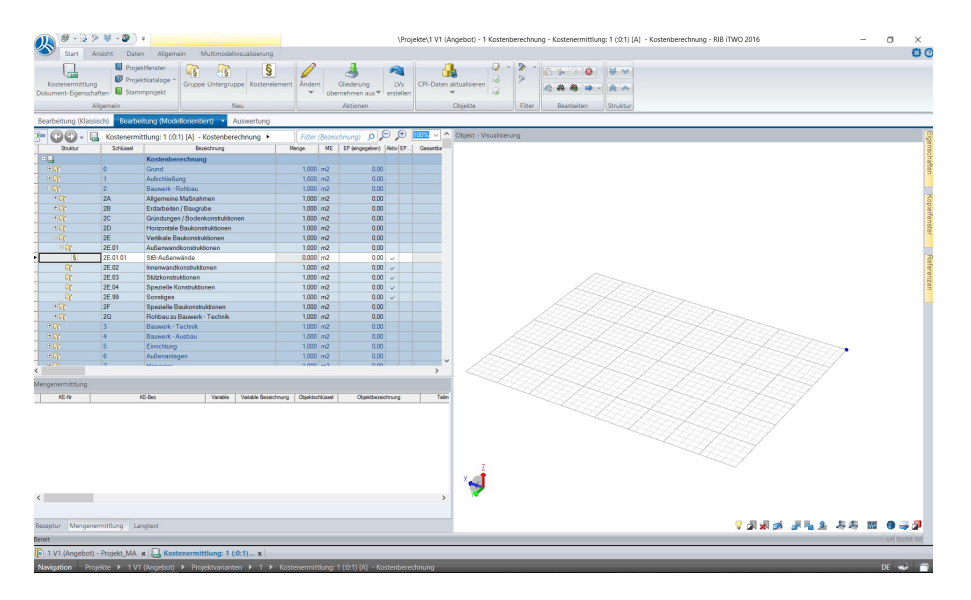

Bild 4.47 Kostenelement

Nach diesem Prinzip werden die restlichen Kostenelemente ergänzt.

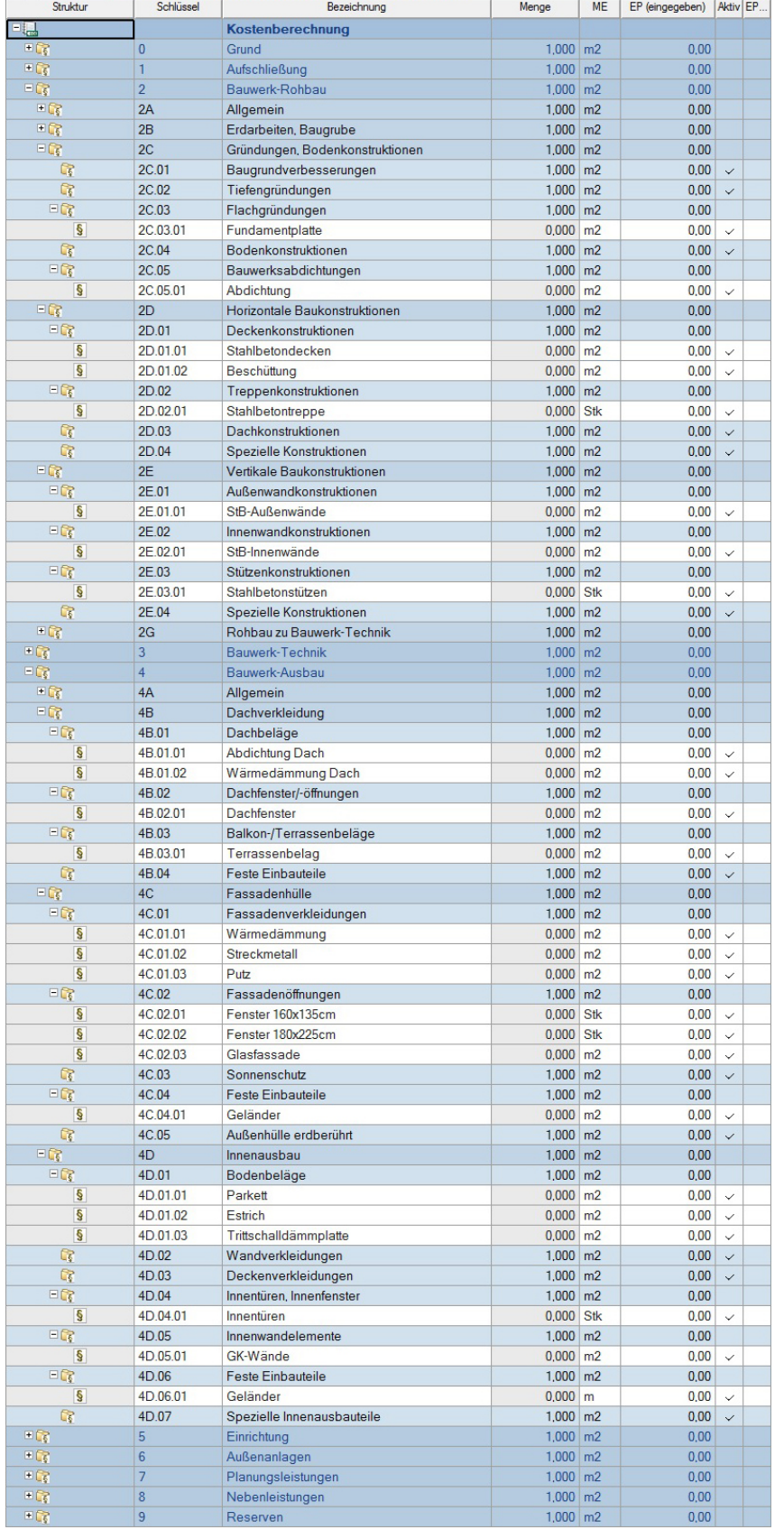

Bild 4.48 Gesamter Kostenelementbaum ohne Massen

Im nächsten Schritt wird in das Objektbuch gewechselt. Im Objektbuch kann die Mengenermittlung der Bauteile mit den soeben erstellten Kostenelementen verknüpft werden. Dazu muss im Projektmenü mithilfe des "Moduls" ein Objektbuch erstellt werden.

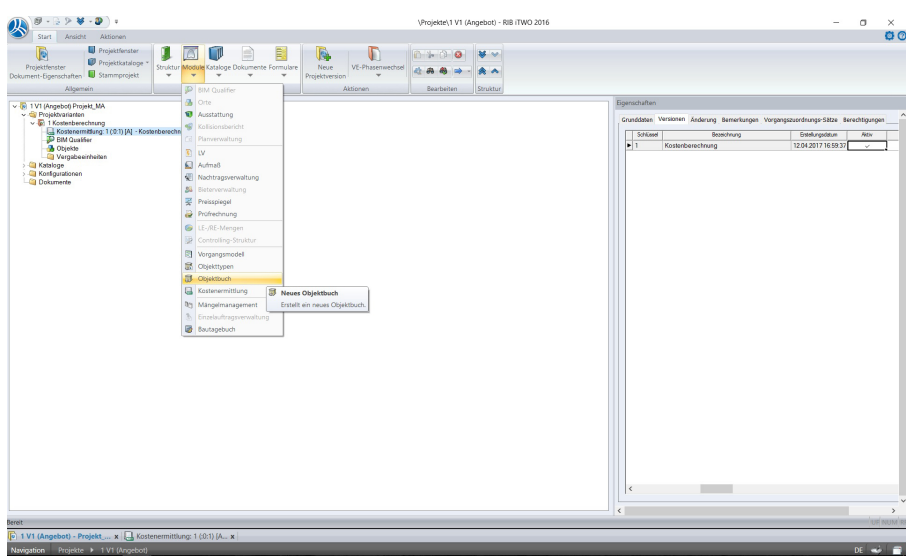

Bild 4.49 Objektbuch erstellen

Nach der Erstellung des Objektbuches wird dieses geöffnet. Das Objektbuch öffnet automatisch den Abschnitt "Objektbuch-Kostenelementzuordnung". Zuvor müssen jedoch die Objekttypen definiert werden. Dazu wird in den ersten Schritt "Objekttypen" gewechselt.

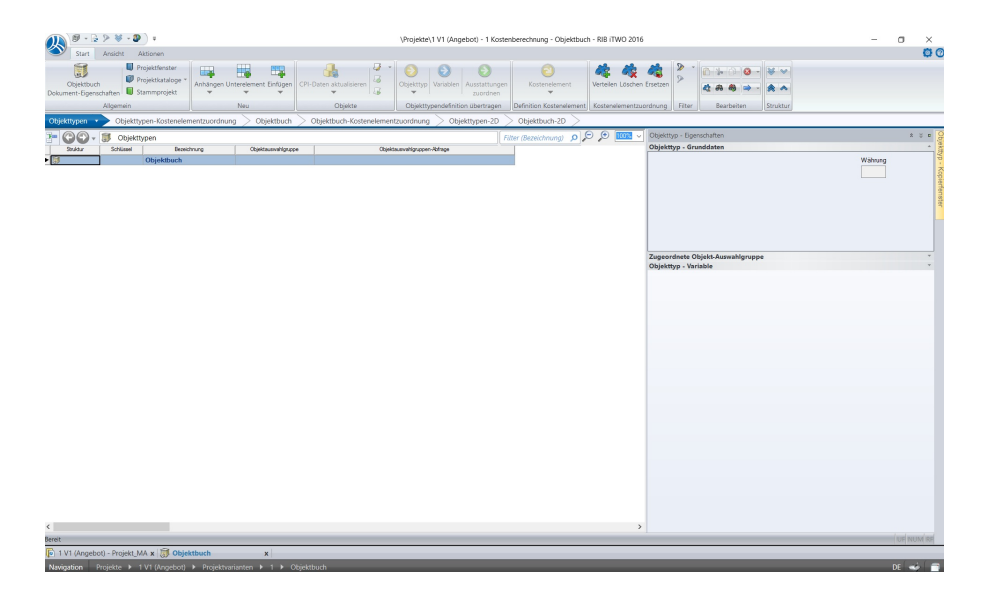

Bild 4.50 Objektbuch – Objekttypen

Im Objektbuch wird für jedes Kostenelement ein Objekttyp angelegt. Dies ist eine Voraussetzung, um die Bauteile zu sortieren und die Mengenberechnung für die Kostenelemente durchzuführen. Dieser Objekttyp filtert das CPI-Modell nach dem jeweilig eingestellten Elementtyp. Dies wird über die "Objektauswahlgruppen-Abfrage" durchgeführt. Als erstes wird ein neuer Objekttyp eingefügt. Dazu wird in der Kategorie "Neu" der Befehl "Unterelement" ausgewählt und ein Objekt eingefügt.

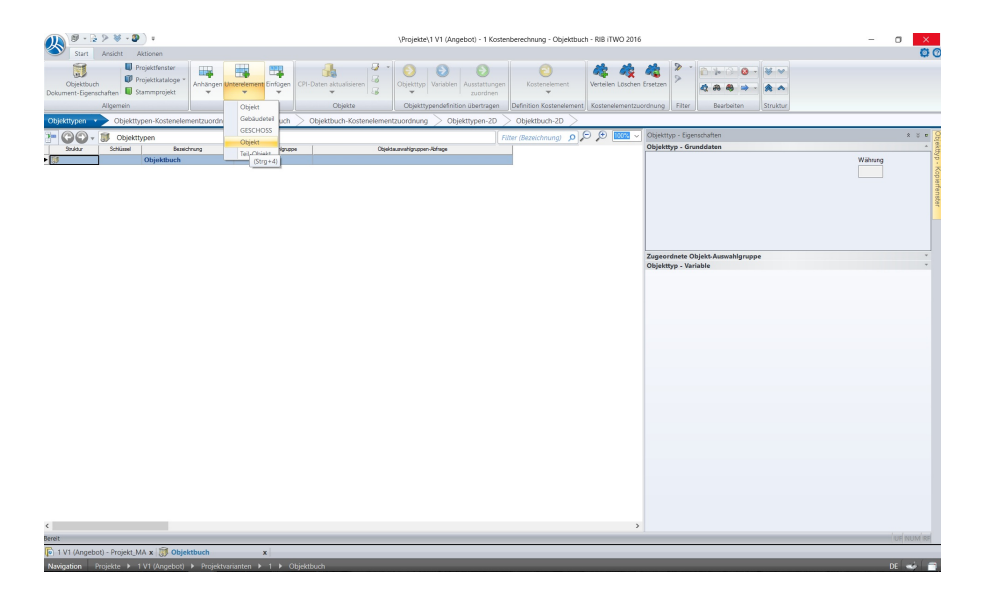

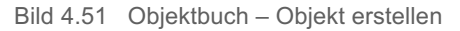

Der erste Objekttyp, der erstellt wird, ist die Geschossdecke. Dazu wird ein frei wählbarer Schlüssel eingegeben. Die Bezeichnung des Schlüssels wurde mit der vorgeschlagenen Reihung "1" beibehalten. Für die Bezeichnung wird "Stahlbetondecke" eingegeben. Als nächstes wird die Auswahlgruppe definiert. Dazu wird in der rechten Spalte "Objekttyp -Eigenschaften" in der Kategorie "Zugeordnete Objekt-Auswahlgruppe" mit dem + Symbol eine neue dynamische Auswahlgruppe erstellt.

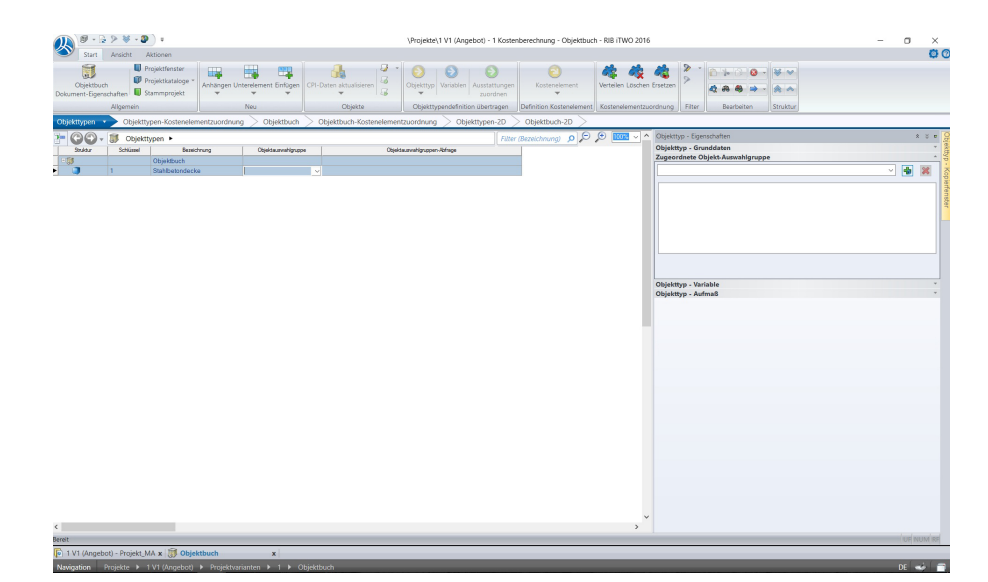

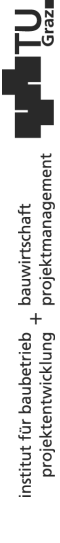

18GMaiG2017 **60**
In dem darunter befindlichen Feld lässt sich eine Objektauswahlgruppen-Abfrage erstellen. Mithilfe dieser Abfrage ist es möglich das Modell nach den zum Objekttyp passenden Bauteilen zu filtern. In diesem Fall lassen wir das Modell nach Stahlbetondecken suchen.

Es gibt mehrere Möglichkeiten nach Objekten zu suchen. Das Programm iTWO zeigt beim Eingeben der Abfragen die möglichen Befehle an und diese können mithilfe der Pfeiltasten und Enter ausgewählt werden.

Die nachfolgende Erklärung dient zu Veranschaulichung der Befehle und dessen Logik.

Es kann z.B. nach Bauteiltyp und Material gesucht werden:

Wir suchen ein Objekt: Die Geschossdecke - Die Zeile beginnt mit: Object(

Es wird nach einem bestimmten Attribut gesucht: Decke  $\rightarrow$ Object(@cpiComponentType=='Slab'!!

- $\omega \rightarrow$  dieses Symbol bedeutet, dass das jeweilig abgefragte Attribut direkt im Objekt enthalten sein muss
- ==  $\rightarrow$  dieses Symbol bedeutet, dass die nachfolgende Bezeichnung übereinstimmen muss
- 'Slab'  $\rightarrow$  hier wird der gesuchte Bauteiltyp angezeigt, in diesem Fall muss der Bauteiltyp "Decke" eng. "Slab" enthalten
- $&8$   $\rightarrow$  dieses Symbol bedeutet, dass zusätzliche Spezifikationen angegeben werden können.

Es wird in diesem Fall zusätzlich nach dem Material abgefragt:

#### @Material == 'AUT\_Beton\_C25\_30'

Die vollständige Abfrage lautet:

Object(@cpiComponentType == 'Slab' && @Material == 'AUT\_Beton\_C25\_30')

Nur Bauteile, die beide Abfragen erfüllen, werden von dem Objekttyp erfasst.

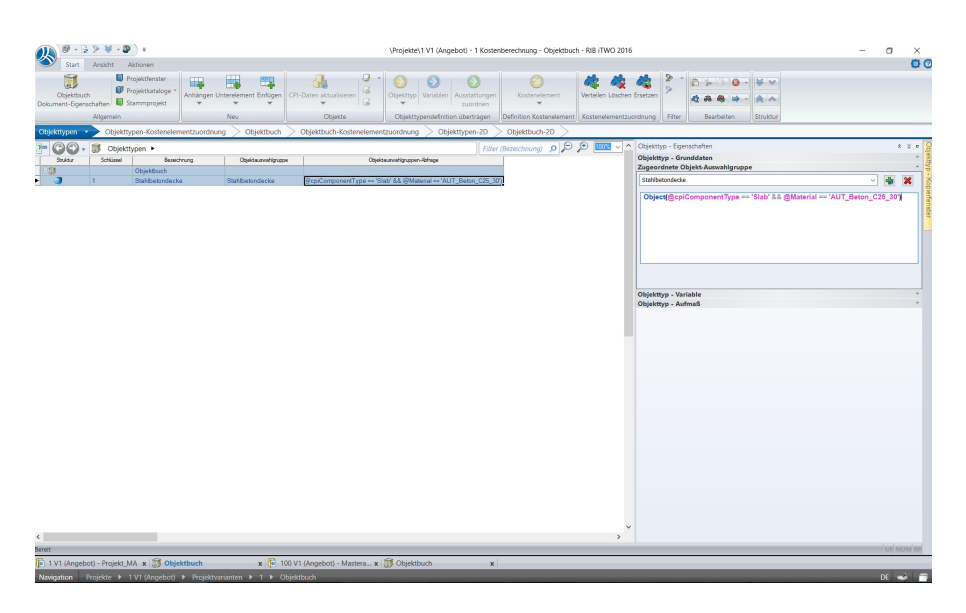

#### Bild 4.53 Objektbuch – fertiges Objekt

Es kann auch nach dem in Revit hinzugefügten cpiFitMatchKey gesucht werden<sup>.</sup>

# z.B. Object(@cpiFitMatchKey == '2D.01.01')

Wenn Bauteile aus vielen einzelnen Objekten bestehen, gilt das Gruppenobjekt, in dem alle Objekte gebündelt sind, abzufragen. Als Beispiel dient die Glasfassade, die aus Pfosten, Riegel und Glasscheiben besteht. Wenn nun nach dem cpiFitMatchKey der Glasfassade gesucht wird, so werden die gesamten einzelnen Elemente extra ausgeworfen. Das gilt ebenfalls für das in iTWO dargestellte Gruppenelement. Somit wird die Massenermittlung verfälscht. Um dies zu verhindern, wird eine Spezifikation hinzugefügt:

#### && Object(@Composite == 1)

Wenn nun die Auswahlgruppen-Abfrage erstellt wurde, kann der Objekttyp mit einem Kostenelement verknüpft werden. Dazu wird in den nächsten Schritt "Objekttypen-Kostenelementzuordnung" gewechselt.

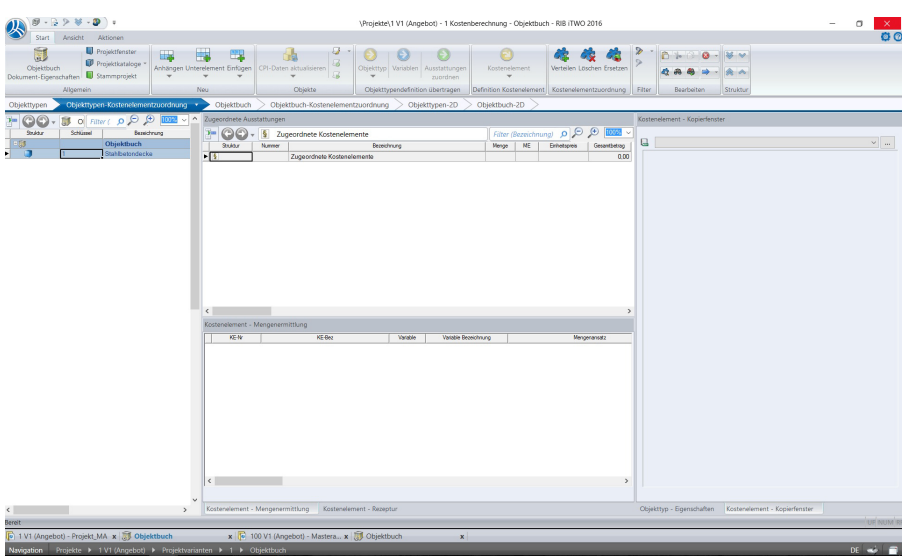

Bild 4.54 Objektbuch – Objekttypen-Kostenelementzuordnung

Nachdem der Objekttyp angelegt ist, kann die Zuordnung zum entsprechenden Kostenelement und dessen Mengenberechnung eingestellt werden. Um die zuvor erstellten Kostenelemente aufzurufen, muss in dem rechts angeordneten Kostenelement - Kopierfenster die Kostenberechnung importiert werden. Dazu wird auf das Symbol mit den drei Punkten geklickt. Danach öffnet sich das Fenster "Kostenermittlung-Kopiervorlagen".

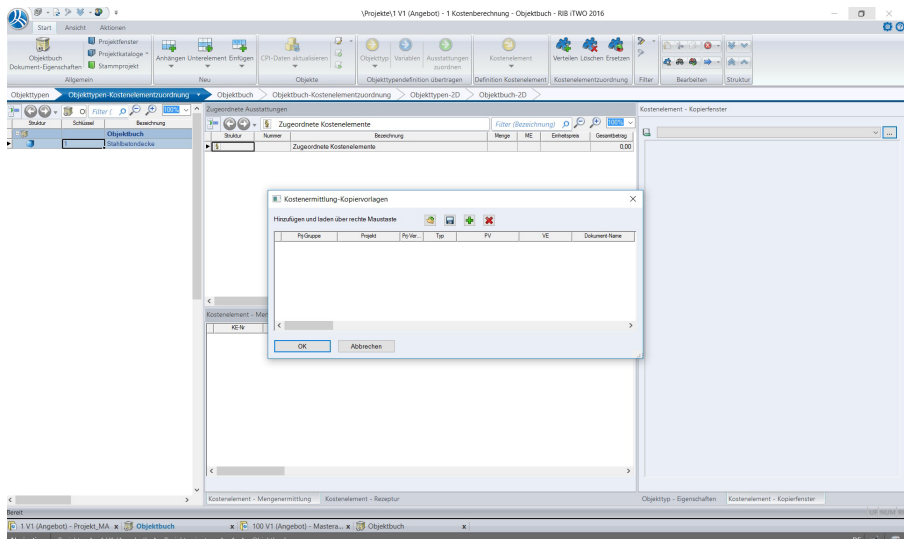

Bild 4.55 Objektbuch – Kopiervorlage

Um die Kostenberechnung importieren zu können, muss der Befehl mit dem + Symbol ausgeführt werden. Auf der rechten Seite wird das Projekt ausgewählt und auf der linken Seite die gewünschte Kostenberechnung markiert.

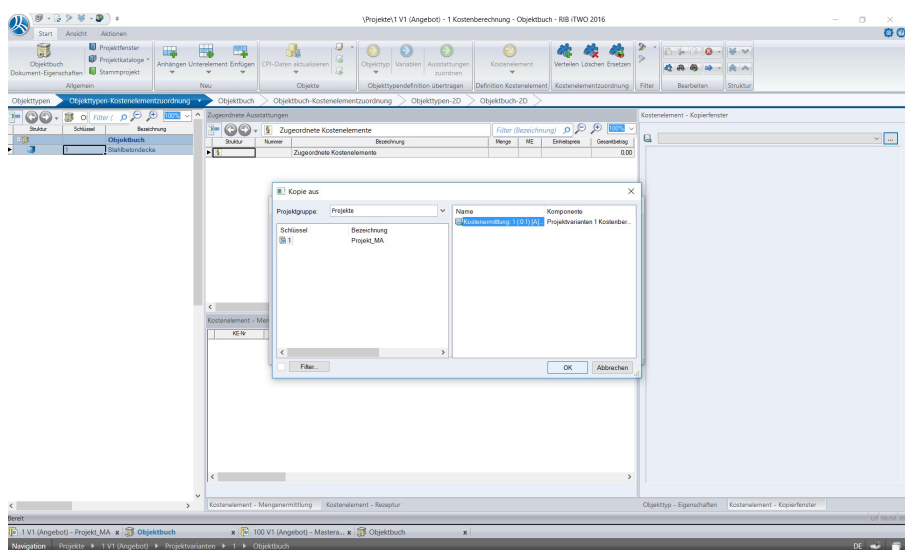

Bild 4.56 Objektbuch – Kopie aus Kostenberechnung

Durch die Bestätigung mit "OK" wird die Kostenberechnung übernommen. Eine erneute Bestätigung mit "OK" importiert die Kostenberechnung in das Fenster "Kostenermittlung-Kopierfenster".

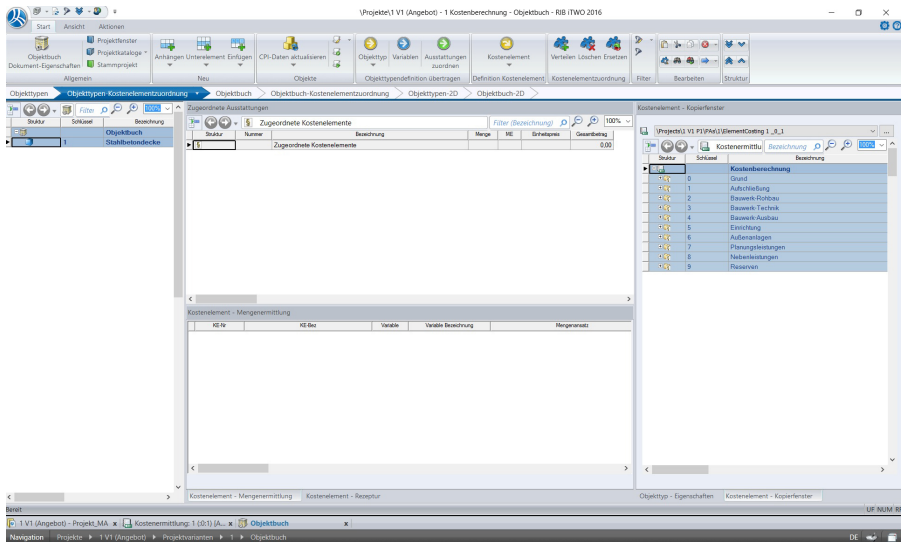

Bild 4.57 Objektbuch – Kopiervorlage Kostenberechnung eingefügt

In der linken Spalte wird nun ein Objekttyp ausgewählt. Das in der Mitte befindliche Fenster "Zugeordnete Ausstattungen" zeigt an, ob bereits Kostenelemente zugeordnet sind. Damit ein Kostenelement zugeordnet werden kann, muss in dem Fenster "Kostenermittlung-Kopierfenster" das Kostenelement mittels Drag-and-Drop in das Fenster "Zugeordnete Ausstattungen" gezogen werden. Nach dem Bestätigen ist das Kostenelement dem Objekttyp zugeordnet.

| $-59$<br>$-98$                                                                                                    |                                                                                                    | \Projekte\1 V1 (Angebot) - 1 Kostenberechnung - Objektbuch - RIB iTWO 2016                                                                             |                                                                                                    | $\Omega$                                                         |
|----------------------------------------------------------------------------------------------------|----------------------------------------------------------------------------------------------------|----------------------------------------------------------------------------------------------------|----------------------------------------------------------------------------------------------------|------------------------------------------------------------------|
| Aktionen<br>Ansicht<br>Start                                                                                                    |                                                                                                    |                                                                                                    |                                                                                                    | o a                                                              |
| <b>D</b> Projektlenster<br>Ū<br>8<br>Projektkataloge *<br>Objektbuch<br>Dokument-Eigenschaften B Stammprojekt<br>$\mathbf{v}$<br><b>Aligemein</b><br>Objekttypen-Kostenelementzuordnung * | 賜<br>E.<br>届<br>Anhängen Unterelement Einfügen<br>CPI-Daten aktualisieren<br>- 53<br>$\mathbf{v}$<br>$\rightarrow$<br>÷<br>$\rightarrow$<br>Neu<br>Objekte. | Objekttyp Variablen Ausstattungen<br>Kostenelement<br>$\rightarrow$<br>zuordnen<br>Objekttypendefinition übertragen<br>Objekttypen-2D<br>Objektbuch-2D | $0 + 00$<br>Verteilen Löschen Ersetzen<br>Definition Kostenelement Kostenelementzuordnung Filter<br>Bearbeiten | M V<br>- 4<br>Struktur                                           |
| Objekttypen                                                                                                    | Objektbuch<br>Objektbuch-Kostenelementzuordnung                                                                                                    |                                                                                                    |                                                                                                    |                                                                  |
| Fifter <b>p D D</b><br>$\circ$                                                                                                    | Zugeordnete Ausstattungen                                                                                                    |                                                                                                    | Kostenelement - Kopierfenster                                                                                  |                                                                  |
| Schlissel<br>Sukay<br>Beasichnung                                                                                                    | $-00.5$<br>Zugeordnete Kostenelemente                                                                                                    | Filter (Bezeichnung) p C C 100% -                                                                                                    |                                                                                                    |                                                                  |
| Objektbuch<br>日間                                                                                                    | 2x/ax<br>Nummer<br><b>Bundman</b>                                                                                                    | <b>VE</b><br>Erhebpreis<br>Merge                                                                                                    | Generatetrag                                                                                                   | Projects\1 V1 P1\PAs\1\ElementCosting 1_0_1<br>$\sim$ 1 $\ldots$ |
| Stahlbetondecke                                                                                                    | $\sqrt{5}$<br>Zugeordnete Kostenelemente                                                                                                    |                                                                                                    | 0,00                                                                                                    | Kostenermittlu Bezeichnung 0 0                                   |
|                                                                                                    |                                                                                                    |                                                                                                    | B.<br><b>Stuktur</b>                                                                                           | Schlass<br><b>Beneditung</b>                                     |
|                                                                                                    |                                                                                                    |                                                                                                    |                                                                                                    |                                                                  |
|                                                                                                    |                                                                                                    |                                                                                                    | a<br>302<br>lo.                                                                                                | Kostenberechnung<br>Grund                                        |
|                                                                                                    |                                                                                                    |                                                                                                    | <b>FCV</b><br>$\mathbf{L}$                                                                                     | Aufschließung                                                    |
|                                                                                                    |                                                                                                    |                                                                                                    | 3.3<br>$\overline{2}$                                                                                          | Baywerk-Rohbau                                                   |
|                                                                                                    |                                                                                                    |                                                                                                    | 2A<br>$10^{12}$                                                                                                | Algemein                                                         |
|                                                                                                    |                                                                                                    |                                                                                                    | 28<br>$\Box$                                                                                                   | Erdarbeiten, Baugrube                                            |
|                                                                                                    |                                                                                                    |                                                                                                    | $\infty$<br>EQ                                                                                                 | Gründungen, Bodenkonstruktionen                                  |
|                                                                                                    |                                                                                                    |                                                                                                    | Eliz<br>2D                                                                                                    | Horizontale Baukonstruktionen                                    |
|                                                                                                    |                                                                                                    |                                                                                                    | <b>E12</b>                                                                                                    | 20.01<br>Deckenkonstruktionen                                    |
|                                                                                                    |                                                                                                    |                                                                                                    | ٠<br>×.                                                                                                    | 20.01.01<br>Stahlbetondecken                                     |
|                                                                                                    |                                                                                                    |                                                                                                    | Ŧ                                                                                                    | 20.01.02<br>Beschütung                                           |
|                                                                                                    |                                                                                                    |                                                                                                    | <b>EDER</b>                                                                                                    | 20.02<br>Treppenkonstruktionen                                   |
|                                                                                                    |                                                                                                    |                                                                                                    | $\overline{\alpha}$                                                                                            | 20.03<br>Dachkonstruktionen                                      |
|                                                                                                    | $\left\vert 1\right\rangle$                                                                                                    |                                                                                                    | $\alpha$                                                                                                    | 20.04<br>Spezielle Konstruktionen                                |
|                                                                                                    | Kostenelement - Mengenermittlung                                                                                                    |                                                                                                    | $(0)$ $27$<br>2E                                                                                               | Verilisele Baukonstruktionen                                     |
|                                                                                                    | KE-Bez                                                                                                    |                                                                                                    | 23<br>$-2$<br>a.                                                                                               | Rohbau zu Bauwerk-Technik<br><b>Bauwerk-Technik</b>              |
|                                                                                                    | 105.491<br>Vancie                                                                                                    | Variable Dezeichnung                                                                                                    | FQ<br>Mengenansatz<br>912<br>k.                                                                                | Baywerk-Ausbau                                                   |
|                                                                                                    |                                                                                                    |                                                                                                    | $\overline{5}$<br>9.00                                                                                         | Einichtung                                                       |
|                                                                                                    |                                                                                                    |                                                                                                    | $\overline{\mathcal{C}}$<br>6                                                                                  | Außenanlagen                                                     |
|                                                                                                    |                                                                                                    |                                                                                                    | 9.78<br>$\overline{7}$                                                                                         | Planutgskishingen                                                |
|                                                                                                    |                                                                                                    |                                                                                                    | is.<br>田原                                                                                                    | Nebenleistungen                                                  |
|                                                                                                    |                                                                                                    |                                                                                                    | 9.38<br>$\overline{Q}$                                                                                         | Reserven                                                         |
|                                                                                                    |                                                                                                    |                                                                                                    |                                                                                                    |                                                                  |
|                                                                                                    |                                                                                                    |                                                                                                    |                                                                                                    |                                                                  |
|                                                                                                    |                                                                                                    |                                                                                                    |                                                                                                    |                                                                  |
|                                                                                                    | $\left\langle \cdot \right\rangle$                                                                                                    |                                                                                                    | $\rightarrow$<br>$\left\langle \right\rangle$                                                                  |                                                                  |
|                                                                                                    |                                                                                                    |                                                                                                    |                                                                                                    |                                                                  |
|                                                                                                    |                                                                                                    |                                                                                                    |                                                                                                    |                                                                  |
| $\epsilon$<br>×.                                                                                                    | Kostenelement - Mengenermittlung Kostenelement - Rezeptur                                                                                                   |                                                                                                    |                                                                                                    | Objekttyp - Eigenschaften Kostenelement - Kopierfenster          |
| Bereit                                                                                                    |                                                                                                    |                                                                                                    |                                                                                                    | UF NUM RE                                                        |
| [6] 1 V1 (Angebot) - Projekt_MA x [2] Kostenermittlung: 1 (0:1) [A., x   3] Objektbuch                                                                                                    | $\mathbf{x}$                                                                                                    |                                                                                                    |                                                                                                    |                                                                  |
| Maximulian - Projekto & 1.91 (Annubot) & Projektosnivaten & 1 & Objektboot                                                                                                    |                                                                                                    |                                                                                                    |                                                                                                    | $n = \frac{1}{2}$                                                |

Bild 4.58 Objektbuch – Verknüpfung Objekttyp Kostenelement

Im nächsten Schritt wird im Fenster "Kostenelement - Mengenermittlung" im zugeordneten Kostenelement der Mengenansatz bestimmt. Im Mengenansatz wird eine Abfrageformel eingeschrieben, die bestimmt, nach welchen Attributen das zuvor gefilterte Objekt abgefragt werden soll.

Die Abfrage beginnt mit:

- Var Obj $($   $\rightarrow$  dieser Befehl sucht nach einer Objekt-Variable oder einem Objekt-Attribut
- Variable bestimmen: Als nächstes wird die Variable bestimmt: Fläche  $\rightarrow$  nach welchem Attribut gesucht wird ist frei wählbar
- Mengeneinheit festlegen: Nun wird die Mengeneinheit bestimmt:  $m2 \rightarrow$  dieser Punkt ist nicht zwingend erforderlich
- Suchbereich angeben: Als letztes wird angegeben, an welcher Stelle nach dem Attribut gesucht wird: cpi  $\rightarrow$  in den CPI-Bauteilen aus dem importierten BIM-Modell

Die vollständige Abfrage lautet: Var Obj(Fläche;m2;cpi)

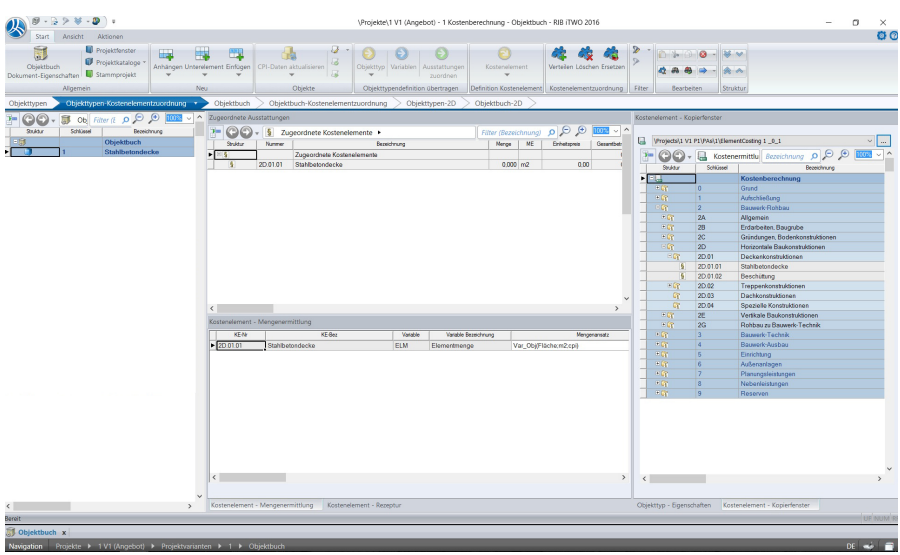

Bild 4.59 Objektbuch – Kostenelement Mengenabfrage

Nach der Objekttyp-Kostenelementzuordnung wird in das Objektbuch gewechselt. Im Objektbuch lassen sich die zu Beginn erstellten Objekttypen und Kostenelemente den Bauteilen zuordnen. Dabei kommt die Formel der Objektauswahlgruppen-Abfrage zum Einsatz. Das Programm gleicht alle Bauteile mit den einzelnen Objektauswahlgruppen-Abfragen ab und hinterlegt bei bestandener Abfrage das jeweilige Bauteil mit dem Schlüssel des Objekttyps. Um mit der Objekttypzuordnung zu beginnen, wird in der Spalte "Objekttypendefinition übertragen" der Befehl "Objekttyp" ausgeführt.

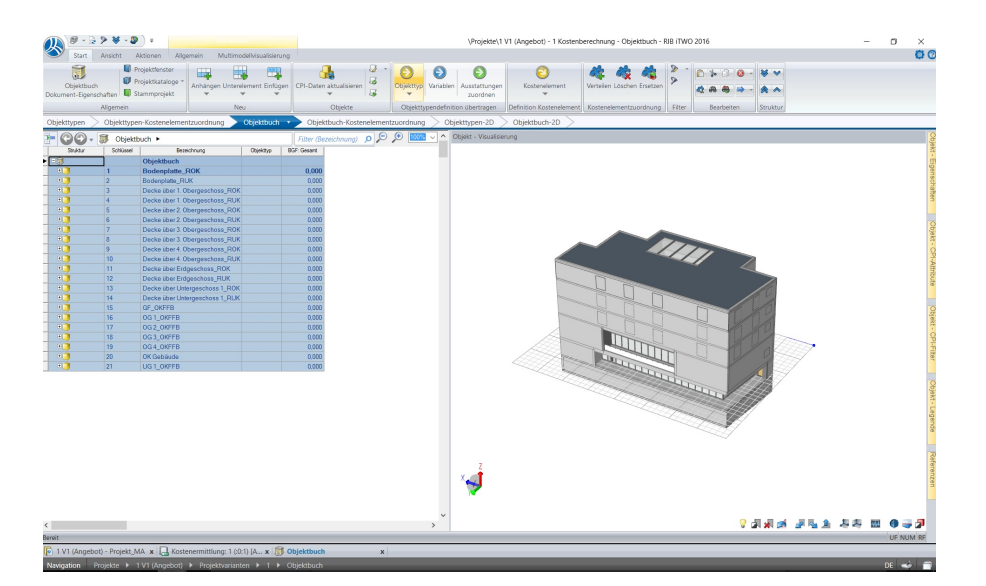

Bild 4.60 Objektbuch – Objektbuch

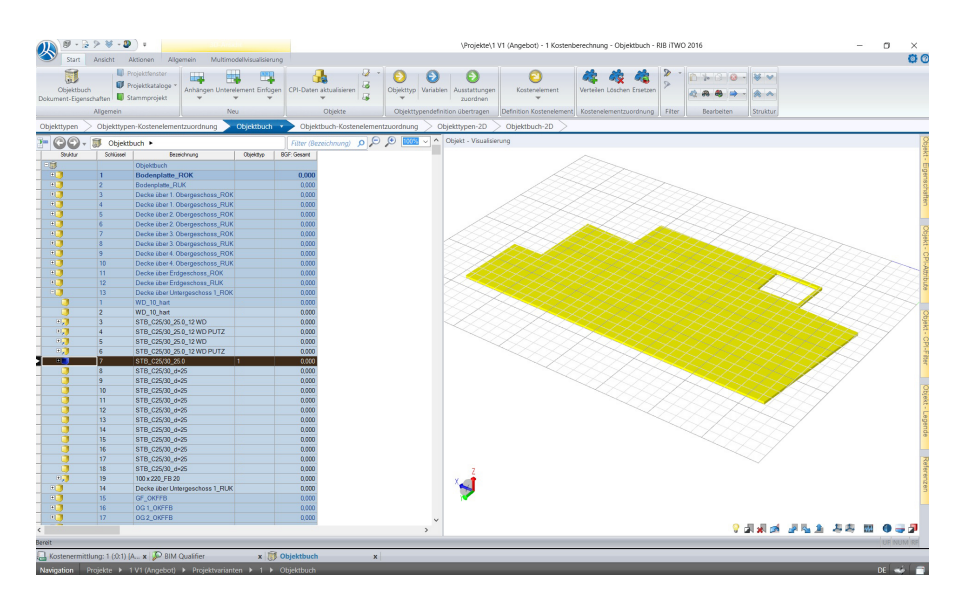

In der beschriebenen Abfrage wird jeder Stahlbetondecke der Schlüssel "1" zugeordnet.

Bild 4.61 Objektbuch – Objekttypen zuordnen

In der Spalte "Objektbuch-Kostenelementzuordnung" lässt sich prüfen, ob das Bauteil mit dem richtigen Kostenelement verknüpft ist.

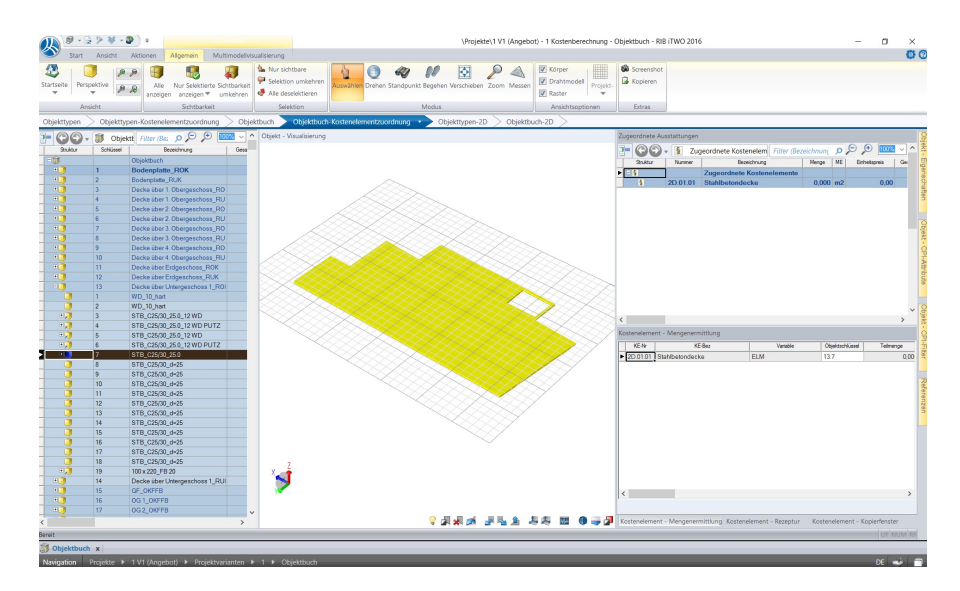

Bild 4.62 Objektbuch – Kostenelementzuordnung

Die Verknüpfung ist abgeschlossen und es kann in die Kostenberechnung zurückgekehrt werden. Wird nun die Position "2D.01.01 Stahlbetondecken" angewählt, so werden im rechten Fenster "Objekt-Visualisierung" die verknüpften Elemente sichtbar. Um die ausgewerteten Massen zu visualisieren, wird in der Registerkarte "Ansicht" der Befehl "Aktualisieren" ausgeführt. In dem Fenster "Mengenermittlung" sind alle verknüpften Objekte mit ihren Mengen sichtbar.

| 公                       |                                   |                                       |                                                    |                                   |                        |                                             |                        |                          | \Projekte\1 V1 (Angebot) - 1 Kostenberechnung - Kostenermittlung: 1 (0:1) [A] - Kostenberechnung - RIB iTWO 2016 |
|-------------------------|-----------------------------------|---------------------------------------|----------------------------------------------------|-----------------------------------|------------------------|---------------------------------------------|------------------------|--------------------------|----------------------------------------------------------------------------------------------------|
| Start                   | Ansicht                           | Daten Allgemein                       | Multimodellvisualisierung                          |                                   |                        |                                             |                        |                          |                                                                                                    |
|                         | V Statusleiste                    | Imstanzen anzeloen                    | 网                                                  | Andockfenster -                   |                        |                                             |                        |                          |                                                                                                    |
|                         | V Andockfenster                   | Objektbuch                            |                                                    | Speichern                         |                        |                                             | ×                      |                          |                                                                                                    |
| Aktualisieren           | [7] Fisieren                      | Cibjekttypen                          | Ansicht<br>$\rightarrow$                           | C Zurücksetzen                    | 兵兵                     | Neues Fenster                               |                        |                          |                                                                                                    |
|                         |                                   |                                       |                                                    |                                   |                        | Fenster schließen                           |                        |                          |                                                                                                    |
| Algemein                |                                   | Ansichtsoptionen                      |                                                    | Bidschirmkonfiguration F Struktur |                        | Fenster                                     |                        |                          |                                                                                                    |
| Bearbeitung (Klassisch) |                                   | <b>Bearbeitung (Modellorientiert)</b> | Auswertung                                         |                                   |                        |                                             |                        |                          |                                                                                                    |
| $\circ$                 | П                                 |                                       | Kostenermittlung: 1 (x)1) [A] - Kostenberechnung > |                                   |                        | Filter (Bezeichnung)                        | QQQ                    |                          | ^ Objekt - Visualisierung                                                                                        |
| Shátar                  | Schlass                           |                                       | Beasichnung                                        |                                   | Merge                  | ME   EP (engegeben)   Adte   EP    Gesantbe |                        |                          |                                                                                                    |
| - 8                     |                                   | Kostenberechnung                      |                                                    |                                   |                        |                                             |                        |                          |                                                                                                    |
| $\overline{\mathbb{C}}$ | $\overline{0}$                    | Grund                                 |                                                    |                                   | $1.000$ m2             |                                             | 0.00                   |                          |                                                                                                    |
| 田野                      | n.                                | Aufschließung                         |                                                    |                                   | $1,000$ $m2$           |                                             | 0.00                   |                          |                                                                                                    |
| $=13$                   | $\overline{2}$                    | Baywerk-Rohbau                        |                                                    |                                   | $1,000$ m2             |                                             | 0.00                   |                          |                                                                                                    |
| HIS                     | 2A                                | Algemein                              |                                                    |                                   | $1,000$ $m2$           |                                             | 0.00                   |                          |                                                                                                    |
| $\cup$                  | 28                                | Erdarbeiten, Baugrube                 |                                                    |                                   | $1.000$ m2             |                                             | 0.00                   |                          |                                                                                                    |
| 田町                      | $\infty$                          |                                       | Gründungen, Bodenkonstruktionen                    |                                   | $1,000$ $m2$           |                                             | 0.00                   |                          |                                                                                                    |
| ED                      | 20 <sub>1</sub>                   | <b>Horizontale Baukonstruktionen</b>  |                                                    |                                   | $1,000$ m2             |                                             | 0.00                   |                          |                                                                                                    |
| BLS                     | 20.01                             | Deckenkonstruktionen                  |                                                    |                                   | $1,000$ $m2$           |                                             | 0.00                   |                          |                                                                                                    |
|                         | 20.01.01                          | Stahlbatondacke                       |                                                    |                                   | 2.383,846 m2           |                                             | $0.00 -$               |                          |                                                                                                    |
| ß                       | 20.01.02                          | Beschüttung                           |                                                    |                                   | $0.000$ m2             |                                             | 0.00                   |                          |                                                                                                    |
| <b>HET</b>              | 20.02                             | Treppenkonstruktionen                 |                                                    |                                   | $1,000$ m2             |                                             | 0.00                   |                          |                                                                                                    |
| 啥                       | 20.03                             | Dachkonstruktionen                    |                                                    |                                   | $1,000$ $m2$           |                                             | $0.00 - $              |                          |                                                                                                    |
| $\alpha$                | 20.04                             | Spezielle Konstruktionen              |                                                    |                                   | $1.000$ $m2$           |                                             | $0.00 - 1$             |                          |                                                                                                    |
| 田野                      | 2E                                | Verticale Baukonstruktionen           |                                                    |                                   | $1,000$ m2             |                                             | 0.00                   |                          |                                                                                                    |
| EDS                     | 26                                | Rohbau zu Bauwerk-Technik             |                                                    |                                   | $1,000$ m2             |                                             | 0.00                   |                          |                                                                                                    |
| 田崎                      | $\overline{\mathbf{S}}$           | <b>Bazante-Technik</b>                |                                                    |                                   | $1,000$ m2             |                                             | 0.00                   |                          |                                                                                                    |
| $\cup$                  | $\overline{4}$                    | Bazwerk-Ausbau                        |                                                    |                                   | $1.000$ m2             |                                             | 0.00                   |                          |                                                                                                    |
| 田田                      | 5 <sup>1</sup>                    | Einrichtung                           |                                                    |                                   | $1,000$ m2             |                                             | 0.00                   |                          |                                                                                                    |
| 田家                      | F.                                | Außenanlagen                          |                                                    |                                   | $1,000$ m2             |                                             | 0.00                   |                          |                                                                                                    |
| <b>HIS</b>              | $\overline{2}$                    | Planungsleistungen                    |                                                    |                                   | $1.000 - m2$<br>$\sim$ |                                             | 0.00<br>$\overline{0}$ |                          |                                                                                                    |
| $(A)$ (25)              |                                   | <b>ALCOHOL</b>                        |                                                    |                                   |                        |                                             |                        | $\mathbf{v}$             |                                                                                                    |
| Mengenermittlung        |                                   |                                       |                                                    |                                   |                        |                                             |                        |                          |                                                                                                    |
| <b>ICN</b>              | KE-Bez                            | Variable                              | Vatable Bezeichnung   Objektschlüssel              |                                   |                        | Objektbezeichnung                           | Telmenge               | ME A                     |                                                                                                    |
| $-20.01.01$             | Stahlbetondecke                   | <b>ELM</b>                            | Elementmenge                                       | 11.4                              |                        | STB C25/30 40.0                             |                        | 426.451 m2               |                                                                                                    |
| 20.01.01                | Stahlbetondecke                   | <b>ELM</b>                            | Elementmenge                                       | 13.7                              |                        | STB_C25/30_25.0                             |                        | 440,014 m2               |                                                                                                    |
| 20:01:01<br>20:01:01    | Stabbetondecke                    | <b>ELM</b><br><b>ELM</b>              | Elementmenge                                       | 3.1<br>5.53                       | STB_C25/30_25.0        |                                             |                        | 372,565 m2               |                                                                                                    |
|                         | Stabbetordecke<br>Stahlbetondecke | <b>ELM</b>                            | Elementmenge                                       |                                   | STB_C25/30_25.0        |                                             |                        | 372,565 m2               |                                                                                                    |
|                         | Stahlbetondecke                   |                                       | Elementmenge                                       | 7.52                              | STB_C25/30_25.0        |                                             |                        | 372,565 m2<br>399,686 m2 |                                                                                                    |
| 20.01.01<br>20.01.01    |                                   | <b>ELM</b>                            | Elementmenge                                       | 9.14                              | STB C25/30 25.0        |                                             |                        |                          |                                                                                                    |

Bild 4.63 Kostenberechnung Mengenermittlung

Für jeden Bauteiltyp, für den zu Beginn ein Kostenelement erstellt wurde, muss nun ein eigener Objekttyp angelegt werden. Danach können die einzelnen Mengen ausgewertet werden. Die gesamten Kostenelemente mit den zugehörigen Mengen werden in Bild 4.64 dargestellt.

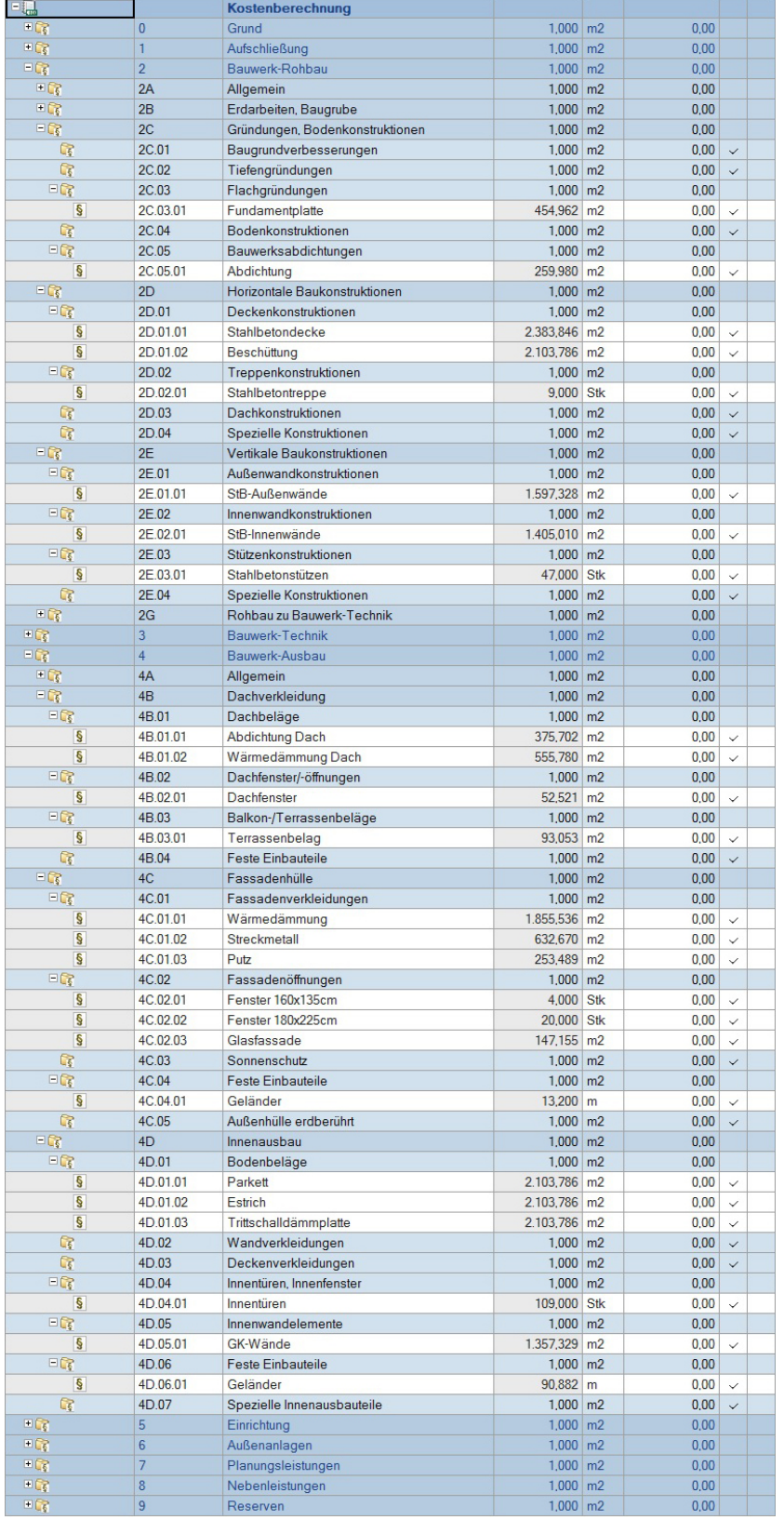

Bild 4.64 Gesamter Kostenelementbaum mit Mengen

Die errechneten Mengen müssen abschließend mit Preisen ergänzt werden. Als Grundlage für die Einheitspreise werden Preise aus dem BKI und aus vorherigen Kostenberechnungen übernommen. Das Bild 4.65 zeigt die fertig errechneten Kosten.

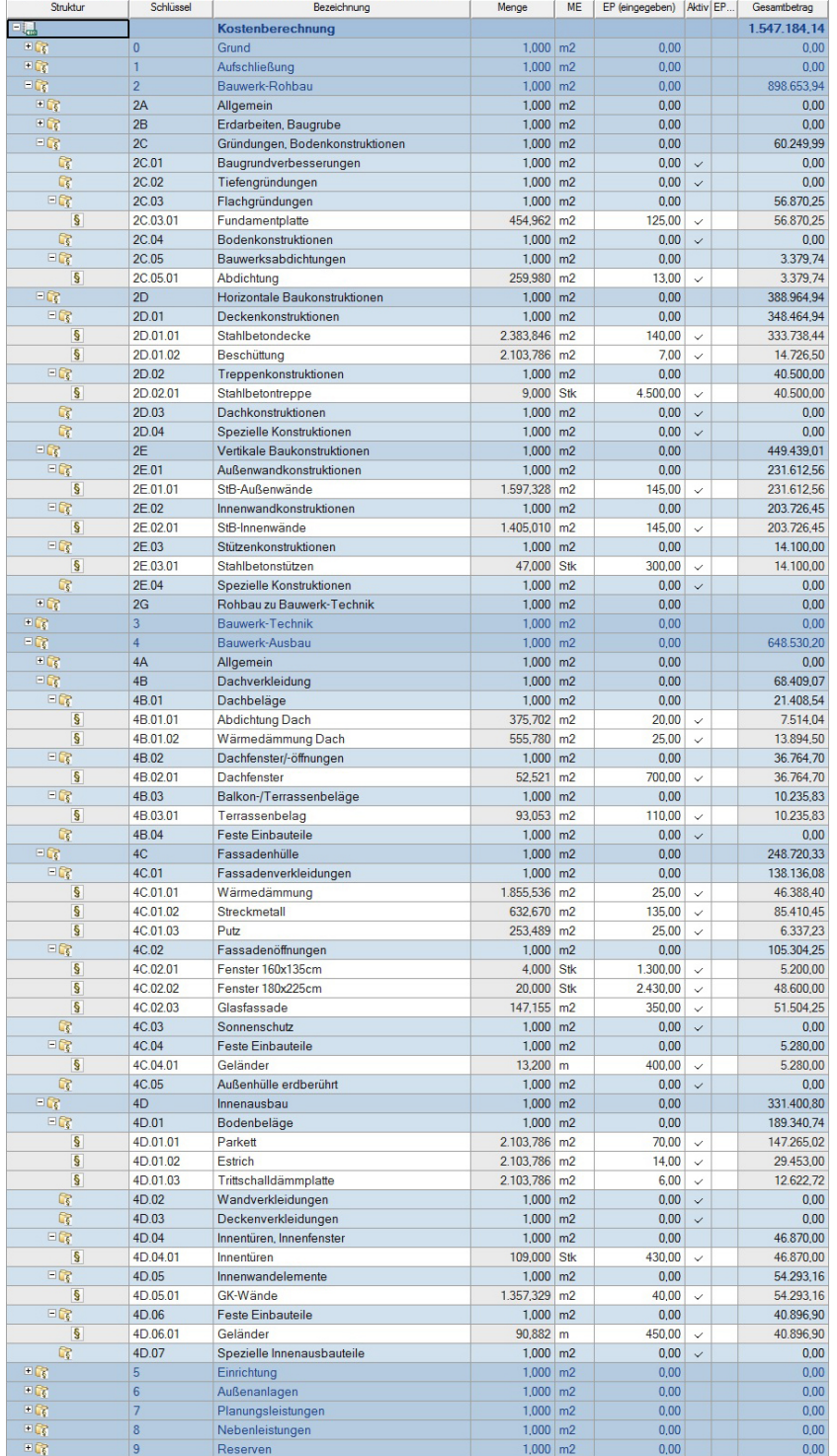

Bild 4.65 Gesamter Kostenelementbaum mit Mengen und Preisen

#### **Kostenanalyse**

Die Kostenberechnung ergibt einen Gesamtbetrag von 1.547.184,14 EUR. Die Kategorie "Bauwerk-Rohbau" besitzt mit 898.653,94 EUR den größten Anteil der Kosten. Die Kosten des Rohbaus betragen 58% der Gesamtsumme. Der Großteil der Rohbaukosten fallen auf die "2D-Horizontale Baukonstruktionen" mit 388.964,94 EUR und auf die "2E-Vertikale Baukonstruktionen" mit 449.439,01 EUR.

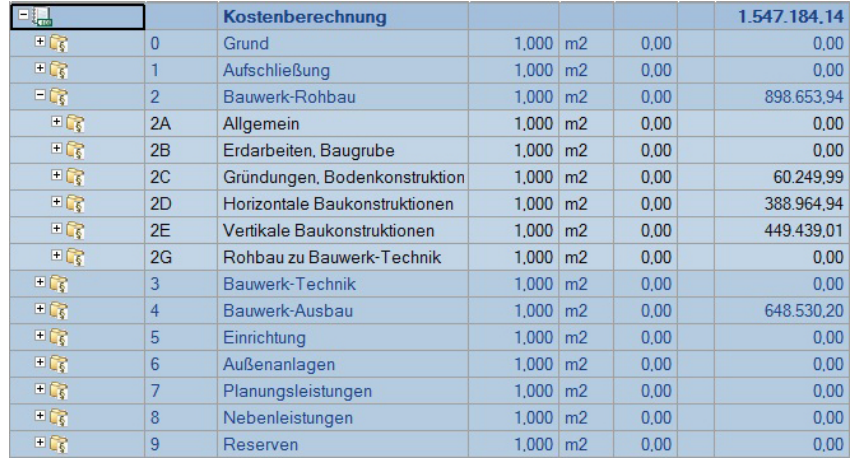

Bild 4.66 Kostenberechnung Bauwerk-Rohbau

Die restlichen Kosten von 42% fallen auf den Ausbau. Die errechnete Summe der Kategorie "Bauwerk-Ausbau" beträgt 648.530,20 EUR. Die größten Kostenanteile sind bei "4C-Fassadenhülle" mit 248.720,33 EUR und "4D-Innenausbau" mit 331.400,80 EUR zu finden.

| $\Box$                      |                | Kostenberechnung   |                        |                |      | 1.547.184.14 |
|-----------------------------|----------------|--------------------|------------------------|----------------|------|--------------|
| $E_{\rm s}$                 | $\overline{0}$ | Grund              | $1,000$ m2             |                | 0.00 | 0.00         |
| $F_{6}$                     |                | Aufschließung      | $1.000$ m2             |                | 0.00 | 0,00         |
| $F_{6}$                     | $\overline{2}$ | Bauwerk-Rohbau     | $1.000$ m2             |                | 0.00 | 898.653.94   |
| $F_{s}$                     | 3              | Bauwerk-Technik    | $1,000$ m2             |                | 0.00 | 0.00         |
| 可能                          | $\overline{4}$ | Bauwerk-Ausbau     | $1.000$ m2             |                | 0.00 | 648.530,20   |
| F                           | 4A             | Allgemein          | 1.000                  | m <sub>2</sub> | 0.00 | 0.00         |
| 国家                          | 4B             | Dachverkleidung    | $1.000$ m2             |                | 0.00 | 68.409.07    |
| $E_{\odot}$                 | 4C             | Fassadenhülle      | 1,000                  | m <sub>2</sub> | 0.00 | 248.720.33   |
| $F_{6}$                     | 4 <sub>D</sub> | Innenausbau        | $1,000$ m2             |                | 0.00 | 331.400,80   |
| $F_{\overline{\mathbb{Q}}}$ | 5              | Einrichtung        | $1,000$ m2             |                | 0.00 | 0,00         |
| $F_{6}$                     | 6              | Außenanlagen       | $1.000$ m <sup>2</sup> |                | 0.00 | 0,00         |
| $F_{\delta}$                | 7              | Planungsleistungen | $1,000$ m2             |                | 0.00 | 0.00         |
| $F_{\mathcal{S}}$           | 8              | Nebenleistungen    | $1,000$ m2             |                | 0.00 | 0,00         |
| E                           | 9              | Reserven           | $1.000$ m2             |                | 0.00 | 0.00         |

Bild 4.67 Kostenberechnung Bauwerk-Ausbau

In der nachfolgenden fünften Phase werden die Kostenelemente mittels Diagrammen visualisiert, um eine bessere Übersicht der Kostenverteilung zu erhalten. Anhand dieser Diagramme können die einzelnen Kostenelemente näher betrachtet und analysiert werden.

Zwischenfazit: Die Erstellung der Kostenberechnung mit iTWO war ohne professionelle Hilfe eine Herausforderung. Die Reihenfolge der beschriebenen Schritte mussten exakt eingehalten werden, um zu einem Ergebnis zu kommen. Die Definitionen der Objekttypen gestaltete sich als langwieriges Unterfangen. Die Auswahlgruppenabfragen mussten so beschrieben werden, dass nur der abgefragte Elementtyp in Frage kam. Speziell bei mehrteiligen Bauteilen, z.B. Glasfassade oder Türen, muss darauf geachtet werden, dass sich die Abfrage auf das Gruppenobjekt bezieht. Hier musste durch Probieren und Ergänzen der Abfrage, die für das Bauteil passende Formel gefunden werden. Es kam vor, dass Bauteile die richtigen Objekttypen zugeordnet bekamen, jedoch wurden die Kostenelemente nicht verknüpft. Dieses Problem ließ sich nur durch ein erneutes Erstellen eines Objekttyps lösen. Mengenabfragen einzelner Kostenelemente konnten nicht geändert werden. Um beispielsweise die Abfrage von "Volumen" auf "Fläche" zu ändern, musste der alte Objekttyp gelöscht und ein neuer erstellt werden. Die Auswertung der Massen erfolgte über die in den Bauteilen integrierten Eigenschaften. Das bedeutete, dass die abgefragte Eigenschaft, z.B. Volumen oder Fläche, im Bauteil enthalten sein musste. Es erfolgte keine Berechnung des Bauteils seitens iTWO. Es kann eine Berechnung der Massen im Modul "Ausstattung" in iTWO vorgenommen werden. Dieses Modul ist der Ausschreibung vorbehalten und kann nicht mit der Kostenberechnung verknüpft werden.

Die Verknüpfungen des CPI-Modells mit dem Objektbuch und der Kostenberechnung funktionierte ohne Probleme. Die Auswertung der Massen und der Preise erfolgte schnell und war problemlos.

## **4.2.5 Phase\$5\$– visuelle\$Auswertung der Kosten**

Nach der Kostenberechnung können die errechneten Daten ausgewertet und visualisiert werden. Dafür wird neben der Kategorie "Bearbeitung (Modellorientiert)" in die Kategorie "Auswertung" gewechselt.

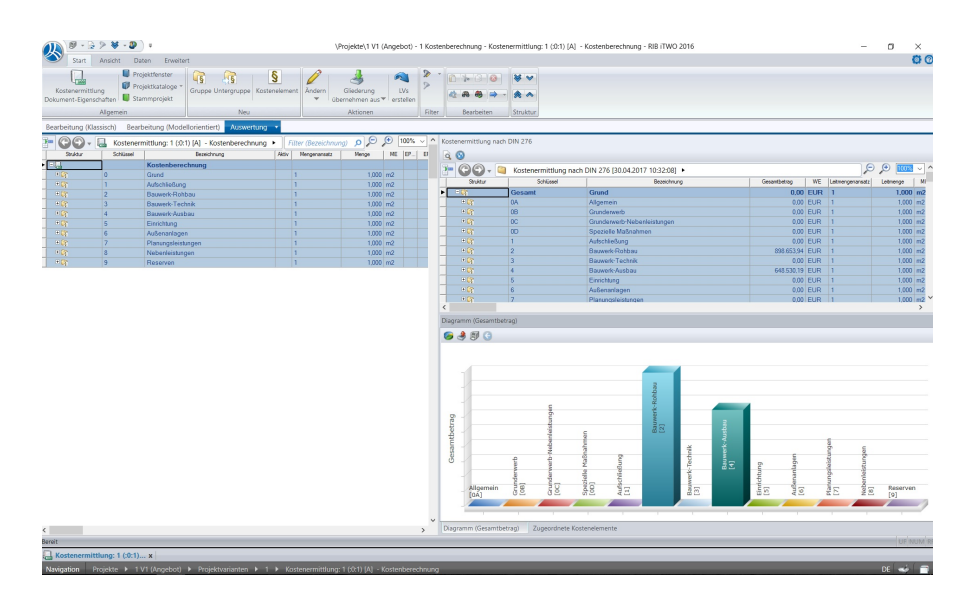

Bild 4.68 Ansicht Auswertung Kostenberechnung

Auf der linken Seite befindet sich die Kostenberechnung, die in der "Bearbeitung (Modellorientiert)" erstellt wurde. Die Auswertungsansicht auf der rechten Seite hat die Voreinstellung "Kostenermittlung nach DIN 276" mit darunterliegender Visualisierung in Form eines Diagramms. Da es keine Vorlage der ÖNORM 1801 für die Auswertungsansicht gibt, muss die Tabelle an die Kostenberechnung angepasst werden. Dafür wird die Tabelleneinstellung geöffnet.

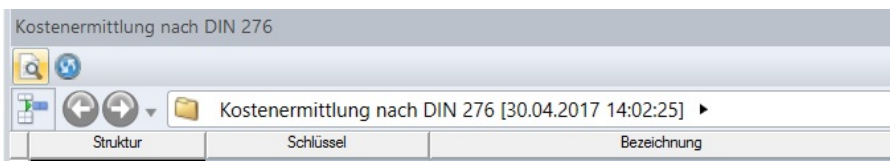

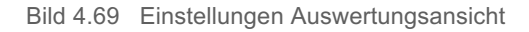

In der "Konfiguration - Auswertungsansicht" wird im rechten Bereich im Feld "Ausgewählt" die aktive Ansicht ausgewählt. Um zu den weiteren Einstellungen zu kommen, muss das Klemmbrett-Symbol im unteren Bereich des Fensters aktiviert werden. In dem aufscheinenden Fenster "Druckoptionen" wird in die Registerkarte "Sortierung" gewechselt. In dieser lässt sich die Struktur der Tabellendarstellung einstellen.

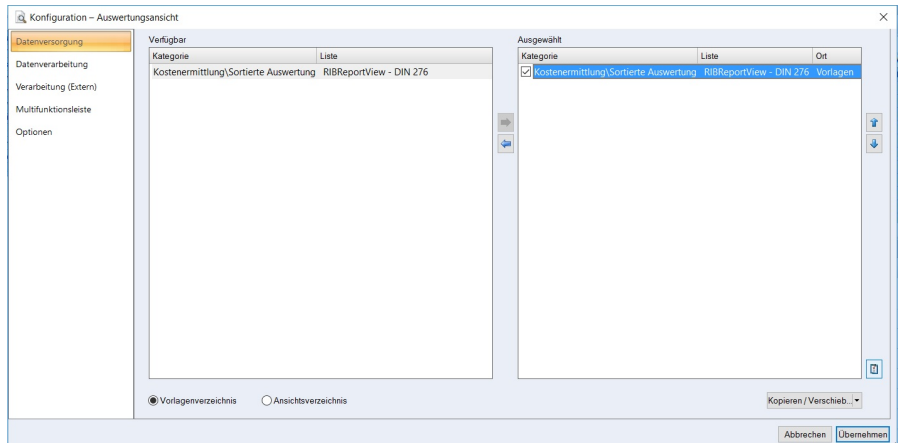

Bild 4.70 Konfiguration – Auswertungsansicht

Als nächstes muss das Kriterium "KGR 1801 2009" aus der "Verfügbar"-Liste angewählt werden und mittels des Pfeilsymbols in die rechte Spalte verschoben werden. Danach wird "KGR 1801 2009" an erste Stelle mithilfe der Pfeilsymbole gereiht.

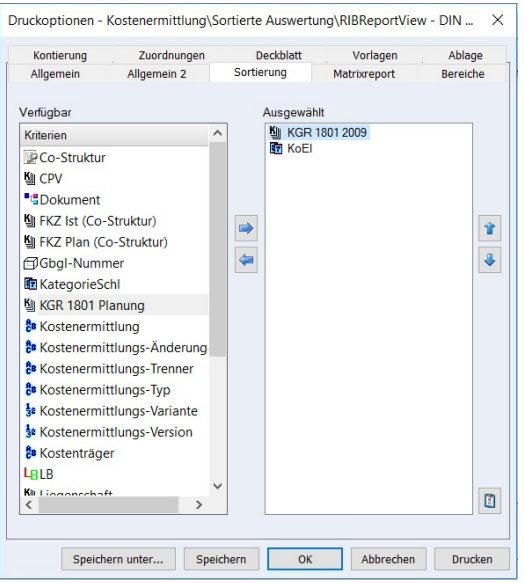

Bild!4.71 Druckoptionen – Kostenermittlung

Die Optionen werden gespeichert und übernommen. Damit die Änderungen sichtbar gemacht werden, muss auf das "Aktualisieren"-Symbol geklickt werden.

| Kostenermittlung nach DIN 276                                                |           |             |  |  |  |  |  |
|------------------------------------------------------------------------------|-----------|-------------|--|--|--|--|--|
|                                                                              |           |             |  |  |  |  |  |
| <b>E OO</b> · <b>C</b> Kostenermittlung nach DIN 276 [30.04.2017 14:02:25] • |           |             |  |  |  |  |  |
| Struktur                                                                     | Schlüssel | Bezeichnung |  |  |  |  |  |

Bild 4.72 Struktur aktualisieren

Im aufscheinenden Fenster "Auswertungsansicht" wird der Befehl "Daten aktualisieren" ausgeführt.

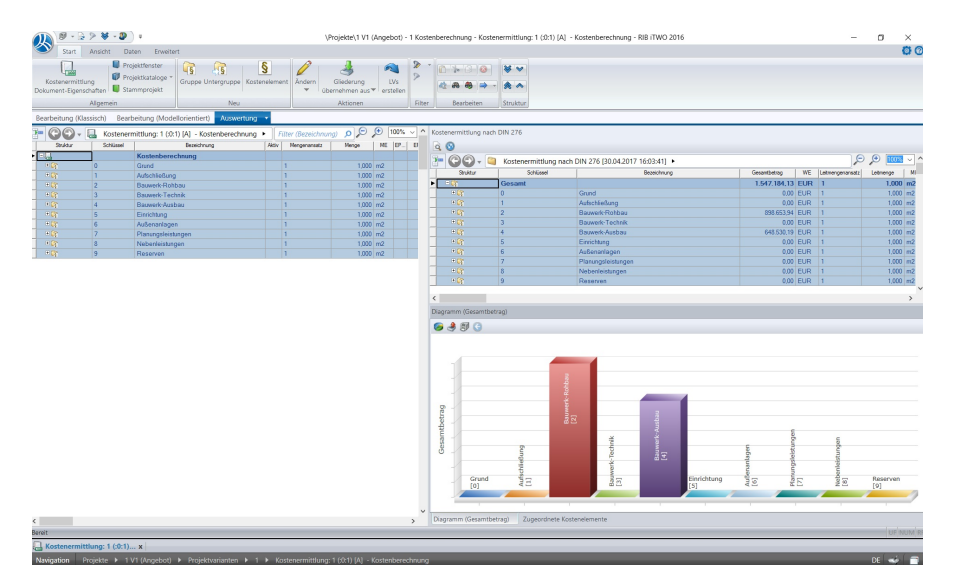

Bild 4.73 Auswertung Struktur ÖNORM B 1801

In der eingefügten Struktur werden die Kosten der Positionen angezeigt und im Diagramm visualisiert. Das Diagramm stellt die oben angezeigte Kostenstruktur grafisch dar. Wird in der Kostenstruktur die 1. Ebene ausgeklappt, so werden diese ebenfalls im Diagramm angezeigt.

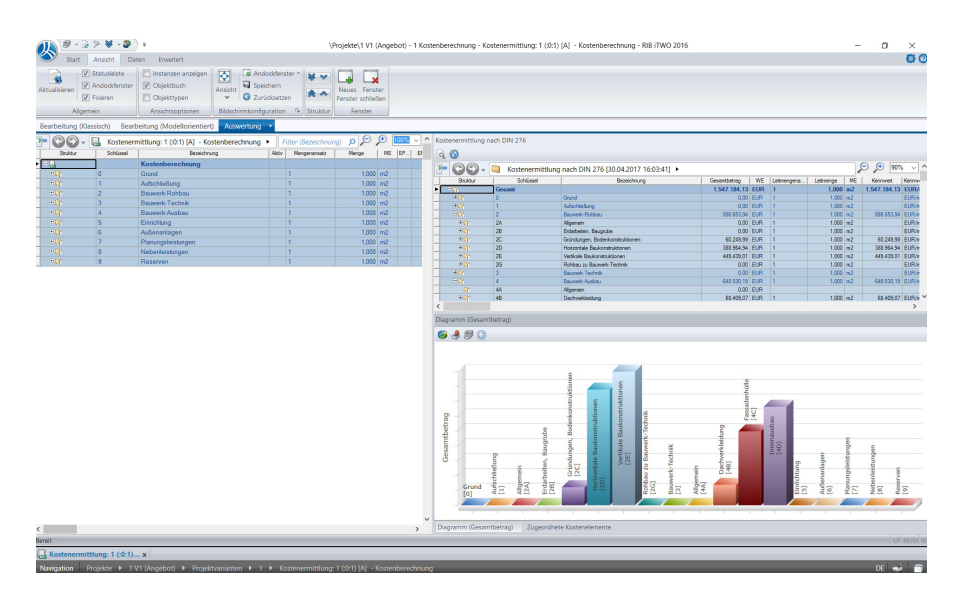

Bild 4.74 Auswertung Struktur ÖNORM B 1801 - 1. Ebene ausgeklappt

In der Auswertungsstruktur können die einzelnen Ebenen, Gruppen und Positionen miteinander verglichen werden. Es besteht auch die Möglichkeit einzelne Ebenen durch "Auswählen" zu analysieren.

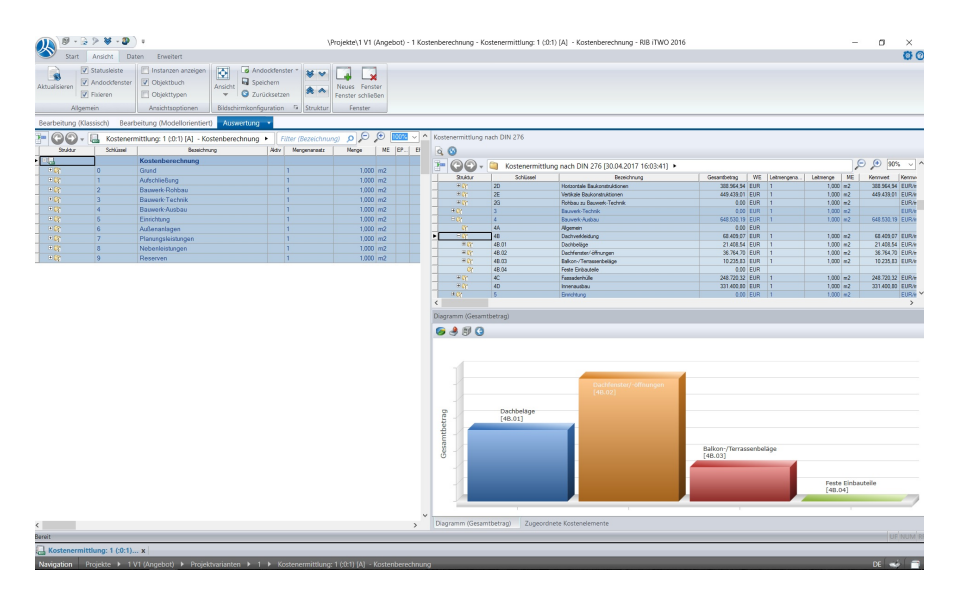

Bild 4.75 Auswertung Struktur ÖNORM B 1801 – 2. Ebene Dachverkleidung

Die Darstellung des Diagramms kann je nach Bedarf angepasst werden. Dabei können unterschiedliche Darstellungsarten, Farben und zusätzliche Beschriftungen ausgewählt werden.

In diesem Diagramm wurde die Beschriftung der einzelnen Kostenelemente ergänzt und eine flache Darstellungsart gewählt. Zudem wurden die leeren Kostengruppen ausgeblendet.

In Bild 4.76 ist die 1. Ebene der Kostengliederung It. ÖNORM B 1801 zu erkennen. Dabei ist ersichtlich, dass die Positionen "Bauwerk-Rohbau" 58% und "Bauwerk-Ausbau" 42% der Gesamtkosten einnehmen.

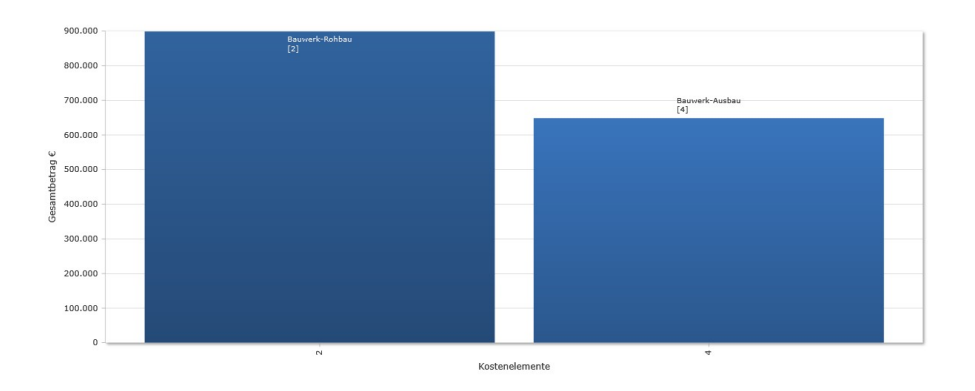

Bild 4.76 Auswertung Struktur ÖNORM B 1801 - 1. Ebene

Wird die Darstellung der 2. Ebene eingeblendet, so wird ersichtlich, dass seitens des Rohbaus der Großteil der Kosten durch "Vertikale Baukonstruktionen" und "Horizontale Baukonstruktionen" verursacht werden. Den größten Kostenanteil des Ausbaus nehmen die Kosten für den "Innenausbau" und die "Fassadenhülle" ein.

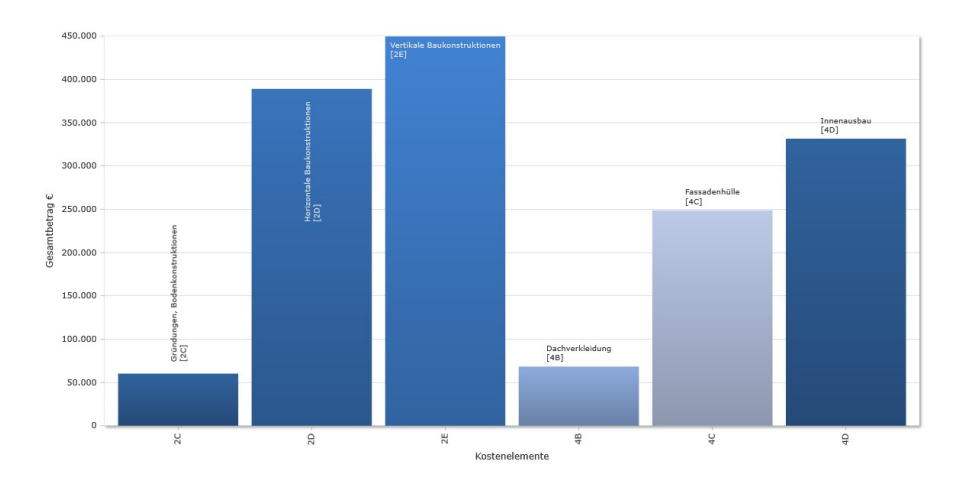

Bild 4.77 Auswertung Struktur ÖNORM B 1801 – 2. Ebene

Die in Bild 4.78 dargestellte 3. Ebene der ÖNORM B 1801 zeigt die einzelnen Elementgruppen an. Dabei werden die Grobelemente in die einzelnen Bestandteile aufgeteilt.

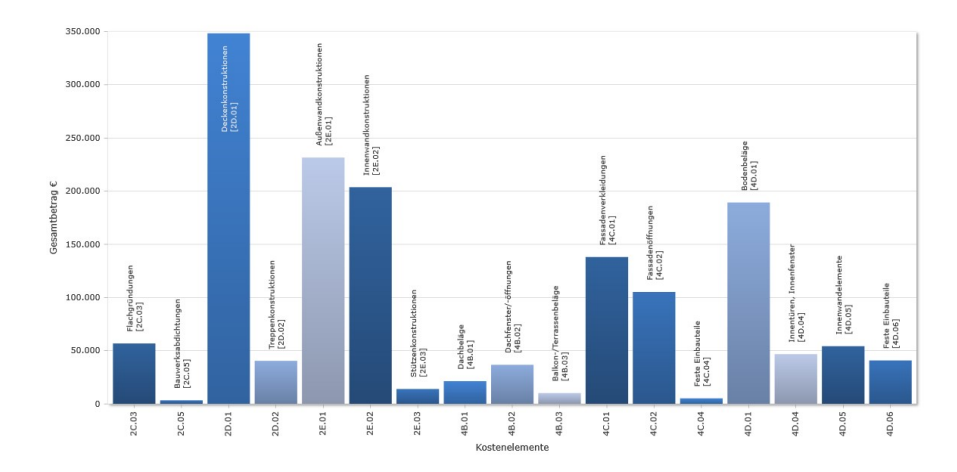

Bild 4.78 Auswertung Struktur ÖNORM B 1801 - 3. Ebene

Im folgenden Bild 4.79 sind die einzelnen Kostenelemente detailliert dargestellt.

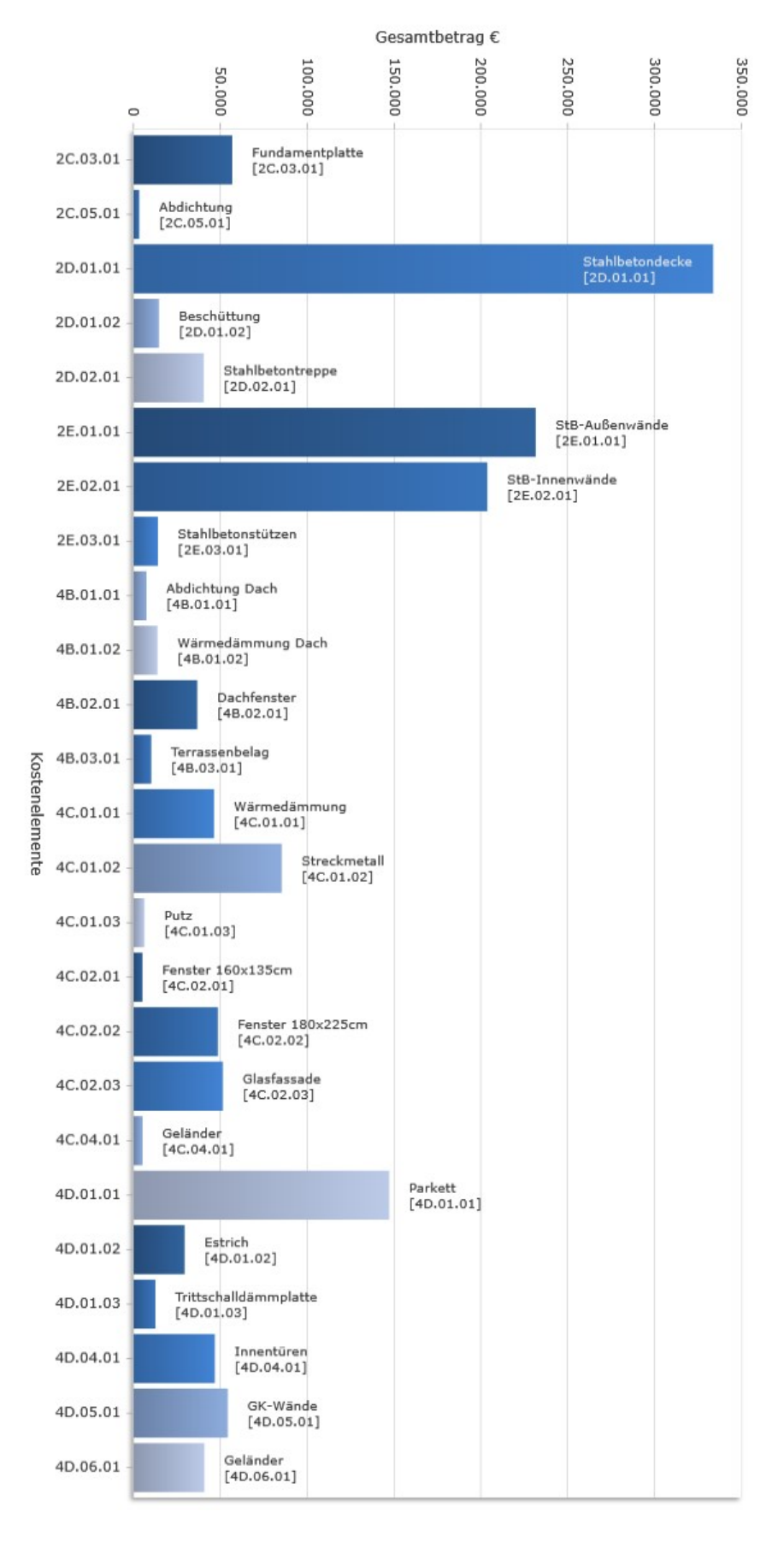

Bild 4.79 Auswertung Kostenelemente

Wie im Kostendreieck It. Lechner dargestellt, können durch Anpassung der Qualität und Quantität die Kosten auf Seiten des Planers beeinflusst werden. In diesem Diagramm lässt sich sehr gut erkennen, welche Positionen den größten Kostenanteil verursachen. Wird eine Senkung der Kosten gefordert, kann durch gezielte Qualitäts- und Quantitätsanpassung der maßgebenden Kostenelemente eine Kostenreduktion erreicht werden.

Zwischenfazit: Die Funktionen der Auswertungskategorie der Kostenermittlung sind auf die Verwendung der DIN 276 zugeschnitten. Über die Einstellungen lässt sich jedoch die Struktur der ÖNORM B 1801 integrieren. Dadurch kann die Kostenberechnung sehr schnell und einfach mittels eines Diagramms visualisiert werden. Durch das interaktive Diagramm kann jede Ebene getrennt betrachtet und analysiert werden. Diese Visualisierung ist ein gutes Werkzeug, um die Kostenberechnung in graphischer Form auszuwerten.

#### **4.3 Änderung\$im\$Entwurf – Kostenberechnung**

Mittels einer Entwurfsänderung wird der Prozess der modellbasierten Kostenplanung auf Flexibilität untersucht. Dabei wird eine Aufstockung des geplanten Gebäudes vorgeschlagen. Das Raumprogramm des derzeitigen Entwurfs soll dabei nicht verändert werden.

Um diese Idee realisieren zu können, sind einige Änderungen im Entwurf vorzunehmen. Damit ein Optimum an nutzbarer Fläche im 5. Obergeschoss entsteht und dabei die Traufenhöhe der Nachbargebäude gehalten wird, muss die Deckenoberkante des 4. Obergeschosses um 1m nach unten versetzt werden. Dies ist durch die Verringerung der Raumhöhen der unteren Geschosse möglich. Das linke Stiegenhaus, das bisher nur den Bewohnern zugänglich war, dient zur Erschließung für das Penthouse. Es wird im 4. Obergeschoss eine Wand im Stiegenhaus ergänzt, um die beiden Wohnbereiche, die Unterkunft der Musiker und das Penthouse voneinander zu trennen. Mit dem Lift kann über einen speziellen Schlüssel direkt in das Penthouse gefahren werden. Eine große Glasfront im Wohn- und Esszimmer sorgt für besondere Helligkeit in der Wohnung. Über diese Glasfront kann direkt die großzügige Terrasse begangen werden. In den Zimmern sind große Dachflächenfenster vorgesehen. Über das Arbeitszimmer kann der Innenhof betreten werden, der einen Einblick in den vertikalen Konzertsaal bietet.

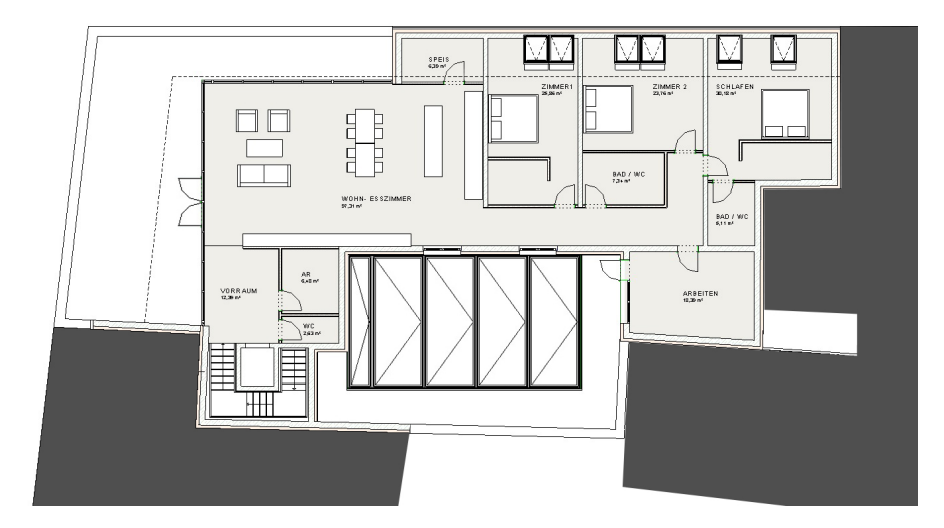

Bild 4.80 Grundriss Penthouse

#### **4.3.1 Phase\$1\$– BIMSModell**

Die zuvor beschriebenen Änderungen und Ergänzungen am Entwurf müssen nun in das Revit-Modell eingearbeitet werden. Als erster Schritt werden im Ebenen-Manager die Raumhöhen angepasst und neue Ebenen für das Penthouse erstellt. Durch die Verknüpfung der Wände mit den Geschoss-Ebenen wird bei einer Verschiebung der Ebenen die Höhe der Wände automatisch angepasst. Danach kann mit der Modellierung der Wände des 5. Obergeschosses begonnen werden. Nach den Wänden wird die große Glasfassade in den Grundriss eingefügt. Damit sich das aufgesetzte Stockwerk besser in die Dachlandschaft eingliedert, wird die Flucht des Nachbardaches weitergeführt. Dieses Schrägdach wird als Blechdach ausgeführt und muss als Bauteiltyp in Revit angelegt werden. Nach der Erstellung des Schrägdaches können die Dachflächenfenster gesetzt werden. Die Wände werden an die Neigung des Daches angepasst. Im Anschluss werden die restlichen Fenster und Türen gesetzt und der Fußboden modelliert. Um die Bearbeitung des Penthouses abzuschließen, wird noch das Flachdach erstellt.

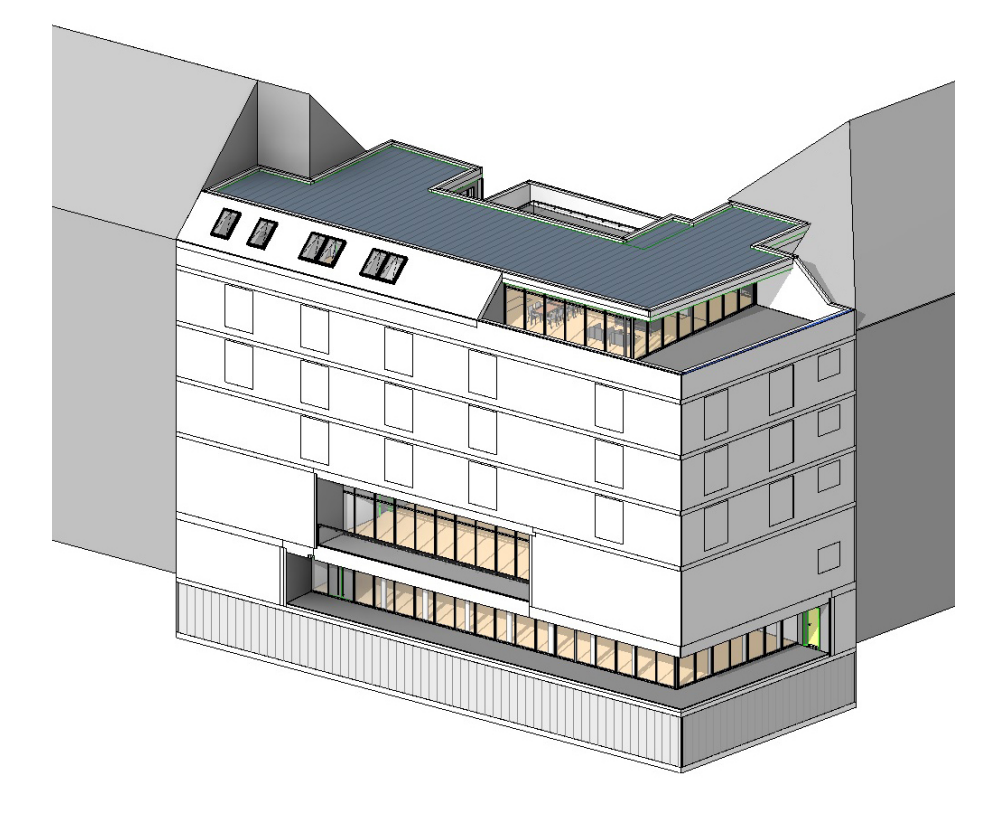

Bild 4.81 3D-Ansicht Konzerthaus mit Penthouse

## **4.3.2 Phase 2 – Export Modell Revit**

Es wurden zwei neue Bauteile in das Gebäudemodell eingearbeitet, die mit neuen cpiFitMatchKey's belegt werden müssen. Für die beiden Elemente werden folgende Schlüssel zugeordnet:

- Schrägdach  $\rightarrow$  2D.03.01
- Dachflächenfenster  $\rightarrow$  4B.02.02

Um die cpiFitMatchKey's zuzuordnen, wird in der Eigenschaftsleiste der Bauteile der Befehl "Typ bearbeiten" ausgeführt. In dem aufscheinenden Fenster "Typeigenschaften" wird in der Rubrik "cpiFitMatchKey" der entsprechende Wert eingetragen.

Im nächsten Schritt wird die Teilung der mehrschichtigen Bauteile vorgenommen. Es werden die entsprechenden Bauteile markiert und mittels dem Befehl "Teilelemente erstellen" in einzelne Schichten zerlegt.

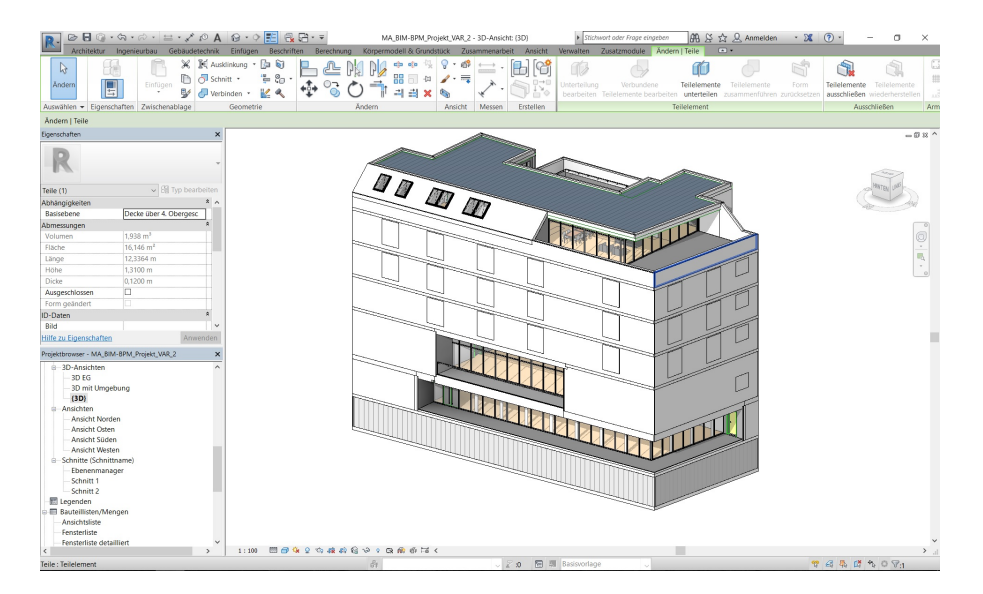

Bild 4.82 Teilelemente erstellen Penthouse

Es wird in die Registerkarte "Zusatzmodule" gewechselt und das Modul "RIB ITWO" mit dem Befehl "CPI-Export für RIB ITWO 2016" ausgeführt. Durch das Eintragen eines neuen Dateinamens und den Befehl "Export starten" wird der Export abgeschlossen.

#### **4.3.3 Phase 3 - Import in iTWO**

Bevor das neue CPI-Modell importiert wird, muss entschieden werden, wie die neuen Daten verarbeitet werden sollen. Aufgrund des Objektbuches ist es nicht möglich, für die Kostenberechnung eine neue Version zu erstellen. Folgende Ansätze sind daher möglich:

- alte Version überschreiben  $\rightarrow$  Verlust der Massen und Preise aus der vorherigen Version
- kopieren der Projektvariante "Kostenberechnung"  $\rightarrow$  es würde damit eine neue Projektvariante im Projekt existieren
- Erstellung einer neuen Projektversion  $\rightarrow$  Die Projektversion V1 wird mit allen Daten gesichert und abgelegt. Es wird eine neue Projektversion V2 erstellt.

Für dieses Projekt wird eine neue Projektversion erstellt. Um eine neue Version zu erstellen, wird das Projekt geöffnet und in der Registerkarte "Aktionen" der Befehl "Neue Projektversion" ausgeführt.

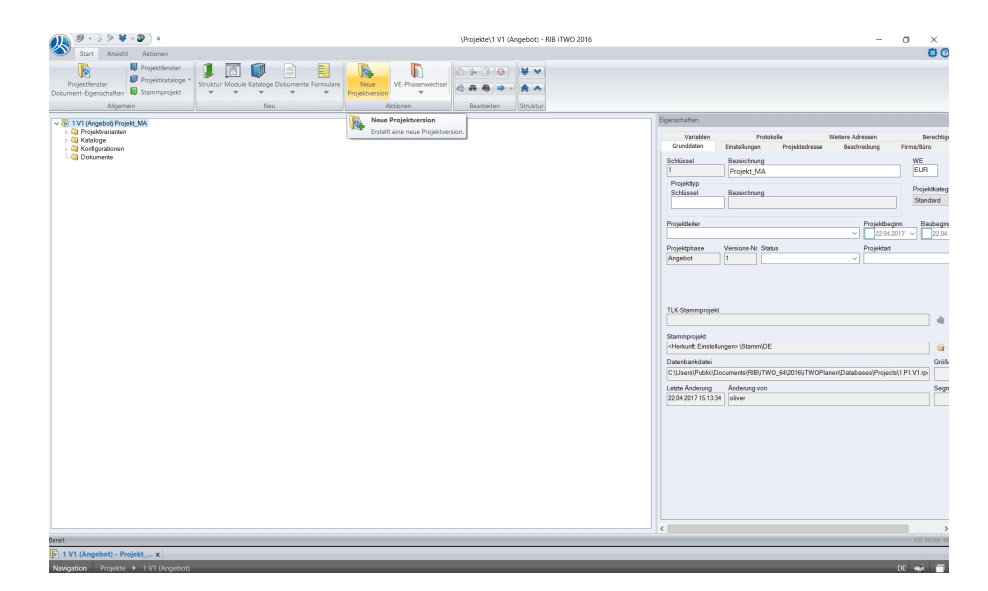

Bild 4.83 neue Projektversion

Es wird eine schreibgeschützte Kopie der Projektversion 1 gespeichert, welche über die Projektverwaltung jederzeit aufrufbar ist. Nach Durchführung dieser Aktion wird die neue Projektversion 2 geöffnet. Um das neue CPI-Modell zu importieren, wird der BIM-Qualifier in der Projektvariante "Kostenberechnung" gestartet.

Bevor das neue CPI-Modell geladen werden kann, muss das alte CPI-Modell bereinigt werden, da es sonst zu Überlagerungen kommen könnte. Dazu werden in der Registerkarte "Modell" die Daten markiert und!gelöscht.

| 品品。                                                                                                    |                                                                                                    |                                                   | <b>BIM Qualifier</b> |                                                          |             | $\alpha$<br>$\times$                                                                                                 |
|----------------------------------------------------------------------------------------------------|----------------------------------------------------------------------------------------------------|---------------------------------------------------|----------------------|----------------------------------------------------------|-------------|----------------------------------------------------------------------------------------------------|
| Start                                                                                                  |                                                                                                    |                                                   |                      |                                                          |             | 00                                                                                                    |
| Ω<br>BIM Qualifier - Modul<br>IFC Connector<br>CPI<br>Eigenschaften<br>Allgemein<br>Eingang<br>Desktop | √<br>Qualitätsprüfung<br>CPI-Datenübergabe<br>Import<br>Modell                                            |                                                   |                      |                                                          |             |                                                                                                    |
| CAD                                                                                                    |                                                                                                    | 5D Datenqualifizierung                            |                      |                                                          | <b>iTWO</b> | Datenprüfung Information                                                                                             |
| Importieren<br>Modellvergleich                                                                         | Qualifizierung<br><b>CPI Analyser</b><br>Modell-Übersicht<br>Öffnungen<br>Raumkorrektur<br>Schnittprüfung | Änderung<br>Objekte teilen<br>Projektorganisation |                      | Freigabe<br>CPI-Datenübergabe                            |             | Die Datenqualität wird evaluiert, wenn ein '5D Datenqualifizierung'<br>Modul oder 'Qualitätsprüfung' aktiviert wird. |
| Modell<br>Qualifiziert<br>Eingang                                                                      |                                                                                                    |                                                   |                      |                                                          |             | 富蘭                                                                                                    |
| Zu qualifizierende CPI-Daten                                                                           |                                                                                                    |                                                   |                      |                                                          |             | Verzeichnis:  \Documents\Projects\1_P1_V2\1\CPI\CP1_Input\Model<br>Anzahit 23                                        |
| $\overline{\phantom{a}}$<br>Status<br>Name<br>V                                                        | Bezeichnung                                                                                               | Große                                             | Quelle               | Datum                                                    | Version     | Erstellt                                                                                                    |
| Vorlagenzeichnung_Bodenplatte_ROK                                                                      |                                                                                                    | 122 KB rvt                                        |                      | 22.04.2017 14:12:53 UTC+2                                | 1.6         | 22.04.2017 14:09:08 UTC+2                                                                                            |
| Vorlagenzeichnung Bodenplatte RUK<br>۷                                                                 |                                                                                                    | 8KB rvt                                           |                      | 22.04.2017 14:12:53 UTC+2                                | 1.6         | 22.04.2017 14:09:08 UTC+2                                                                                            |
| Vorlagenzeichnung. Decke über 1. Obergeschos-                                                          | $\overline{\mathbf{x}}$                                                                                   | Ausgewählte Modellsegmente löschen                |                      | 22.04.2017 14:12:52 UTC+2                                | 1.6         | 22.04.2017 14:09:08 UTC+2                                                                                            |
| $\overline{\phantom{a}}$<br>Vorlagenzeichnung Decke über 1. Obergeschos:                               | ۰                                                                                                    | Ausgewählte Modellsegmente entladen               |                      | 22.04.2017 14:12:53 UTC+2                                | 1.6         | 22.04.2017 14:09:08 UTC+2                                                                                            |
| $\checkmark$<br>Vorlagenzeichnung Decke über 2. Obergeschos-<br>J                                      |                                                                                                    | <b>ZUSKB</b> MI                                   |                      | 22.04.2017 14:12:54 UTC+2                                | 1.6         | 22.04.2017 14:09:08 UTC+2                                                                                            |
| Vorlagenzeichnung. Decke über 2. Obergeschos<br>Ю.                                                     |                                                                                                    | 12 KB n/t                                         |                      | 22.04.2017 14:12:54 UTC+2                                | 1.6         | 22.04.2017 14:09:08 UTC+2                                                                                            |
| Vorlagenzeichnung_Decke über 3. Obergeschos:<br>$\overline{\mathbf{v}}$                                |                                                                                                    | 204 KB nvt                                        |                      | 22.04.2017 14:12:55 UTC+2                                | 1.6         | 22.04.2017 14:09:08 UTC+2                                                                                            |
| Vorlagenzeichnung Decke über 3. Obergeschos:<br>J.<br><b>Modangeroichnung Darko üher A Oharnschno-</b> |                                                                                                    | 12 KB n/t<br><b>SET VD., n.4</b>                  |                      | 22.04.2017 14:12:55 UTC+2<br>22 04:2017 14:12:53 LITE A2 | 16<br>$-16$ | 22.04.2017 14:09:08 UTC+2<br>22 04 2017 140008 UTC+2                                                                 |
|                                                                                                    |                                                                                                    |                                                   |                      |                                                          |             |                                                                                                    |
| Bereit                                                                                                 |                                                                                                    |                                                   |                      |                                                          |             |                                                                                                    |
| BIM Qualifier x                                                                                        |                                                                                                    |                                                   |                      |                                                          |             |                                                                                                    |
| Navigation Projekte > 1 V2 (Angebot) > Projektvarianten > 1 > BIM Qualifier                            |                                                                                                    |                                                   |                      |                                                          |             | DE MAIL<br>п                                                                                                    |

Bild 4.84 BIM Qualifier – Modelldaten bereinigen

Danach kann über den Befehl "CPI" in der Registerkarte "Eingang" das neue CPI-Modell geladen werden. In der Übersicht wird das CPI-Modell kontrolliert, ob die Bauteile korrekt geladen wurden.

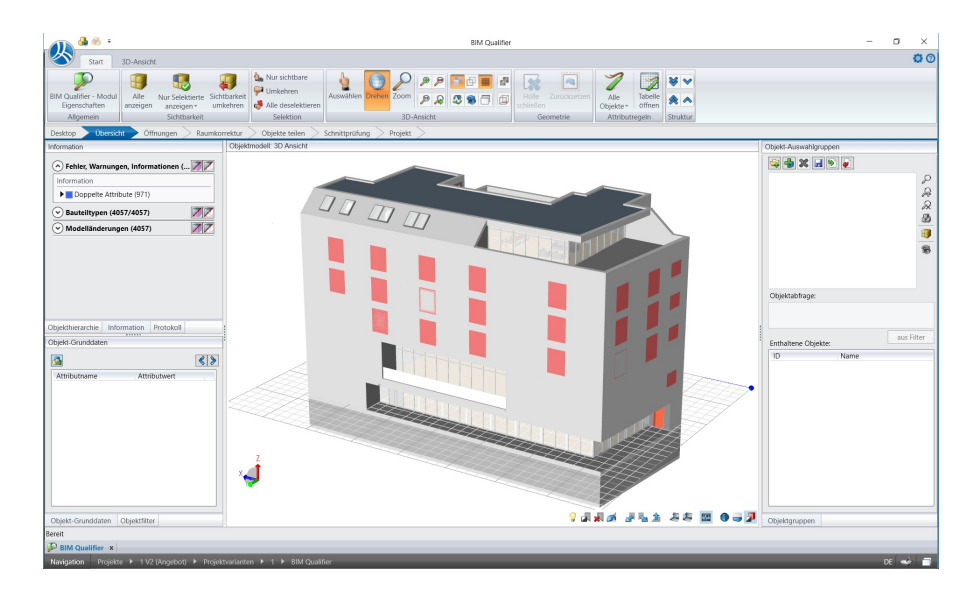

Bild 4.85 BIM Qualifier – Übersicht neues Modell

Im Anschluss kann das CPI-Modell in iTWO übertragen werden.

## **4.3.4 Phase 4 - Kostenberechnung mit iTWO**

In iTWO wird die Kostenberechnung aufgerufen und das CPI-Datenmodell aktualisiert. Es müssen die Kostenelemente für die Dachkonstruktion und Dachflächenfenster erstellt werden.

Folgende Kostenelemente wurden erstellt:

- Dachkonstruktion!
- Wärmedämmung Schrägdach!
- Blechdeckung
- Dachflächenfenster!

| 日配                | 2D                | Horizontale Baukonstruktionen | 1,000                  | m <sub>2</sub> | 0.00   |              |
|-------------------|-------------------|-------------------------------|------------------------|----------------|--------|--------------|
| $E_{s}$           | 2D 01             | Deckenkonstruktionen          | 1.000                  | m <sub>2</sub> | 0.00   |              |
| 田家                | 2D.02             | Treppenkonstruktionen         | 1,000                  | m <sub>2</sub> | 0.00   |              |
| $E \subseteq$     | 2D.03             | Dachkonstruktionen            | 1.000                  | m <sub>2</sub> | 0,00   |              |
| $\sqrt{2}$        | 2D.03.01          | Dachkonstruktion              | 0.000                  | m <sub>2</sub> | 0.00   | $\checkmark$ |
| G                 | 2D.04             | Spezielle Konstruktionen      | 1.000                  | m <sub>2</sub> | 0,00   | $\checkmark$ |
| $E_{\mathcal{G}}$ | 2E                | Vertikale Baukonstruktionen   | 1,000                  | m <sub>2</sub> | 0,00   |              |
| $E_{\rm R}$       | 2G                | Rohbau zu Bauwerk-Technik     | 1.000                  | m <sub>2</sub> | 0.00   |              |
| $E_{6}$           | 3                 | Bauwerk-Technik               | 1.000                  | m <sub>2</sub> | 0.00   |              |
| $=$               | $\overline{4}$    | Bauwerk-Ausbau                | 1.000                  | m <sub>2</sub> | 0,00   |              |
| $E_{\rm s}$       | 4A                | Allgemein                     | 1.000                  | m <sub>2</sub> | 0,00   | $\checkmark$ |
| $\Box$            | 4B                | Dachverkleidung               | 1,000                  | m <sub>2</sub> | 0.00   |              |
| E                 | 4 <sub>B</sub> 01 | Dachbeläge                    | 1.000                  | m <sub>2</sub> | 0.00   |              |
| $\boldsymbol{\S}$ | 4B.01.01          | <b>Abdichtung Dach</b>        | 0.000                  | m <sub>2</sub> | 20,00  | $\checkmark$ |
| Ş                 | 4B.01.02          | Wärmedämmung Dach             | $0.000$ m <sup>2</sup> |                | 25,00  | $\checkmark$ |
| Ş                 | 4B.01.03          | Wärmedämmung Schrägdach       | 0.000                  | m <sub>2</sub> | 0,00   | $\checkmark$ |
| $\overline{\S}$   | 4B.01.04          | Blechdeckung                  | 0,000                  | m <sub>2</sub> | 0.00   | $\checkmark$ |
| $E_{s}$           | 4B 02             | Dachfenster/-öffnungen        | 1.000                  | m <sub>2</sub> | 0,00   |              |
| Ş                 | 4B.02.01          | Dachfenster                   | 0,000                  | m <sub>2</sub> | 700,00 | $\checkmark$ |
| Ş                 | 4B.02.02          | Dachflächenfenster            | 0.000                  | m <sub>2</sub> | 0,00   | $\checkmark$ |
| 田家                | 4B.03             | Balkon-/Terrassenbeläge       | $1,000$ m2             |                | 0.00   |              |
| G                 | 4B.04             | <b>Feste Finbauteile</b>      | 1.000                  | m <sub>2</sub> | 0,00   | $\checkmark$ |
| $E_{\mathbb{Q}}$  | 4C                | Fassadenhülle                 | 1,000                  | m <sub>2</sub> | 0,00   |              |
| $E_{\mathbf{G}}$  | 4 <sub>D</sub>    | Innenausbau                   | $1.000$ m2             |                | 0,00   |              |
| $E_{\rm g}$       | 5                 | Einrichtung                   | $1.000$ m2             |                | 0,00   |              |

Bild 4.86 Penthouse – neue Kostenelemente

Im nächsten Schritt werden die fehlenden Objekttypen hinzugefügt und mit den Kostenelementen verknüpft. Im Objektbuch werden die einzelnen Bauteile mit den Objekttypen hinterlegt und können nun in der Kostenberechnung ausgewertet werden. Zum Abschluss werden noch die Preise der zusätzlichen Kostenelemente ergänzt. In Bild 4.87 sind die berechneten Kosten der Entwurfsänderung zu erkennen.

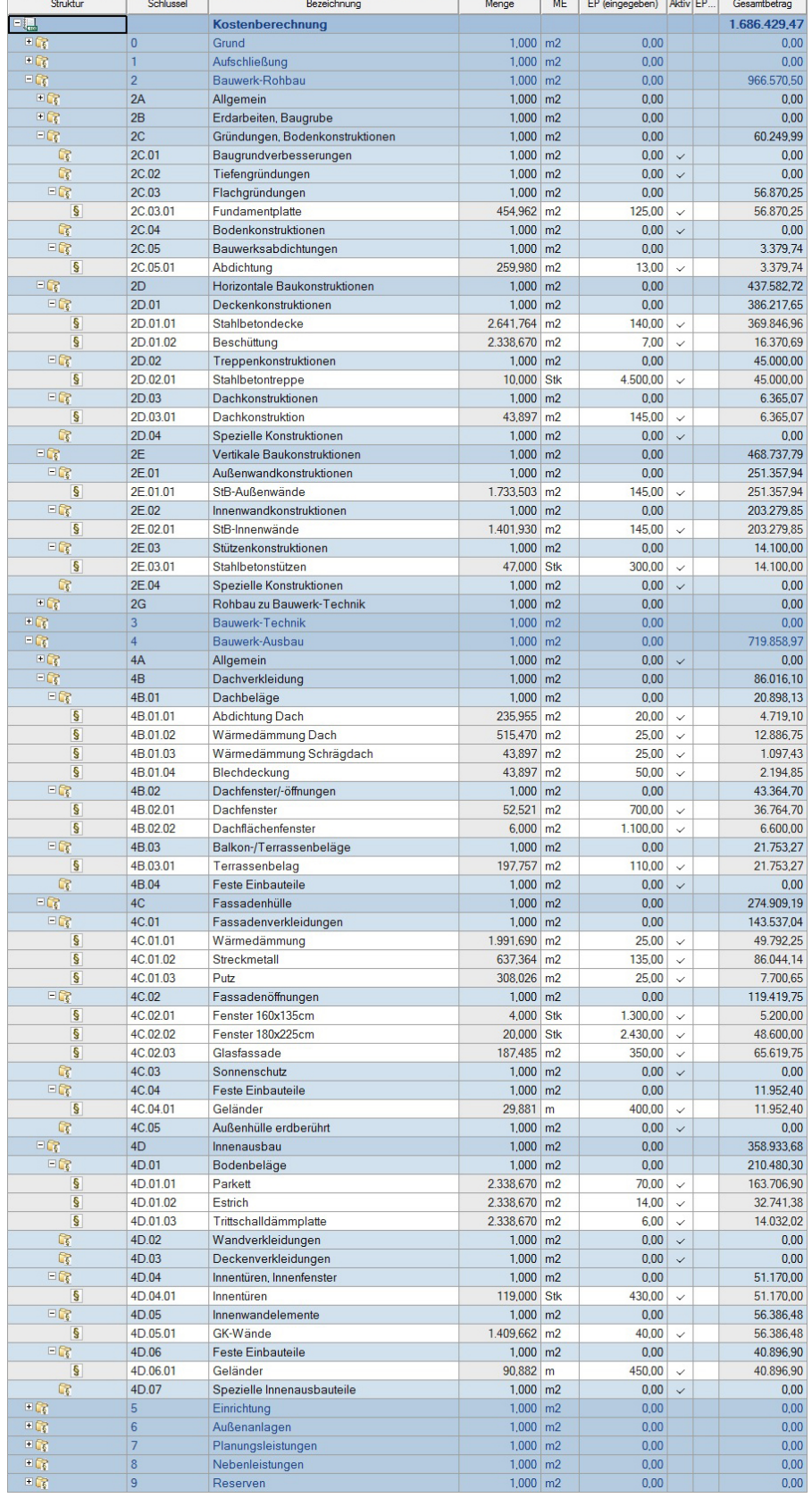

Bild 4.87 aktualisierter Kostenelementbaum mit Massen und Preisen

#### **4.3.5 Phase 5 - visuelle Auswertung der Kosten**

Die gesamten Kosten der Entwurfsänderung werden in der Kategorie "Auswertung" visualisiert. In Bild 4.88 sind die einzelnen Kostenelemente der Entwurfsänderung detailliert dargestellt.

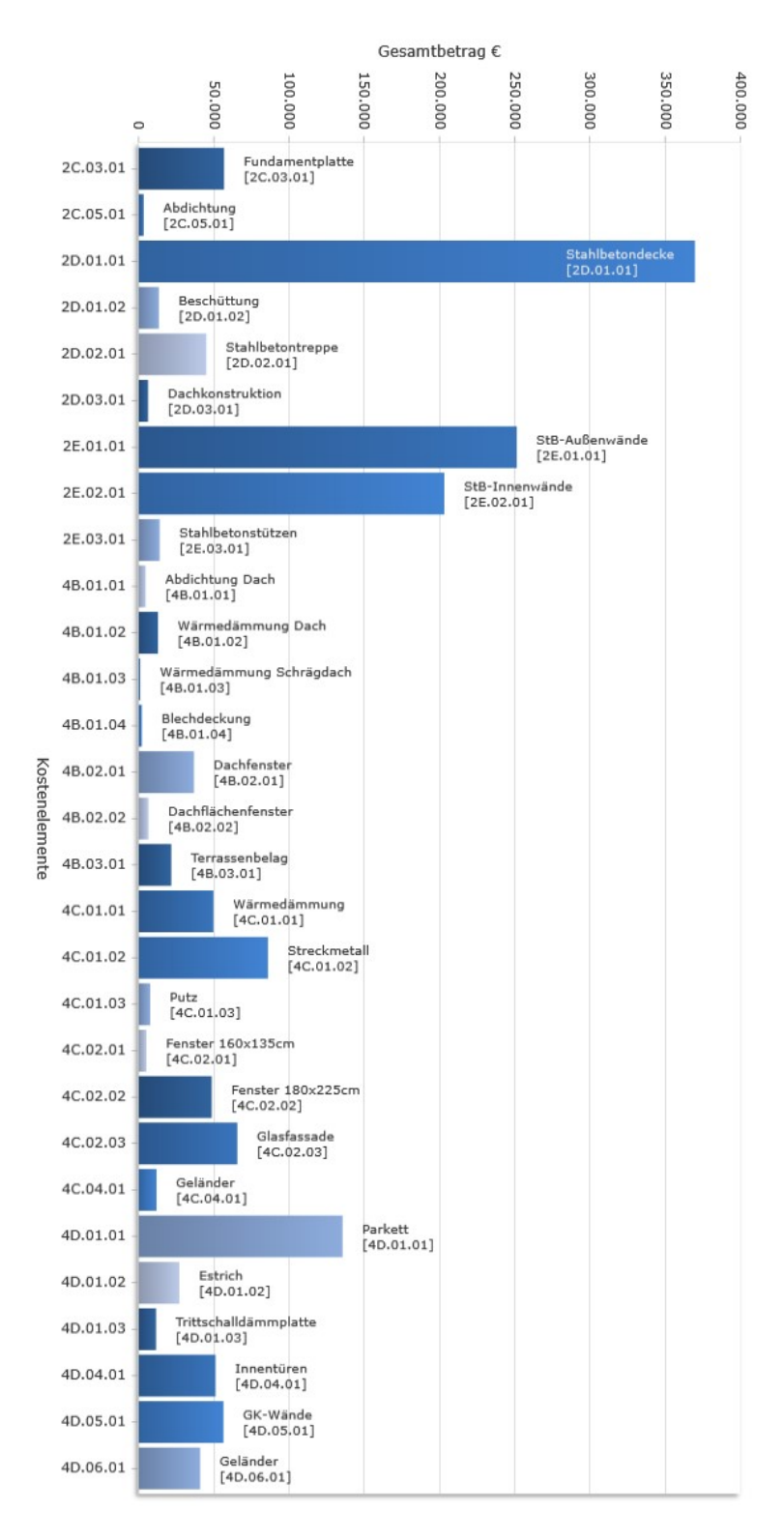

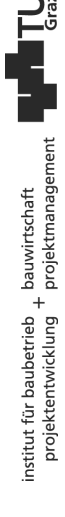

## **4.3.6 Gegenüberstellung\$der\$Kosten\$Version\$1\$– Version\$2**

Die Berechnung der Kosten der Entwurfsänderung hat insgesamt 1.686.429,47 EUR ergeben und ist somit um 139.245,33 EUR teurer als die Version 1. Der Anteil der Kategorie "Bauwerk-Rohbau" beläuft sich auf 966.570,50 EUR und bleibt mit 57,3% der größte Teil der Kostenberechnung. Die Kosten sind im Vergleich zu Version 1 um 67.916,56 EUR gestiegen. Dabei erhöhen sich die Grobelemente "2D-Horizontale Baukonstruktionen" um 48.617.78 EUR und "2E-Vertikale Baukonstruktionen" um 19.298,78 EUR. Die Änderungen in Version 2 ergaben im Vergleich zu Version 1 einen deutlichen Kostenanstieg bei der Kategorie "2D-Horizontale Baukonstruktionen". Dies ist das Ergebnis der zusätzlichen Geschossdecke des Penthouses. Die Erhöhung der Kosten bei "2E-Vertikale Baukonstruktionen" fiel im Vergleich dazu geringer aus. Die Kosten der neuen Position "2D.03-Dachkonstruktion" betragen 6.365,07 EUR.

Die errechneten Kosten für die Kategorie "Bauwerk-Ausbau" betragen 719.858,97 EUR und haben sich im Vergleich zu Version 1 um 71.328,77 EUR erhöht. Ebenso angestiegen sind die Kosten von "4C-Fassadenhülle" um 26.188,86 EUR und von "4D-Innenausbau" um 27.532,88 EUR. Der Anstieg der Kosten für die Kategorie "4B-Dachverkleidung" mit 17.607,03 EUR ist beträchtlich. Ausschlaggebend dafür sind die neuen Positionen des Schrägdaches und der deutlichen Mehrung der Flachdachdämmung.

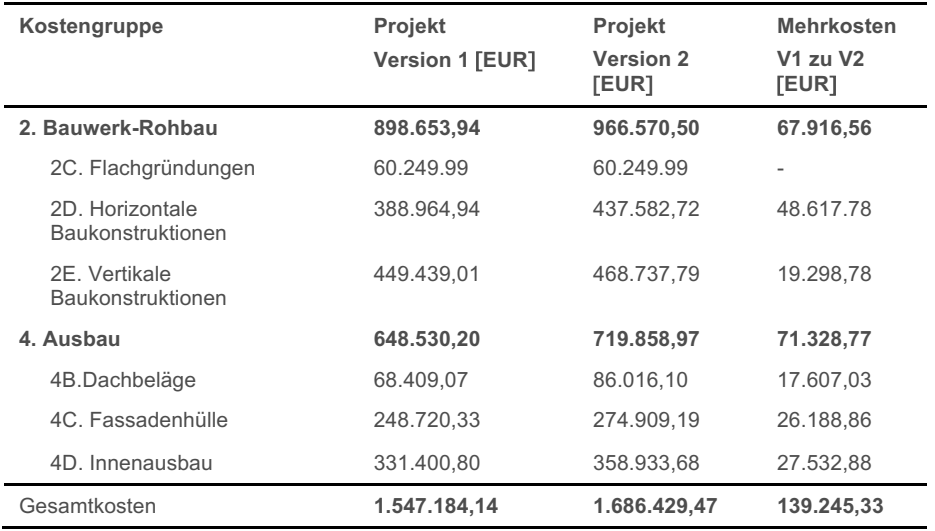

Tabelle 4.2 Gegenüberstellung Kosten Version 1 – Version 2

Um eine detaillierte Auswertung der Unterschiede zwischen den beiden Entwürfen zu bekommen, müssten die Penthouse-Bauelemente im BIM-Modell mit eigenen Bauteiltypen belegt sein. Nur durch diese Trennung der Bauteiltypen lässt sich die Entwurfsänderung gesondert abfragen. Eine detaillierte Gegenüberstellung wäre weitere Untersuchungen wert, jedoch ist dies nicht Teil dieser Arbeit.

## **4.4 Prozessdiagramm**

Die ausgeführten Schritte wurden zusammengefasst und in einem Prozessdiagramm dargestellt, das den Ablauf der fünf Phasen aufzeigt.

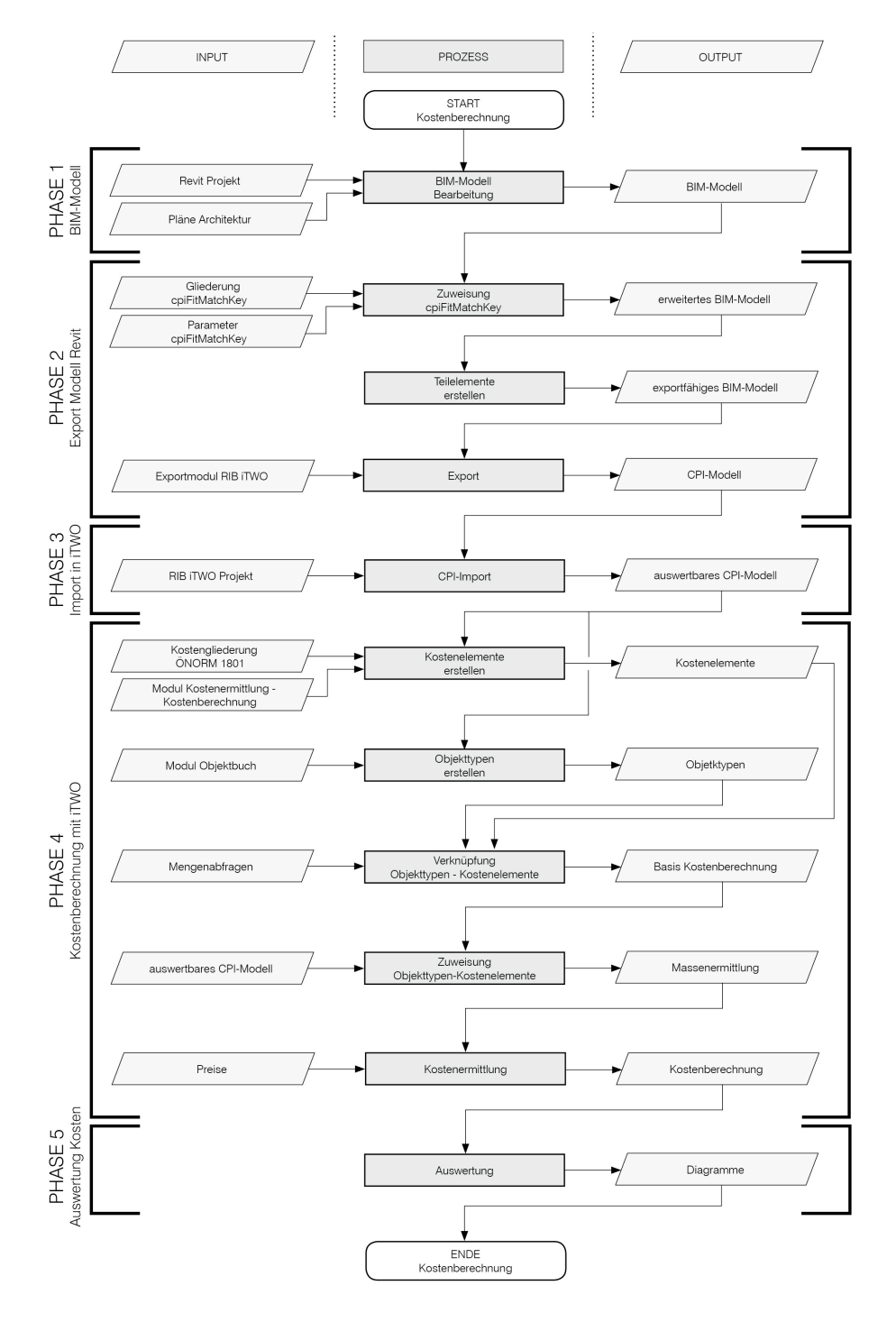

Bild 4.89 Prozessdiagramm modellbasierte Kostenberechnung

In Phase 1 findet die Erstellung und Bearbeitung des BIM-Modells in Autodesk Revit statt. Dabei werden die notwendigen Bauteiltypen angelegt und modelliert. Es ist auf eine genaue Dateneingabe und eine einheitliche Verwendung der Materialien zu achten. Das gesamt zu berechnende BIM-Modell kann in Phase 2 weiterbearbeitet werden.

In Phase 2 werden Vorkehrungen getroffen, um eine reibungslose Kostenberechnung in RIB iTWO zu gewährleisten. Dazu muss der Parameter cpiFitMatchKey hinzugefügt werden. Anschließend müssen die einzelnen Bauteile ihrem entsprechenden cpiFitMatchKey zugeordnet werden. Im nächsten Schritt werden die mehrschichtigen Bauteile mithilfe des Befehls "Teilelemente erstellen" in einzelne Schichten zerlegt. Nur so können diese Schichten separat abgefragt werden. Ein spezielles RIB iTWO-Modul in Revit ermöglicht den Export eines CPI-Modells.

In Phase 3 wird in das Programm RIB iTWO gewechselt. Das exportierte CPI-Modell wird in das zuvor angelegte Projekt mithilfe des BIM-Qualifiers importiert. Nach dem Import kann mit der Kostenberechnung begonnen werden.

In Phase 4 findet die modellbasierte Kostenberechnung statt. Dazu wird ein Kostenermittlungs-Dokument erstellt und die Gliederung der ÖNORM B 1801 eingefügt. Im Anschluss werden die für die Berechnung notwendigen Kostenelemente erstellt. Im Objektbuch werden die einzelnen Objekttypen definiert und mit Abfrageformeln hinterlegt. Im nächsten Schritt werden die Objekttypen mit den zugehörigen Kostenelementen verknüpft. Nach dieser Verknüpfung werden die Bauteile mit den entsprechenden Objekttypen und Kostenelementen belegt. Dadurch können die Mengen der Bauteile ausgewertet werden. Anschließend werden den mit Mengen hinterlegten Kostenelementen Preise zugewiesen. Die abgeschlossene Kostenberechnung kann in der folgenden Phase visualisiert werden.

In Phase 5 werden die berechneten Kosten mittels Diagrammen visuell ausgewertet. Dafür muss zunächst die Gliederung der Kostenberechnung eingefügt werden. Danach können die Kostengruppen in jeder Detailstufe betrachtet und visualisiert werden.

# **5 Schlussfolgerung und Ausblick**

Die Erfüllung der vorgegebenen Projektziele ist zentrale Aufgabe des Projektmanagements. Im Rahmen der Projektarbeit soll das vorgegebene Budget des Bauherrn eingehalten werden können. Eine kontinuierliche Kostenverfolgung ist für den wirtschaftlichen Erfolg eines Bauvorhabens eine notwendige Konsequenz. Je detaillierter die Angaben im Entwurf sind, desto genauer können die Kosten berechnet werden. Die herkömmliche Kostenermittlung ist mit einem großen Arbeits- und Zeitaufwand verbunden und deshalb findet momentan eine mitlaufende Kostenplanung kaum statt. Die Arbeitsweise mit BIM wird einen Wandel in der Kostenberechnung eines Gebäudes bewirken. Eine mitlaufende modellbasierte Kostenplanung wird durch BIM realisierbar. Dennoch bedarf es einer Weiterentwicklung und laufenden Anpassungen, um von einer automatischen Kostenberechnung sprechen zu können.

Die in dieser Arbeit behandelte modellbasierte Kostenberechnung kann als teilautomatisiert bezeichnet werden. Die programmierten Abfragen, die iTWO in dem CPI-Modell durchführt, sind spezifisch auf dieses Modell ausgerichtet und können zum Teil wiederverwendet werden. Es bedingt eine einheitliche und genormte Bezeichnung der Zuweisungen, Materialien und Bauteilschlüssel, um eine automatische Verknüpfung möglich zu machen. Zudem ist iTWO von den Eigenschaften abhängig, welche das BIM-Programm seinen Bauteilen zuweist. Nur diese können im Objektbuch für die Kostenermittlung ausgewertet werden. Die cpiFitMatchKey-Methode ermöglicht eine Struktur für die Kostenermittlung im BIM-Modell, die eine Weiterführung der Objekttypen und Verknüpfungen in Aussicht stellt. Jedoch muss in das System mittels eines zusätzlichen Parameters eingegriffen werden. Dieser Parameter kann auch für die Ausschreibung weiterverwendet werden. In der Ausschreibung ist der cpiFitMatchKey-Parameter ein wichtiges Instrument für die Berechnung der Mengen. Somit findet dieser Parameter in der gesamten Kostenplanung Anwendung. Nach dem erstmaligen Einrichten der Objekttyp- und Kostenelement-Zuweisungen sind Änderungen im Modell kurzfristig auswertbar. Im Rahmen einer Entwurfsänderung wurde die angenommene Zeitersparnis durch die Berechnung eines BIM-Modells bestätigt. Aufgrund dieser zeitnahen Berechnung der Kosten ist eine mitlaufende Kostenermittlung möglich und kann sinnvoll eingesetzt werden. Um den beschriebenen Prozess in weiterer Folge zu optimieren, müsste die Verarbeitung der Daten vereinfacht werden. Diverse Zwischenschritte, wie die Verarbeitung und Umwandlung von Dateiformaten, müssten für einen reibungsloseren Ablauf minimiert werden. Schlussfolgernde Voraussetzung ist die Verwendung kompatibler Programme. Weitere Untersuchungen und Entwicklungsarbeit sind notwendig, um die Verbindung der Programme zu optimieren.

Die Aktualisierung der Massenkalkulation erfordert im BIM-Modell im Vergleich zur händischen Berechnung einen beträchtlich geringeren Zeitaufwand. Trotz der anfänglichen aufwändigen Programmierung der Datenbank für die Auswertung der Massen kann in Summe eine wesentliche Zeitersparnis erzielt werden.

Es ist absehbar, dass zukünftig mit einem zentralen BIM-Modell eine Echtzeitberechnung der Kosten auf Knopfdruck durchgeführt werden kann. Der Projektmanager kann somit dem Bauherrn jederzeit Einblick in die Kosten des momentanen Entwurfsstandes geben. Durch die Anwendung dieser Kostenplanung können schon in frühen Projektphasen wichtige Berechnungen und Analysen durchgeführt werden. In diesen Projektphasen ist der Grad der Beeinflussbarkeit der Kosten am höchsten. Dadurch können verschiedenste Entwurfsoptionen untersucht werden und die Folge ist eine erhöhte Qualität des Entwurfs. Diese Vorgangsweise bietet umgehend eine realistische Berechnung der Projektkosten, sodass die Ressourcen des Bauherrn bestmöglich, also mit größtmöglichem Nutzen eingesetzt werden können. Durch den erzielten Zeit- und Qualitätsgewinn wird die modellbasierte Kostenberechnung zu einem nützlichen Werkzeug für das Projektmanagement.

#### **Literaturverzeichnis**

BIELEFELD, B.; SCHNEIDER, R.: Basics Berufspraxis Kostenplanung. Basel. Birkhäuser Verlag, 2014.

BORRMANN, A.; LIEBICH T.; JULI, R.: Die Industry Foundation Classes – ein offener BIM-Standard. In: Digitale Baustelle - innovativer Planen, effizienter Bauen. Werkzeuge und Methoden für das Bauen im 21. Jahrhundert. Hrsg.: BORRMANN, A: GÜNTHNER W.: Berlin, Heidelberg. Springer, 2011.

BORRMANN, A.; u.a.: Einführung. In: Building Information Modeling. Technologische Grundlagen und industrielle Praxis. Hrsg.: BORRMANN, A: KÖNIG, M.: KOCH, C.: BEETZ, J.: Wiesbaden. Springer Vieweg, 2015.

EASTMAN C.; u.a.: BIM Handbook. A Guide to Building Information Modeling for Owners, Managers, Designers, Engineers, and Contractors. Hoboken. John Wiley & Sohns, 2008.

FRIES, C.: Architektenleistungen. Kosten und Recht. Paderborn. Wilhelm Fink, 2007.

GREINER, P.; MAYER, P.E.; STARK, K.: Baubetriebslehre-Projektmanagement. Wie Bauprojekte erfolgreich gesteuert werden. 3., aktualisierte Auflage. Wiesbaden. Friedr. Vieweg & Sohn Verlag/GWV Fachverlage, 2005.

KOCHENDÖRFER, B.; LIEBCHEN, J.H.; VIERING M.G.: Bau-Projekt-Management. Grundlagen und Vorgehensweise. 4., überarbeitete und aktualisierte Auflage. Wiesbaden. Vieweg+Teubner Verlag, 2010.

LECHNER, H.: vertiefte Kostenplanung+kontrolle [vKPK], vertiefte Terminplanung+kontrolle [vTPK]. Graz. Technische Universität Graz, 2013.

MAUERHOFER, G.: Projektmanagement. Skriptum. Graz. TU Graz, 2015.

PATZAK, G.; RATTAY, G.: Projektmanagement. Projekte, Projektportfolios, Programme und projektorientierte Unternehmen. 6., wesentlich erweiterte und aktualisierte Auflage. Wien. Linde Verlag. 2014.

SCHELLE, H.; OTTMANN, R.; PFEIFFER, A.: Projektmanager. 2. Auflage. Nürnberg. GPM Deutsche Gesellschaft für Projektmanagement, 2005.

SOMMER, H.: Projektmanagement im Hochbau. mit BIM und Lean Management. 4.Auflage. Berlin, Heidelberg. Springer Verlag, 2016.

#### **Normen**

ÖNORM B 1801-1:2015-12 Bauprojekt- und Objektmanagement Teil 1: Objekterrichtung.

DIN 69 901 Projektmanagement – Projektmanagementsysteme.

# **Linkverzeichnis**

[1] http://www.olev.de/p/projekt.htm, Datum des Zugriffs 16.11.2016, 10:58 Uhr

[2] https://www.austrian-standards.at/produkte-leistungen/kostenloseservices/supplements-zu-normen/oenorm-a-6241-1/ Datum des Zugriffs 16.03.2017, 18:51!Uhr

[3] https://products.office.com/de-at/excel, Datum des Zugriffs 03.05.2017, 18:09 Uhr

[4] http://www.bausoftware.com/inhalt-Kostenmanagement-125-0.html, Datum des Zugriffs 03.05.2017, 18:18 Uhr